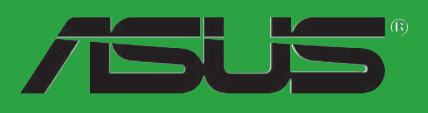

 $\bigcirc$ 

 $\overline{\phantom{a}}$ 

Carte mère

O

# **P5GV-MX**

F2254

Première édition Mars 2006

#### Copyright © 2006 ASUSTeK COMPUTER INC. Tous droits réservés.

Aucun extrait de ce manuel, incluant les produits et logiciels qui y sont décrits, ne peut être reproduit, transmis, transcrit, stocké dans un système de restitution, ou traduit dans quelque langue que ce soit sous quelque forme ou quelque moyen que ce soit, à l'exception de la documentation conservée par l'acheteur dans un but de sauvegarde, sans la permission écrite expresse de ASUSTeK COMPUTER INC. ("ASUS").

La garantie sur le produit ou le service ne sera pas prolongée si (1) le produit est réparé, modifié ou altéré, à moins que cette réparation, modification ou altération ne soit autorisée par écrit par ASUS; ou (2) si le numéro de série du produit est dégradé ou manquant.

ASUS FOURNIT CE MANUEL "TEL QUE" SANS GARANTIE D'AUCUNE SORTE, QU'ELLE SOIT EXPRESSE OU IMPLICITE,COMPRENANT MAIS SANS Y ETRE LIMITE LES GARANTIES OU CONDITIONS DE COMMERCIALISATION OU D'APTITUDE POUR UN USAGE PARTICULIER. EN AUCUN CAS ASUS, SES DIRECTEURS, CADRES, EMPLOYES OU AGENTS NE POURRONT ÊTRE TENUS POUR RESPONSABLES POUR TOUT DOMMAGE INDIRECT, SPECIAL, SECONDAIRE OU CONSECUTIF (INCLUANT LES DOMMAGES POUR PERTE DE PROFIT, PERTE DE COMMERCE, PERTE DʻUTILISATION DE DONNEES, INTERRUPTION DE COMMERCE ET EVENEMENTS SEMBLABLES), MEME SI ASUS A ETE INFORME DE LA POSSIBILITE DE TELS DOMMAGES PROVENANT DE TOUT DEFAUT OU ERREUR DANS CE MANUEL OU DU PRODUIT.

LES SPECIFICATIONS ET INFORMATIONS CONTENUES DANS CE MANUEL SONT FOURNIES A TITRE INFORMATIF SEULEMENT, ET SONT SUJETTES A CHANGEMENT A TOUT MOMENT SANS AVERTISSEMENT ET NE DOIVENT PAS ETRE INTERPRETEES COMME UN ENGAGEMENT DE LA PART D'ASUS. ASUS NʻASSUME AUCUNE RESPONSABILITE POUR TOUTE ERREUR OU INEXACTITUDE QUI POURRAIT APPARAITRE DANS CE MANUEL, INCLUANT LES PRODUITS ET LOGICIELS QUI Y SONT DECRITS.

Les produits et noms de sociétés qui apparaissent dans ce manuel ne sont utilisés que dans un but d'identification ou d'explication dans l'intérêt du propriétaire, sans intention de contrefacon

# **Table des matières**

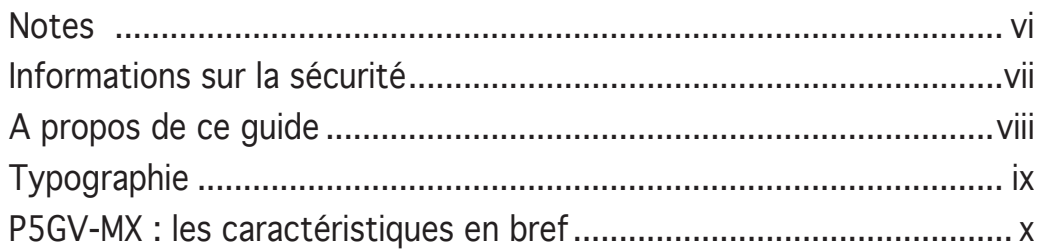

# Chapitre 1 : Introduction au produit

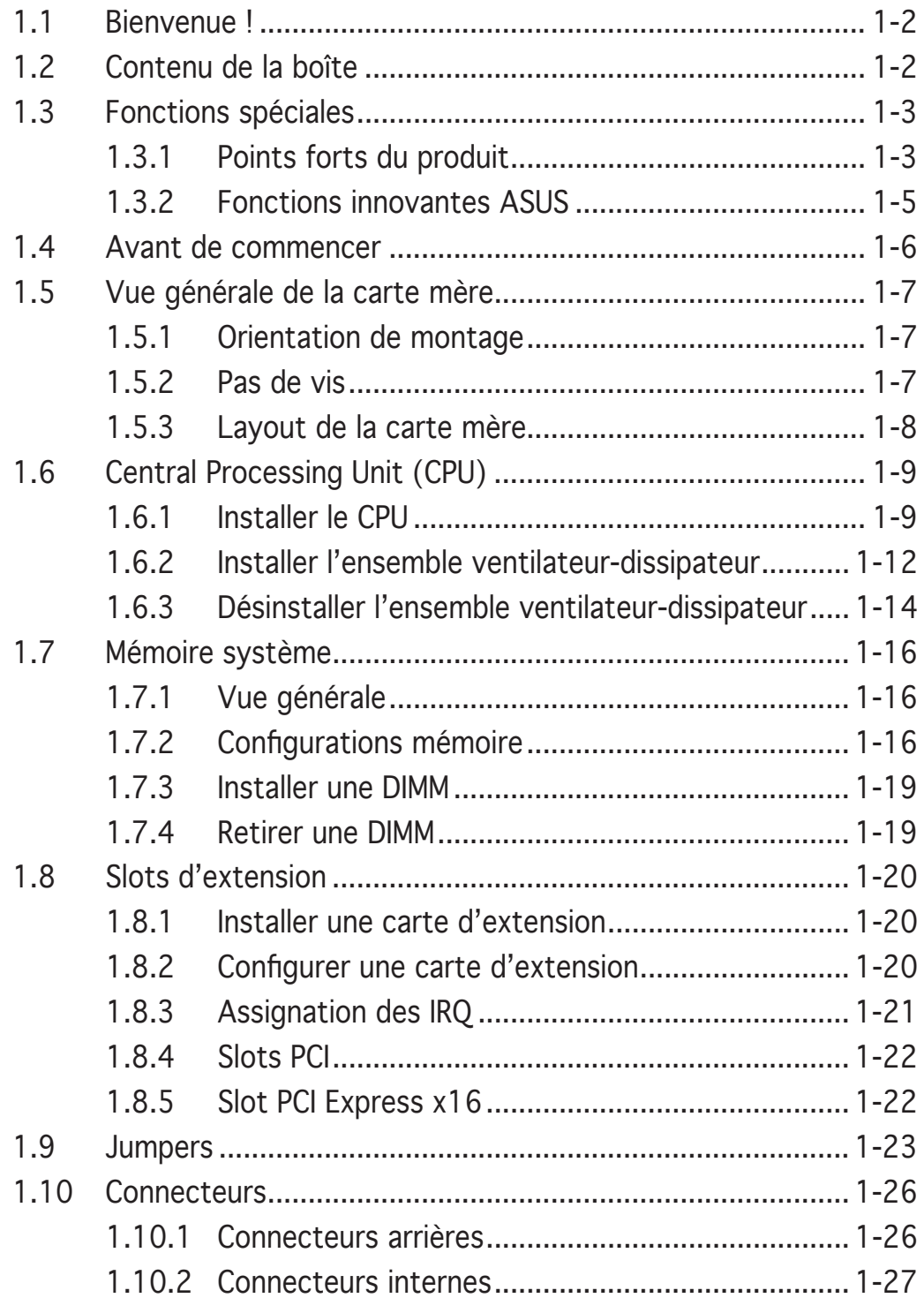

# **Table des matières**

# Chapitre 2 : Le BIOS

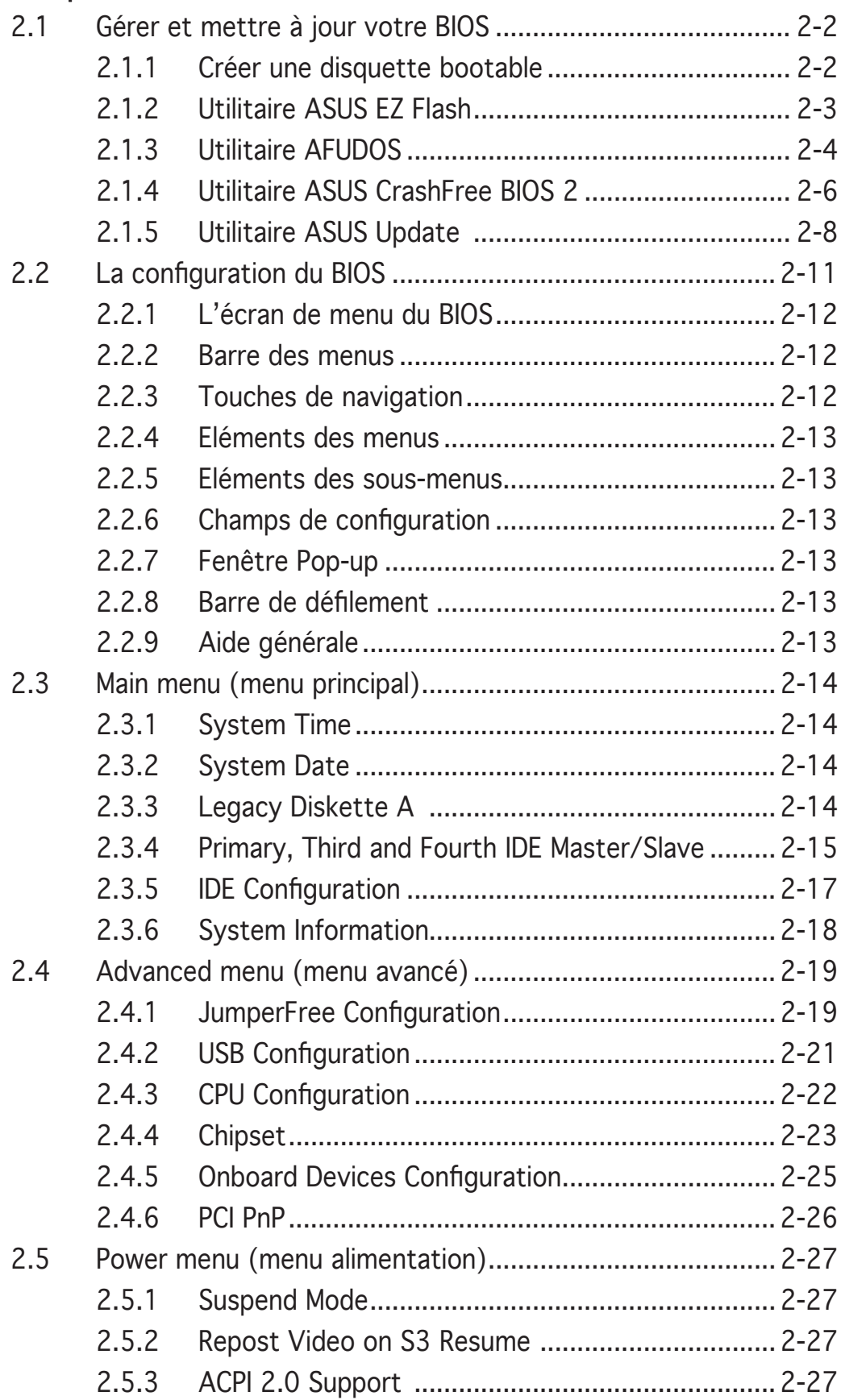

# **Table des matières**

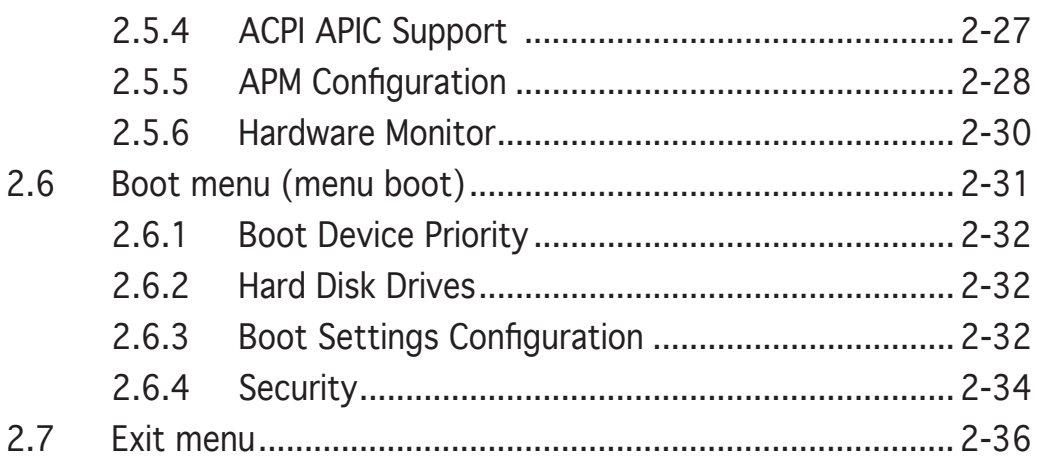

# Chapitre : Support logiciel

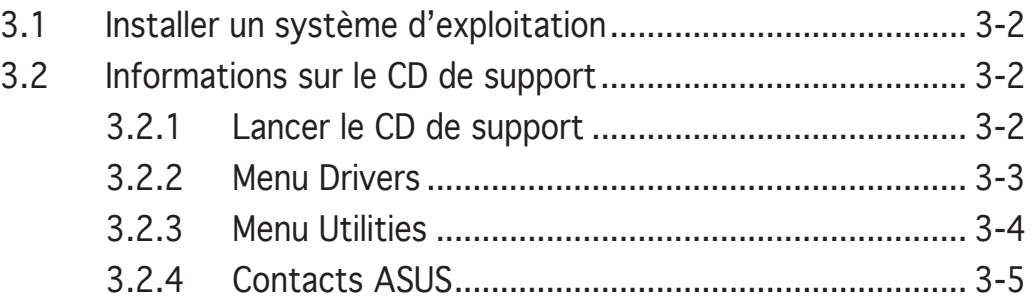

# Appendice : Fonctions du CPU

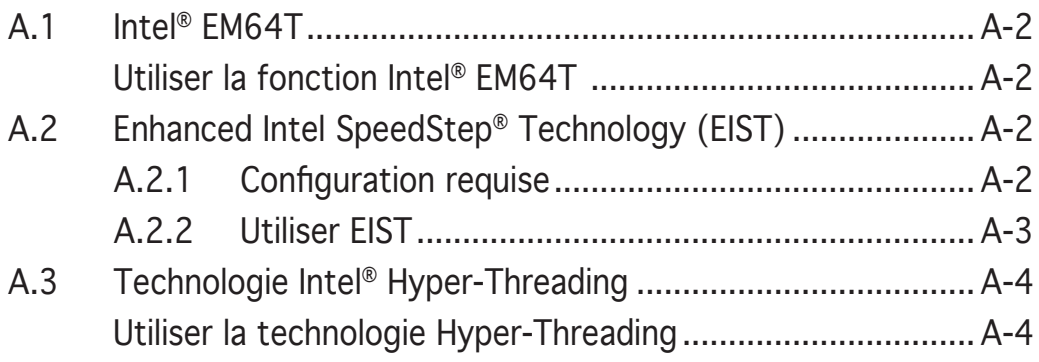

# **Notes**

# Rapport Fédéral De la Commission Des Communications

Ce dispositif est conforme à l'alinéa 15 des règles établies par la FCC. L'opération est sujette aux 2 conditions suivantes:

- Ce dispositif ne peut causer d'interférence nuisible, et
- Ce dispositif se doit d'accepter toute interférence reçue, incluant toute interférence pouvant causer des resultats indésirés.

Cet équipement a été testé et s'est avéré être conforme aux limites établies pour un dispositif numérique de classe B, conformément à l'alinéa 15 des règles de la FCC.Ces limites sont conçues pour assurer une protection raisonnable contre l'interférence nuisible à une installation réseau. Cet équipement génère, utilise et peut irradier de l'énergie à fréquence radio et, si non installé et utilisé selon les instructions du fabricant, peut causer une interférence nocive aux communications radio. Cependant, il n'est pas exclu qu'une interférence se produise lors d'une installation particulière.Si cet équipement cause une interférence nuisible au signal radio ou télévisé, ce qui peut-être déterminé par l'arrêt puis le réamorçage de celui-ci, l'utilisateur est encouragé à essayer de corriger l'interférence en s'aidant d'une ou plusieurs des mesures suivantes:

- Réorientez ou replacez l'antenne de réception.
- Augmentez l'espace de séparation entre l'équipement et le récepteur.
- Reliez l'équipement à une sortie sur un circuit différent de celui auquel le récepteur est relié.
- Consultez le revendeur ou un technicien expérimenté radio/TV pour de l'aide.

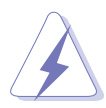

L'utilisation de câbles protégés pour le raccordement du moniteur à la carte de graphique est exigée pour assurer la conformité aux règlements de la FCC.Les changements ou les modifications apportés à cette unité n'étant pas expressément approuvés par la partie responsable de la conformité pourraient annuler l'autorité de l'utilisateur à manipuler cet équipement.

## Rapport du Département Canadien des communications

Cet appareil numérique ne dépasse pas les limites de classe B en terme d'émissions de nuisances sonore, par radio, par des appareils numériques, et ce conformément aux régulations d'interférence par radio établies par le département canadien des communications.

#### (Cet appareil numérique de la classe B est conforme à la norme canadienne **ICES-003)**

# **Informations de sécurité**

# Sécurité électrique

- Pour éviter tout risque de choc électrique, débranchez le câble d'alimentation de la prise de courant avant de toucher au système.
- Lorsque vous ajoutez ou enlevez des composants, vérifiez que les câbles d'alimentation sont débranchés avant de relier les câbles de signal. Si possible, déconnectez tous les câbles d'alimentation du système avant d'ajouter un périphérique.
- Avant de connecter ou de déconnecter les câbles de signal de la carte mère, vérifiez que tous les câbles d'alimentation sont bien débranchés.
- Demandez l'assistance d'un professionnel avant d'utiliser un adaptateur ou une rallonge. Ces appareils risquent d'interrompre le circuit de terre.
- Vérifiez que votre alimentation délivre la tension électrique adaptée à votre pays. Si vous n'en êtes pas certain, contactez votre fournisseur électrique local.
- Si l'alimentation est cassée, n'essayez pas de la réparer vous-même. Contactez votre revendeur.

# Sécurité pour les manipulations

- Avant d'installer la carte mère et d'y ajouter des périphériques, prenez le temps de bien lire tous les manuels livrés dans la boîte.
- Avant d'utiliser le produit, vérifiez que tous les câbles sont bien branchés et que les câbles d'alimentation ne sont pas endommagés. Si vous relevez le moindre dommage, contactez votre revendeur immédiatement.
- Pour éviter les court-circuits, gardez les clips, les vis et les agraffes loin des connecteurs, des slots, des sockets et de la circuiterie.
- Evitez la poussière, l'humidité et les températures extrêmes. Ne placez pas le produit dans une zone susceptible de devenir humide.
- Placez le produit sur une surface stable.
- Si vous avez des problèmes techniques avec votre produit contactez un technicien qualifié ou appelez votre revendeur.

# **A propos de ce guide**

Ce guide de l'utilisateur contient les informations dont vous aurez besoin pour installer et configurer la carte mère.

## Comment ce guide est organisé

Ce guide contient les sections suivantes:

#### Chapitre 1 : Introduction au produit

Ce chapitre décrit les fonctions de la carte et les nouvelles technologies qu'elle supporte. Il dresse également la liste des procédures de configuration du matériel que vous devrez effectuer quand vous installerez les composants de l'ordinateur. Ceci inclût une description des interrupteurs, des jumpers et des connecteurs de la carte mère

#### $\bullet$  Chapitre 2 : Le BIOS

 Ce chapitre explique comment changer les paramètres système via les les menus du BIOS. Une description détaillée des paramètres du BIOS est également fournie.

#### Chapitre 3 : Support logiciel

Ce chapitre décrit le contenu du CD de support fourni avec la carte mère.

#### Appendice : Fonctions du CPU

 L'appendice décrit les fonctions du CPU et les technologies que la carte mère supporte.

# Où obtenir plus d'informations

Référez-vous aux sources suivantes pour obtenir des informations additionnelles, et les mises à jours du produit et des logiciels.

#### 1. Sites Web d'ASUS

Les sites Web d'ASUS fournissent des informations actualisées sur les produits matériels et logiciels d'ASUS. Se référer aux contacts ASUS.

#### 2. Documentation supplémentaire .

La boîte de votre produit peut contenir de la documentation supplémentaire, tels que des coupons de garantie, qui ont pu être rajoutés par votre revendeur. Ces documents ne font pas partie de la boîte standard.

# Conventions utilisées dans ce guide

Pour être sûr que vous procédiez à certaines tâches correctement, retenez les symboles suivants, utilisés tout au long de ce guide.

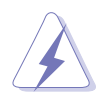

DANGER/AVERTISSEMENT : Information vous évitant de vous blesser lorsque vous effectuez une tâche .

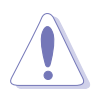

ATTENTION : Information vous évitant d'endommager les composants lorsque vous effectuez une tâche.

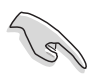

IMPORTANT: Instructions que vous DEVEZ suivre afin de mener à bien une tâche.

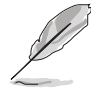

NOTE: Astuces et informations additionnelles pour vous aider à mener à bien une tâche.

# Typographie

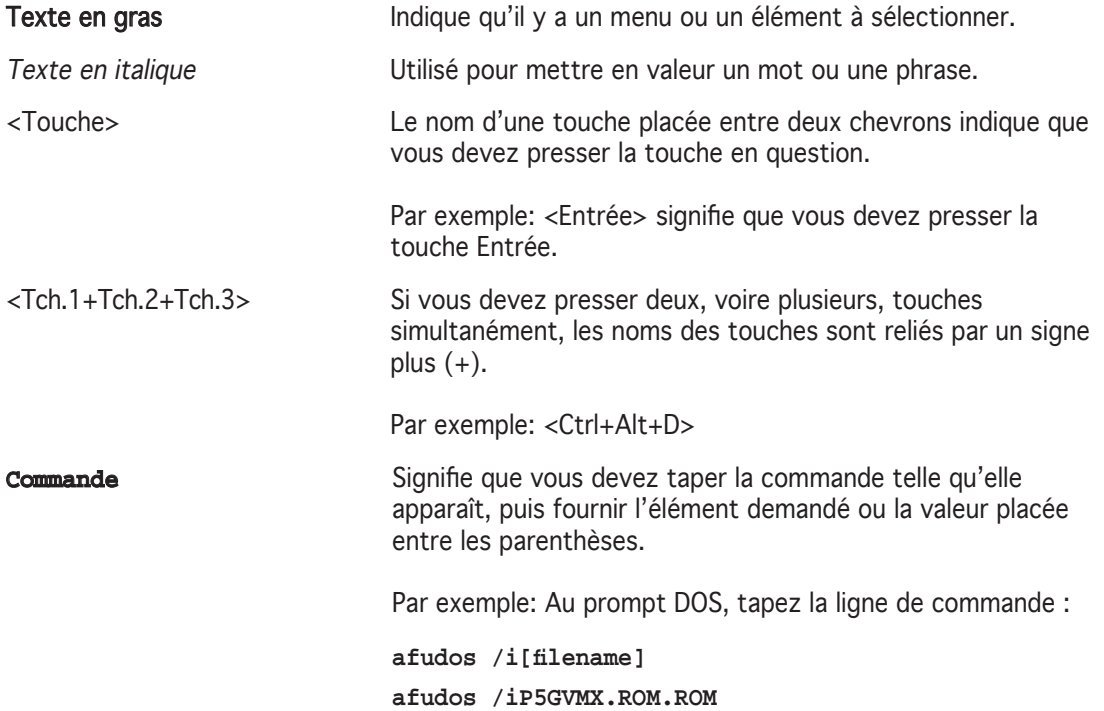

# **P5GV-MX : les caractéristiques en bref**

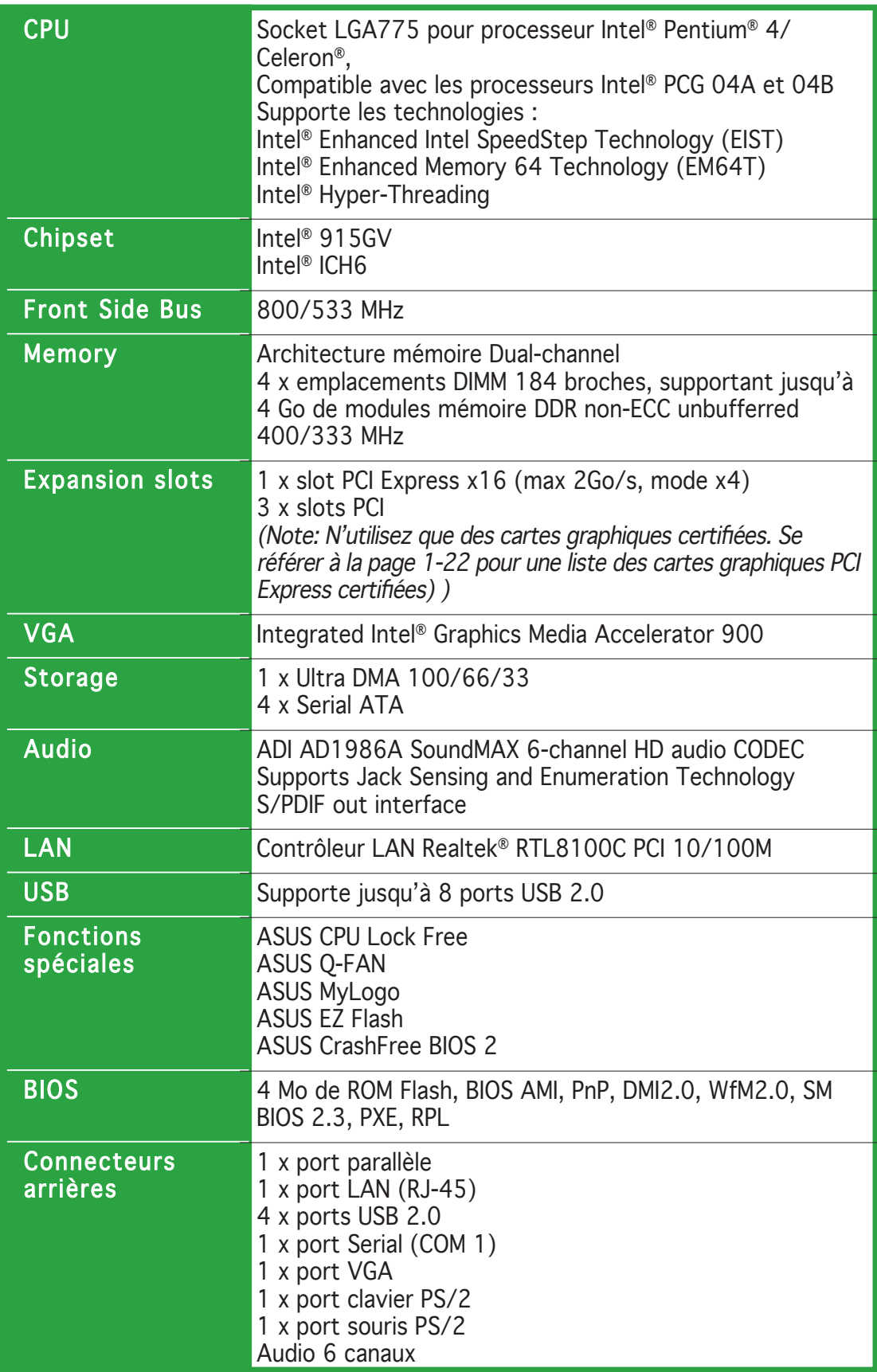

(continue à la page suivante)

# **P5GV-MX : les caractéristiques en bref**

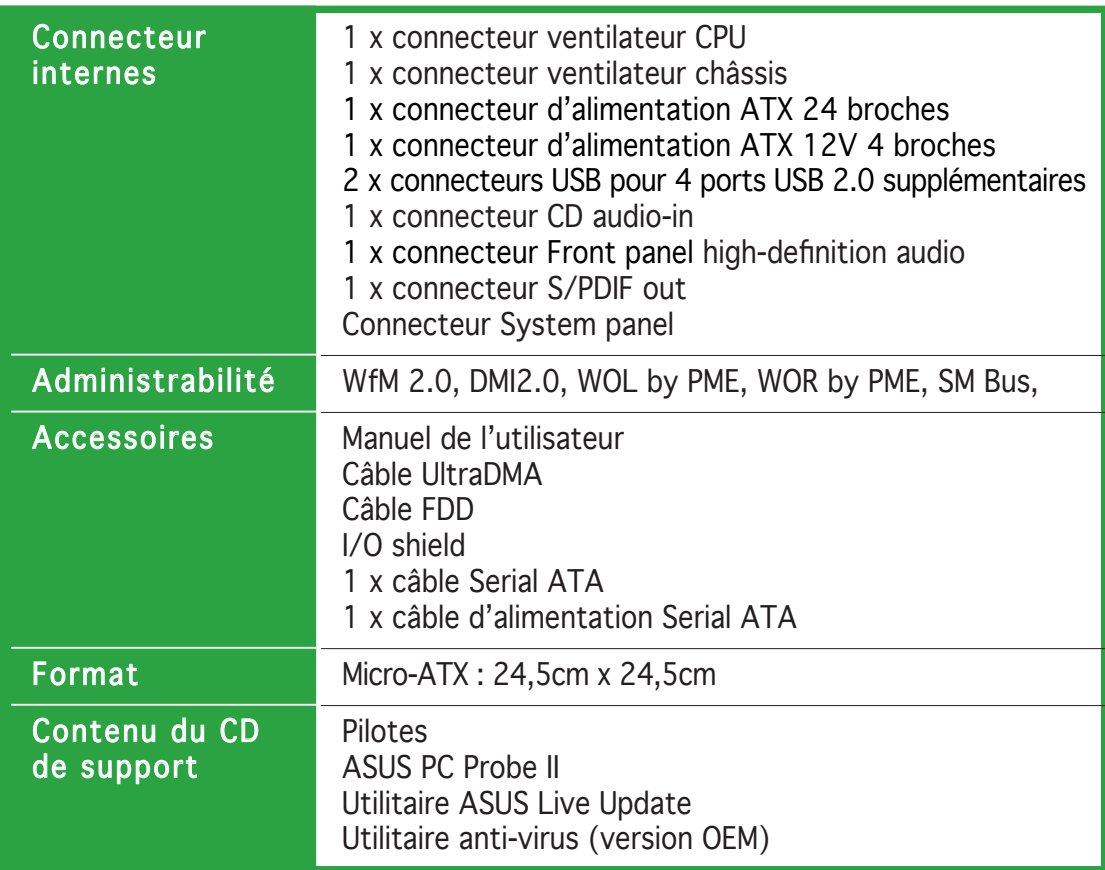

\*Les spécifications peuvent changer sans avertissement.

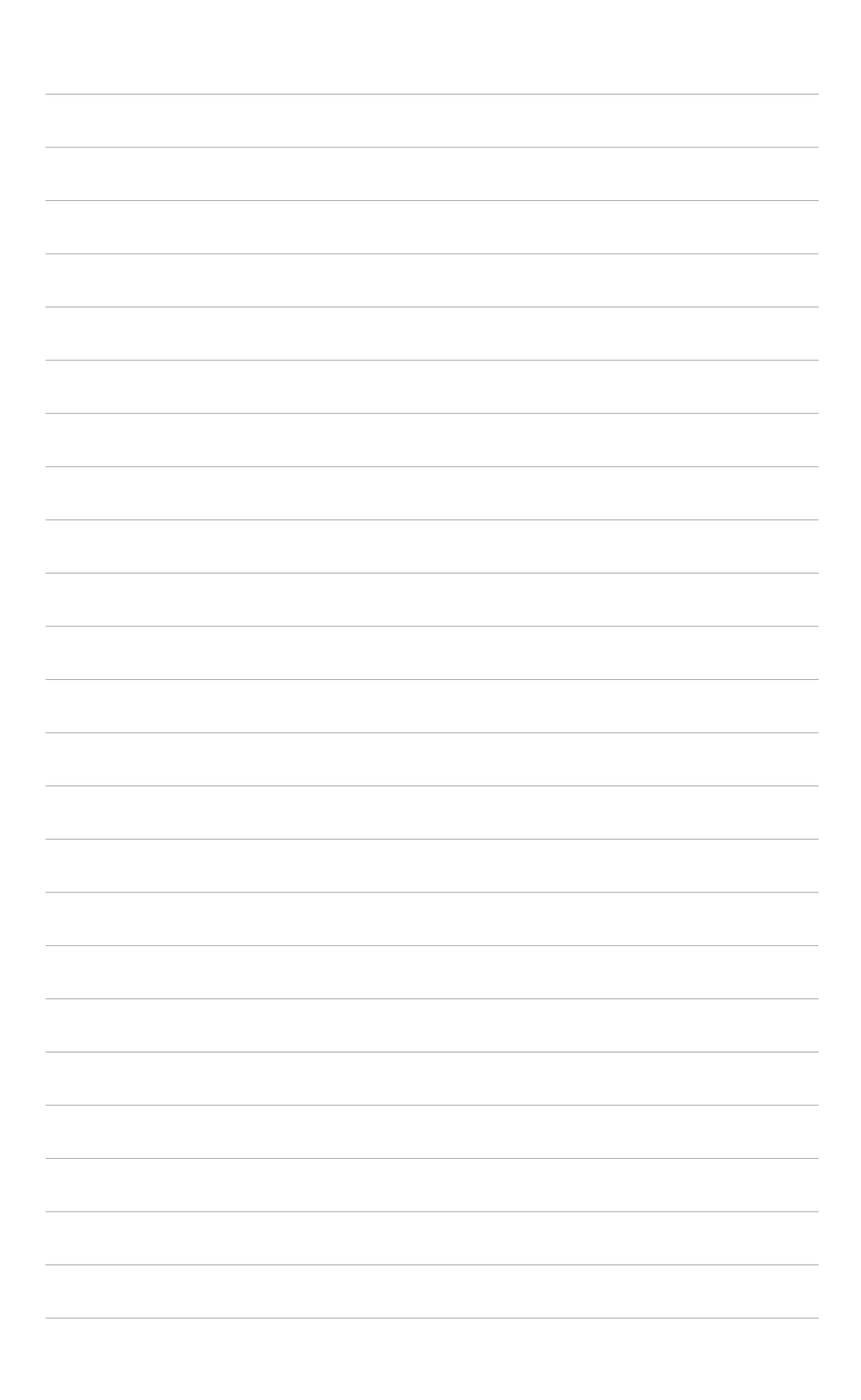

Ce chapitre décrit les fonctions de la carte et les nouvelles technologies qu'elle supporte

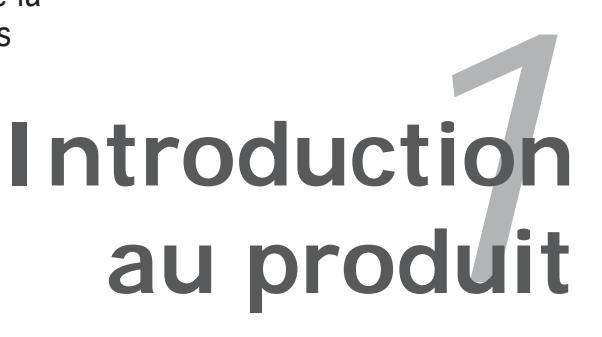

# **1.1 Bienvenue !**

#### Merci d'avoir acheté une carte mère ASUS® P5GV-MX !

La carte mère offre les technologies les plus récentes, associées à des fonctionnalités nouvelles, qui en font un nouveau digne représentant de la qualité des cartes mères ASUS !

Avant de commencer à installer la carte mère, vérifiez le contenu de la boîte grâce à la liste ci-dessous.

# **1.2 Contenu de la boîte**

Vérifiez que la boite de la carte mère contient bien les éléments suivants.

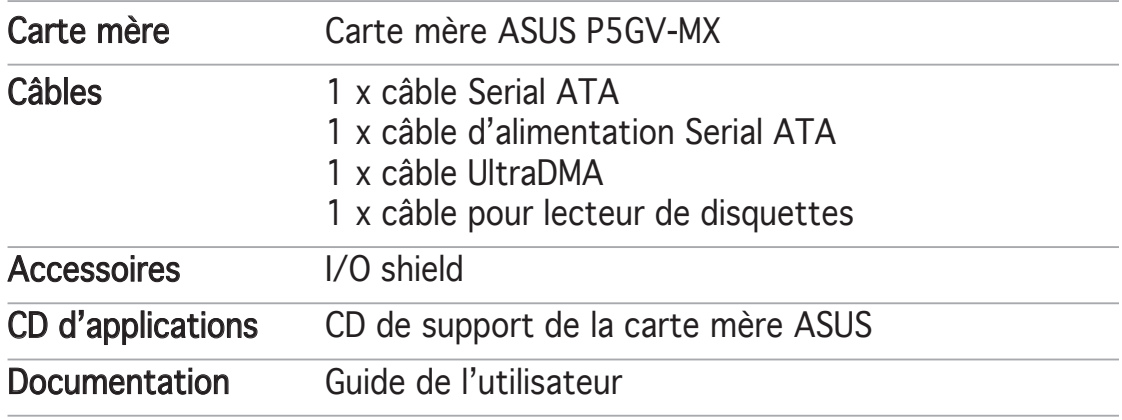

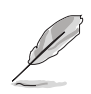

Si l'un des éléments ci-dessus venait à manquer ou à être endommagé, contactez votre revendeur.

# **1.3 Fonctions spéciales**

# 1.3.1 Points forts du produit

# Dernière technologie de processeur  $\frac{7}{5}$

La carte mère intègre un socket LGA (Land Grid Array) 775 broches, destiné aux processeurs Intel® Pentium® 4, Intel® Celeron® (au format 775), ou Intel® Pentium® 4 doté d'un FSB (Front Side Bus) 800/533 MHz. Elle supporte la technologie Intel® Hyper-Threading, et est compatible avec les processeurs Intel® 04B et 04A. Voir page 1-9 pour plus de détails.

#### **Power** Chipset Intel® 915GV chipset

La puce Intel® 915GV GMCH (Graphics Memory Controller Hub) et le contrôleur ICH6 sont des interfaces cruciales de la carte mère. La puce GMCH intègre le processeur graphique Intel® Graphics Media Accelerator 900, offrant des performances 3D, 2D, et vidéo accrues. Elle supporte les processeurs au format 775 doté d'un FSB (Front Side Bus) 800/533 MHz, ainsi que la mémoire dual channel DDR jusqu'à 400 MHz.

Le Southbridge Intel® ICH6 constitue la sixème génération de contrôleur E/S, supportant les technologies PCI Express et Serial ATA.

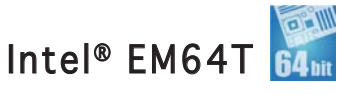

La carte mère supporte les quatre processeurs intégrant la fonction Intel<sup>®</sup> EM64T. Cette dernière permet à votre ordinateur de fonctionner avec des OS 64 bits, et d'accéder à une plus grande quantité de mémoire système, offrant ainsi des opérations plus rapides et performantes. Voir l'Appendice pour plus de détails.

# Enhanced Intel SpeedStep® Technology (EIST)

La fonction EIST gère intelligemment les ressources du processeur en ajustant automatiquement le voltage de ce dernier, ainsi que la fréquence du noyau, en fonction de la charge du processeur, de la fréquence système, ou des exigences d'alimentation. Voir l'Appendice pour plus de détails.

# CPU Lock Free

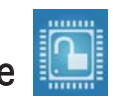

Cette fonction vous permet d'ajuster le multiplicateur CPU jusqu'à 14x. Définir les paramètres du BIOS appropriés réduira automatiquement la valeur du multiplicateur CPU et apportera une plus grande flexibilité en accroissant le FSB externe. Voir page 2-22 pour plus de détails

#### Dual-Channel Support de la mémoire Dual-channel DDR ADAR4400

Grâce à l'emploi de la technologie DDR (Double Data Rate), la carte mère supporte jusqu'à 4Go de mémoire système avec l'utilisation de modules DIMMs DDR400/333. Le bus mémoire ultra rapide de 400MHz fournit la bande passante requise pour les applications 3D, graphiques, multimédia et Internet les plus récentes. Voir page 1-16 pour plus de détails.

#### Interface PCI Express™ PCI>> (taux de transfert max  $2Go/s$ , mode  $x4$ )

La carte mère supporte pleinement le PCI Express, la dernière technologie d'E/S qui accroît la vitesse du bus PCI. Le PCI Express affiche une interconnexion série en point-à-point qui permet des fréquences plus élevées et le transport de données par paquets. Cette interface à grande vitesse est compatible au point de vue logiciel avec les spécifications PCI existantes. Voir page 1-22 pour plus de détails

# Technologie Serial ATA

La carte mère supporte la technologie Serial ATA 3 Gb/s via les interfaces Serial ATA et Intel<sup>®</sup> ICH6. La spécification Serial ATA permet l'utilisation de câbles plus fins, plus flexibles et dotés de moins de broches, des exigences de voltage plus faibles, ainsi qu'un taux de transfert de données atteignant 150Mo/s. Voir page 1-29 pour plus de details.

# Support LAN 10/100 Mbps  $\overline{www}$

Le port LAN intégré offre une connectivité simplifiée pour votre réseau ou connexion haut-débit, vous permettant alors de jouer à des jeux en ligne sans avoir à vous procurer de coûteuses carte réseau supplémentaires. Voir page 1-26 pour plus de détails.

# Audio 6 canaux tor and Auto

La carte mère intègre le CODED audio ADI offrant 6 canaux, ainsi que le support de la technologie Jack Sensing and Enumeration, et S/PDIF out. Voir page 1-26 pour plus de détails.

# Prêt pour le son numérique S/PDIF *SIPOIF*

La carte mère supporte la fonction S/PDIF Out via l'interface S/PDIF située à mi-carte mère. La technologie S/PDIF transforme votre ordinateur en un système multimédia haut de gamme, pourvu d'une connectivité numérique qui accroît les performances du système audio et des hauts-parleurs. Voir page 1-32 pour plus de détails.

# Technologie USB 2.0 USB2.0

La carte mère embarque la technologie Universal Serial Bus 2.0 (480 Mbps) qui augmente considérablement les vitesses de connexion, passant ainsi des 12 Mbps de bande passante de l'USB 1.1 aux 480 Mbps de l'USB 2.0. L'USB 2.0 est rétro-compatible avec l'USB 1.1. Voir pages 1-24, 1-27, 1- 30 et 2-21 pour plus de détails. .

#### Surveillance de la température, du ventilateur et du voltage

Winbond Super I/O surveille la température du processeur pour éviter la surchauffe et d'autres incidents. Le nombre de rotations par minute (RPM) du ventilateur système fait l'objet d'un suivi pour une détection périodique des erreurs. Winbond Super I/O contrôle également les niveaux de voltage pour que les composants les plus critiques de l'ordinateur soient alimentés de manière stable.

## 1.3.2 Fonctions innovantes ASUS

## CrashFree BIOS 2 and Free

Cette fonction vous permet de restaurer le BIOS d'origine depuis le CD de support, au cas où le code du BIOS ou ses données seraient corrompus. Cette protection vous évite d'avoir à racheter une ROM en cas de problème. Voir page 2-6 pour plus de détails.

## Technologie ASUS O-Fan

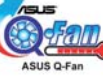

La technologie ASUS Q-Fan ajuste judicieusement la vitesse des ventilateurs en fonction de la charge système pour assurer un fonctionnement silencieux, frais et efficace. Voir page 2-30 pour plus de détails..

# ASUS MyLogo™ IMyLggo

Cette nouvelle fonction incluse dans la carte mère vous permet de personnaliser et de donner du style à votre système grâce à des logos de boot personnalisés. Voir page 2-33 pour plus de détails.

# C.P.R. (CPU Parameter Recall)

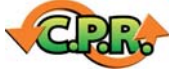

La fonction C.P.R. du BIOS de la carte mère permet une reconfiguration automatique du BIOS à ses valeurs par défaut lorsque le système plante à cause d'un overclocking trop agressif. Cette fonction permet de ne pas avoir à ouvrir le boîtier pour procéder à un Clear RTC. Eteignez le système, rebootez et les anciens paramètres du système seront restaurés.

# **1.4 Avant de commencer**

Prenez note des précautions suivantes avant d'installer la carte mère ou d'en modifier les paramètres.

- Débranchez le câble d'alimentation de la prise murale avant de toucher aux composants.
- Utilisez un bracelet anti-statique ou touchez un objet métallique relié au sol (comme l'alimentation) pour vous décharger de toute électricité statique avant de toucher aux composants.
- Tenez les composants par les coins pour éviter de toucher les circuits imprimés.
- Quand vous désinstallez le moindre composant, placez-le sur une surface antistatique ou remettez-le dans son emballage d'origine.
- Avant d'installer ou de désinstaller un composant, assurez-vous que l'alimentation ATX est éteinte et que le câble d'alimentation est bien débranché. Ne pas suivre cette précaution peut endommager la carte mère, les périphériques et/ou les composants

#### LED embarquée

La carte mère est livrée avec une LED qui s'allume lorsque le système est sous tension, en veille ou en mode "soft-off". Elle vous rappelle qu'il faut bien éteindre le système et débrancher le câble d'alimentation avant de connecter ou de déconnecter le moindre composant sur la carte mère. L'illustration ci-dessous indique l'emplacement de cette LED.

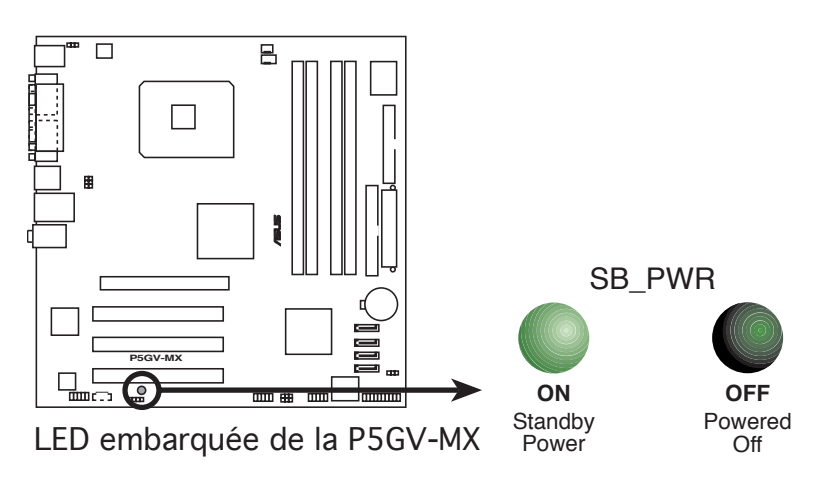

# **1.5 Vue générale de la carte mère**

Avant d'installer la carte mère, étudiez la configuration de votre boîtier pour déterminer s'il peut contenir la carte mère.

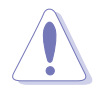

Assurez-vous d'avoir débranché le cordon d'alimentation avant d'insérer ou de retirer la carte mère. Ne pas suivre cette précaution peut vous blesser et endommager les composants de la carte mère.

# 1.5.1 Orientation de montage

Lorsque vous installez la carte mère, vérifiez que vous la montez dans le bon sens à l'intérieur du boîtier. Le côté qui porte les connecteurs externes doit être à l'arrière du boîtier, comme indiqué sur l'image ci-dessous.

# $1.5.2$  Pas de vis

Placez huit (8) vis dans les ouvertures indiquées par des cercles pour fixer la carte mère au châssis.

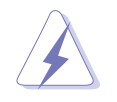

Ne serrez pas trop fortement les vis ! Vous risqueriez d'endommager la carte mère.

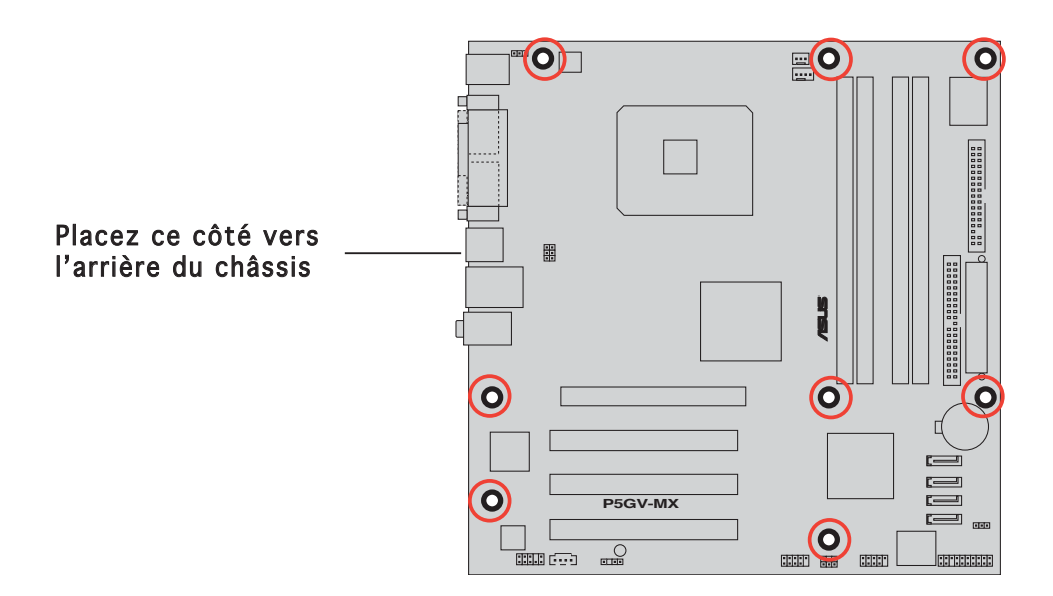

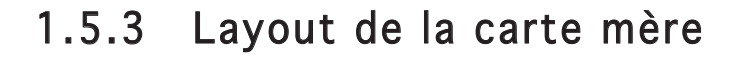

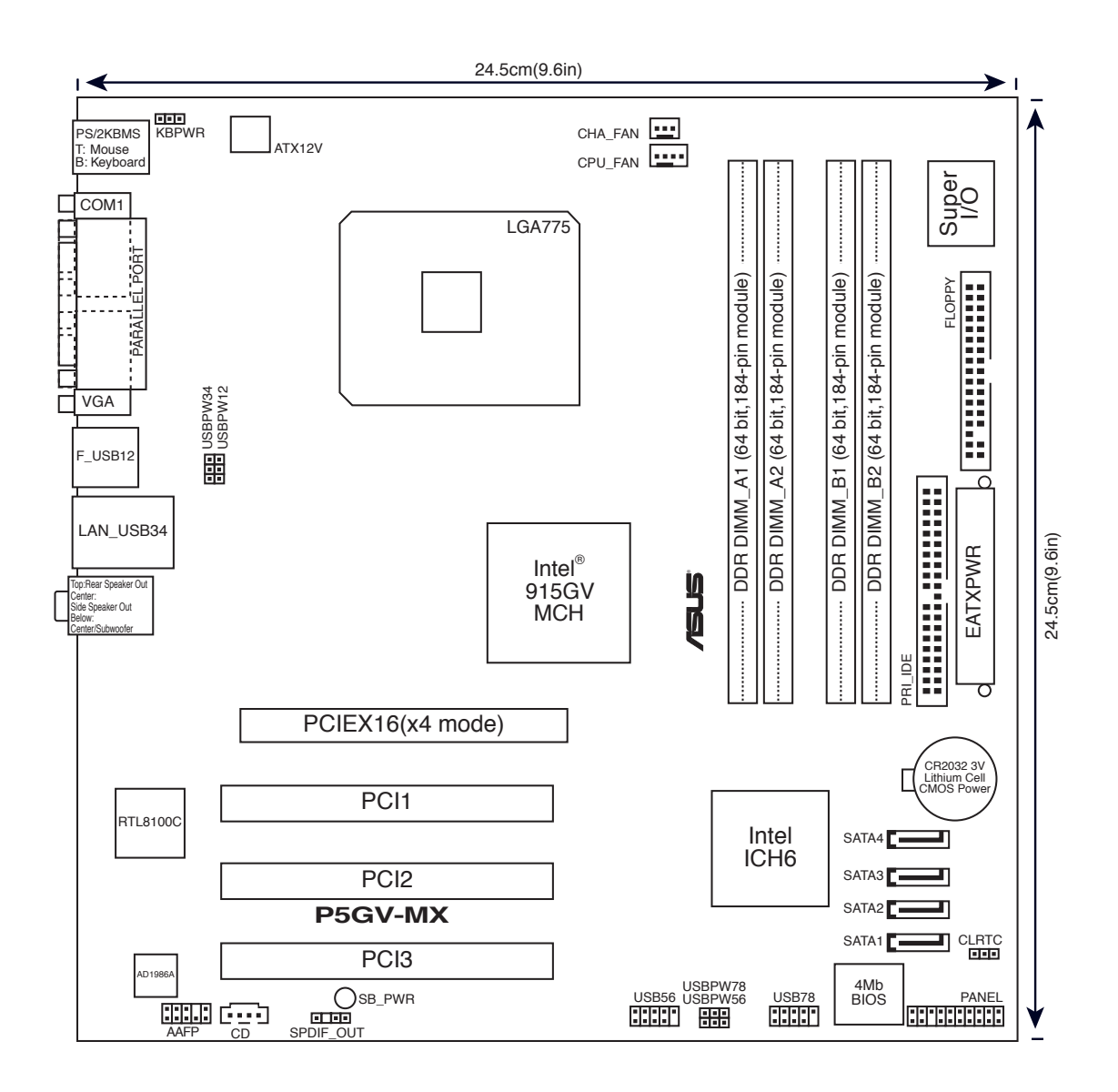

# **1.6 Central Processing Unit (CPU)**

La carte mère est équipée d'un socket LGA775 conçu pour les processeurs Intel® Pentium® 4 au format 775.

- Dans la boîte de votre processeur Intel® Pentium® 4 LGA775, vous devriez trouver les instructions d'installation pour le CPU, le dissipateur, et le méchanisme de rétention. Si les instructions de cette section ne correspondent pas à la documentation du CPU, suivez cette dernière.
	- A l'achat de la carte mère, assurez-vous que le cache PnP est présent sur le socket, et que les broches de ce dernier ne sont pas pliées. Contactez votre revendeur immédiatement si le cache PnP venait à manquer, ou si le cache PnP/les broches du socket/ les composants de la carte mère venait à être endommagé. ASUS endossera le coût de la réparation uniquement si le dommage est lié à l'envoi/l'acheminement.
	- Conservez le cache après l'installation de la carte mère, car ASUS n'accèdera à une requête RMA (Autorisation de Retour Marchandise) que si la carte mère est retournée avec ce cache sur le socket LGA775.
	- La garantie ne couvre pas les dommages faits aux broches du sockets qui résulteraient d'une installation ou d'un retrait incorrect du CPU, ou d'une erreur de placement, de la perte ou d'un retrait incorrect du cache PnP.

# 1.6.1 Installer le CPU

Pour installer le CPU :

1. Repérez le socket pour CPU de la carte mère.

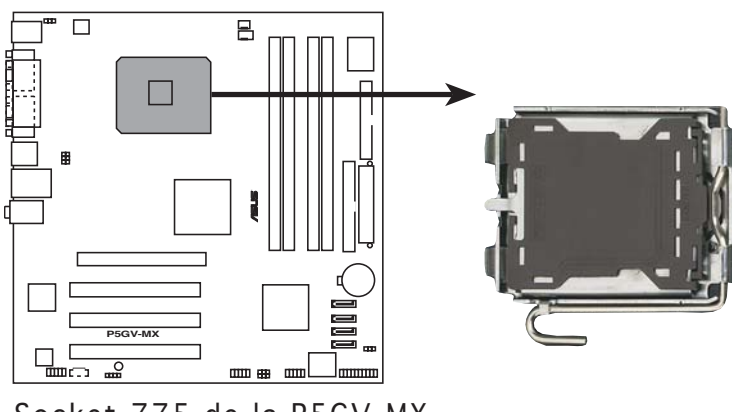

**P5GV-MX CPU Socket 775** Socket 775 de la P5GV-MX

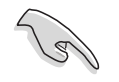

Avant d'installer le CPU, vérifiez que le levier du CPU est sur votre gauche.

2. Exercez une pression de votre pouce sur le loquet (A), puis déplacezle vers la gauchet (B) jusqu'à ce qu'il se libère de l'onglet de rétention.

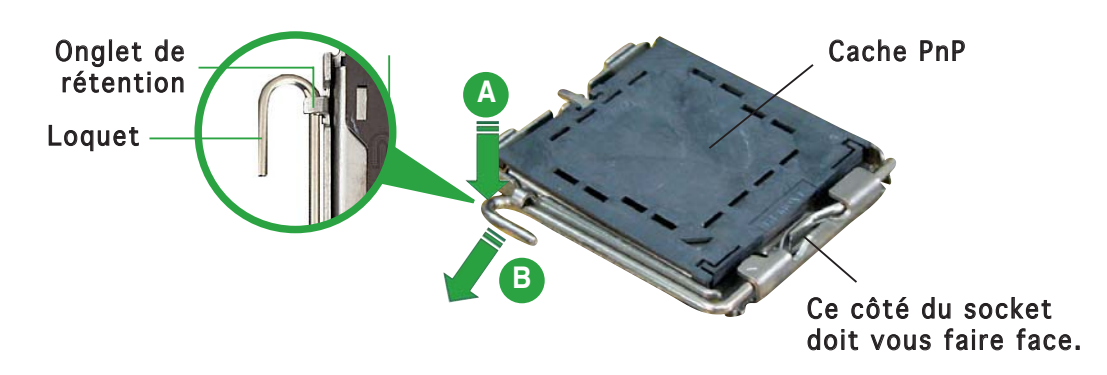

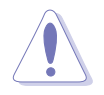

Pour éviter d'endommager les broches du socket, ne retirez pas le cache PnP sauf pour installer le CPU.

3. Soulevez le loquet dans un angle de 135º .

4. Soulevez la plaque de chargement à l'aide de votre index et de votre pouce, en suivant un angle de 100º (A). Puis retirez le cache PnP de la plaque de chargement en le poussant vers l'extérieur (B).

**A B**

Plaque  $d\widetilde{e}$ chargement

5 Placez le CPU sur le socket de sorte que le triangle doré repose sur le coin inférieur gauche du socket. L'embout d'alignement doit s'insérer dans l'encoche du CPU.

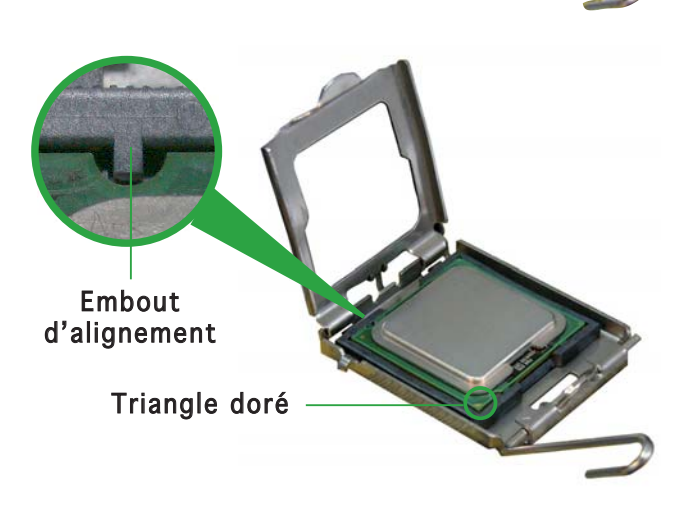

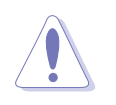

Le CPU ne peut être placé que dans un seul sens. NE FORCEZ PAS sur le CPU pour le faire entrer dans le socket; vous risqueriez de plier les broches du socket et/ou d'endommager le CPU !

6. Refermez la plaque de chargement (A), puis poussez le loquet (B) jusqu'à ce qu'il s'encastre dans l'onglet de rétention.

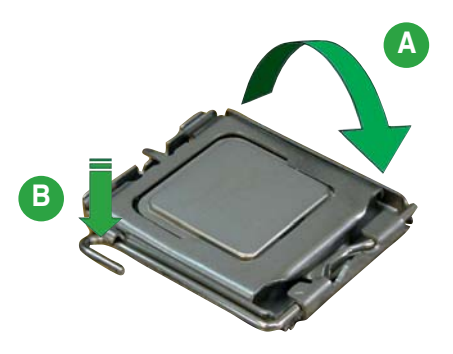

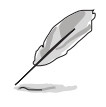

La carte mère supporte les processeurs Intel® Pentium® 4 LGA775 dotés des technologies EM64T (Intel® Enhanced Memory 64 Technology), EIST (Enhanced Intel SpeedStep® Technology), et Hyper-Threading. Se référer à l'Appendice pour de plus amples détails sur ces fonctions du CPU. .

# 1.6.2 Installer l'ensemble dissipateur-ventilateur

Les processeurs Intel® Pentium® 4 LGA775 nécessitent un dissipateur thermique et un ventilateur spécialement conçus pour assurer des performances et des conditions thermiques optimales.

- Assurez-vous d'avoir installé la carte mère sur le châssis avant d'installer l'ensemble ventilateur-dissipateur.
	- L'ensemble ventilateur-dissipateur Intel® Pentium® 4 LGA775 est doté d'un design encastrable qui ne nécessite aucun outil pour l'installer.
	- Si vous achetez un processeur Intel® Pentium® 4 avec boîte, cette dernière doit contenir l'ensemble ventilateur-disspateur..

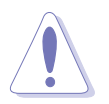

- Si vous achetez un CPU séparément, n'utilisez qu'un ensemble ventilateur-disspateur multidirectionnel certifié Intel®
- Si vous achetez un ensemble dissipateur-ventilateur à part, assurezvous d'avoir correctement appliqué le matériau d'interface thermique sur le CPU ou sur le dissipateur avant d'installer l'ensemble.

Pour installer l'ensemble ventilateur-dissipateur :

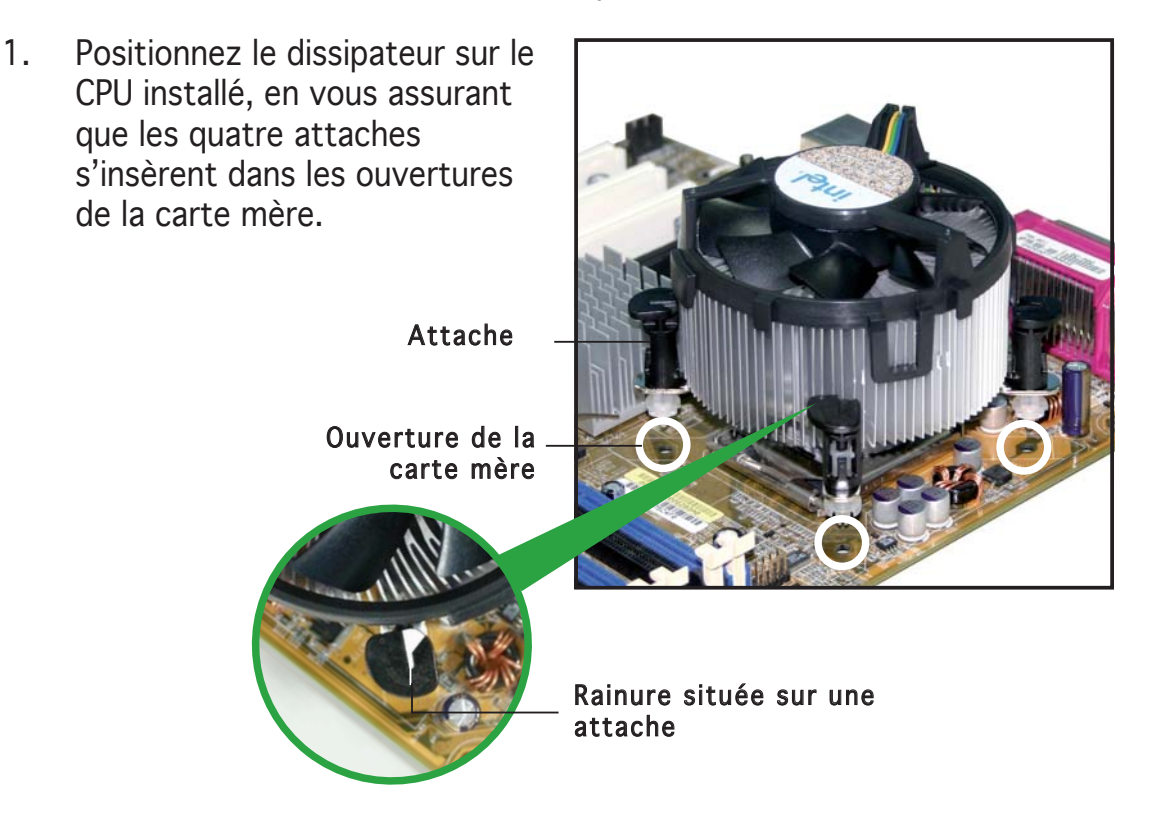

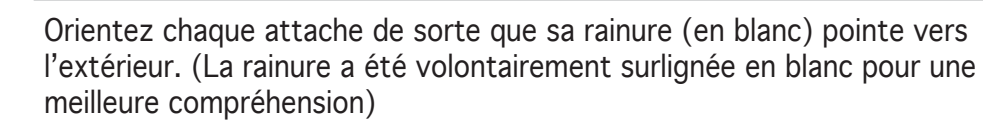

2. Enfoncez les attaches, deux par deux, selon une séquence diagonale, afin de fixer l'ensemble ventilateur-dissipateur.

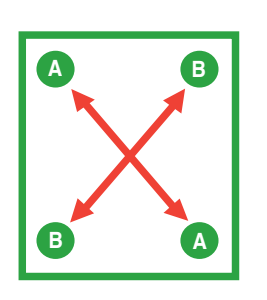

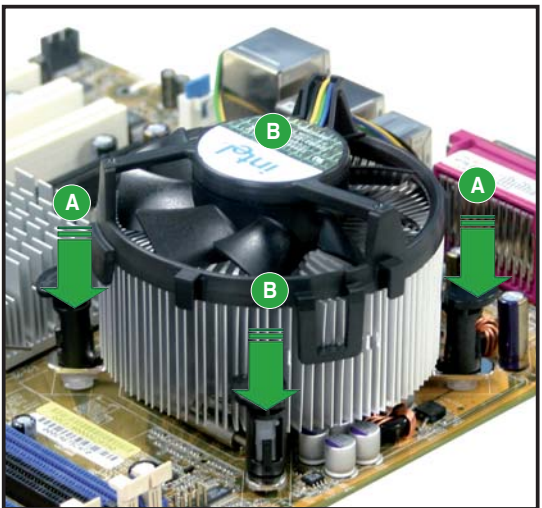

3. Connectez le câble du ventilateur CPU au connecteur de la carte mère étiqueté CPU\_FAN.

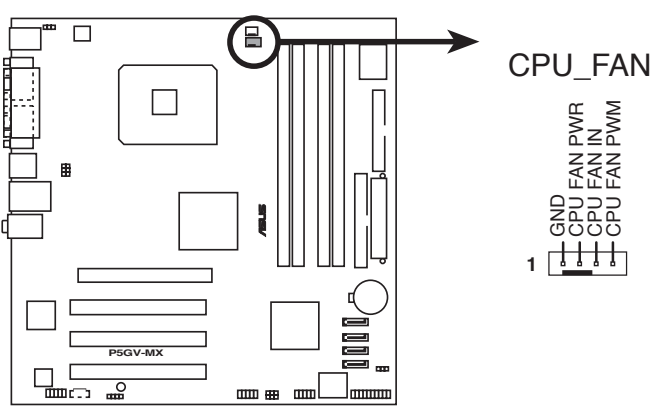

**P5GV-MX CPU Fan Connector** Connecteur CPU\_FAN de la P5GV-MX

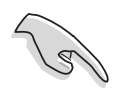

N'oubliez pas de connecter le connecteur ventilateur du CPU ! Dans le cas échéant des erreurs dans la surveillance matérielle peuvent survenir.

# 1.6.3 Désinstaller l'ensemble ventilateur-dissipateur

Pour désinstaller l'ensemble ventilateur-dissipateur :

- 1. Déconnectez le câble ventilateur du CPU du connecteur de la carte mère.
- 2. Tournez chaque attache dans le sens opposé des aiguilles d'une montre.

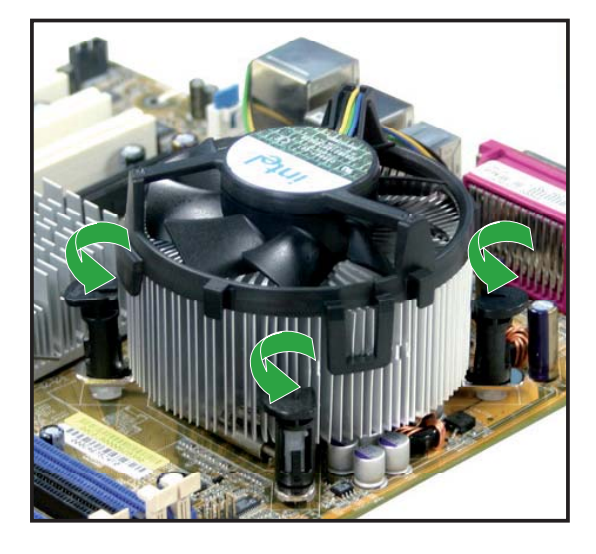

3. Retirez les attaches deux par deux, en suivant une séquence diagonale, afin de libérer l'ensemble ventilateurdissipateur de la carte mère.

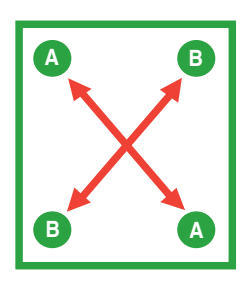

4. Retirez délicatement l'ensemble ventilateurdissipateur de la carte mère.

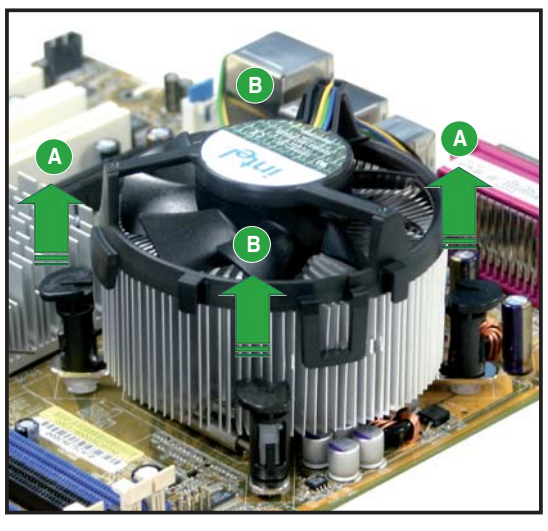

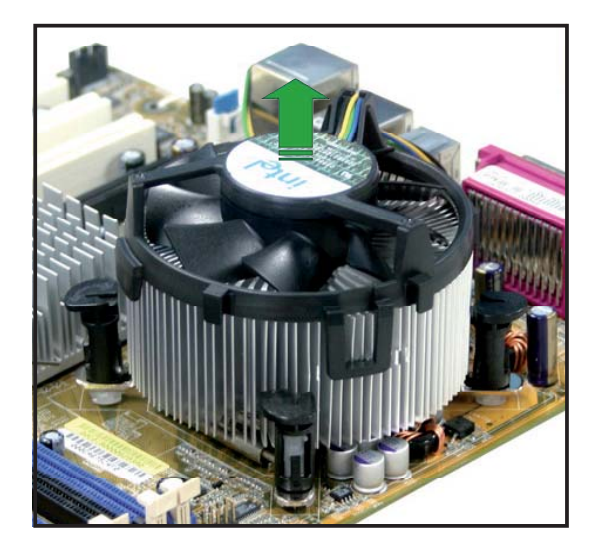

5. Tournez chaque attache dans le sens des aiguilles d'une montre pour qu'elle soit orientée correctement en vue d'une future réinstallation.

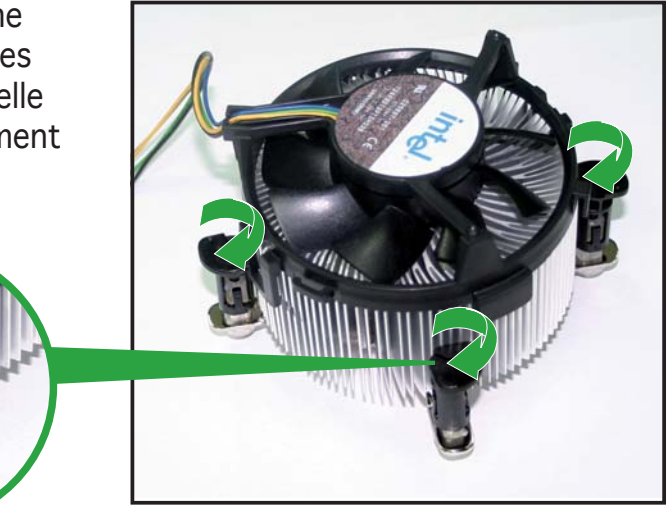

Rainure située sur une attache

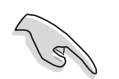

La rainure de chaque attache doit pointer vers l'extérieur après que vous l'ayez réorientée. (La rainure a été volontairement surlignée en blanc uniquement pour une meilleure compréhension).

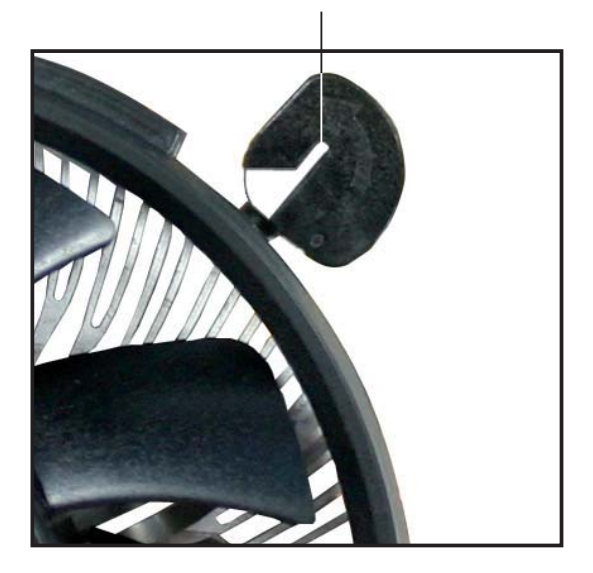

# **1.7 Mémoire système**

# 1.7.1 Vue générale

La carte mère est équipée de quatre sockets 184-broches Double Data Rate (DDR) Dual Inline Memory Modules (DIMM).

Le schéma suivant illustre l'emplacement des sockets :

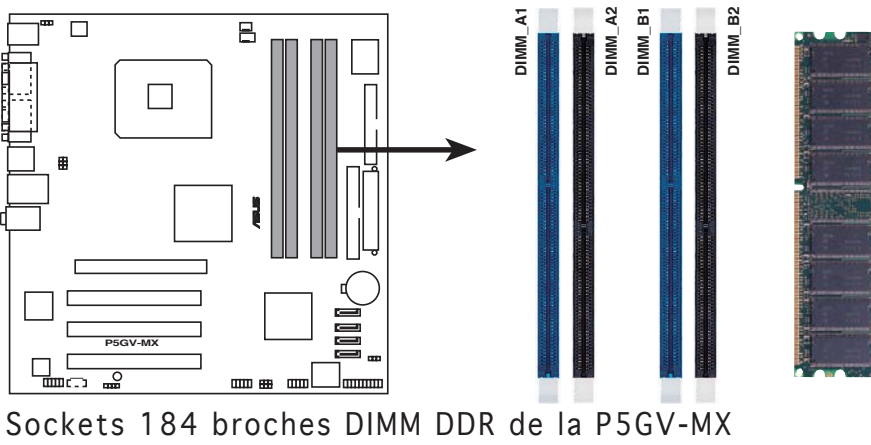

Sockets 184 broches DIMM DDR de la P5GV-MX

# 1.7.2 Configurations mémoire

Vous pouvez installer des DIMMs de DDR unbuffered ECC/non-ECC de 256 Mo, 512 Mo, et 1 Go dans les sockets DIMM grâce aux configurations mémoire de cette section.

- Installer des DIMM DDR dans une autre configuration que celles recommandées peut entraîner des erreurs lors du calcul de la taille, ou un échec au boot. Utilisez une des configurations mémoire recommandées du Tableau 1.
	- N'installez que des modules DIMMs dotés de la même valeur CAS latency. Pour une compatibilité optimale, il est recommandé d'acheter des modules mémoire de même marque. Voir Tableau 2 pour une liste des fabricants agréés de DIMMS DDR.
	- Suite à une limitation du chipset, cette carte mère ne supporte pas les modules mémoire composés de puces mémoire de plus de 128 Mo ou à double-face x16.
	- Si vous installez 4 modules d'1 Go, le système peut cependant détecter moins de 3 Go de mémoire totale, ceci est dû à une allocation d'espace du chipset pour certaines fonctions essentielles. Cette limitation s'applique au système d'exploitation Windows® XP version 32 bits qui ne supporte pas le mode PAE (Physical Address Extension)
	- Si vous installez Windows<sup>®</sup> XP 32 bits, nous vous recommandons d'installer moins de 3 Go de mémoire système.

#### Configurations mémoire recommandées

En configuration dual-channel, la taille totale des modules mémoire installés par canal doit être la même pour permettre des performances optimales.  $(DDR_A1 + DDR_A2 = DDR_B1 + DDR_B2)$ 

#### Tableau 1

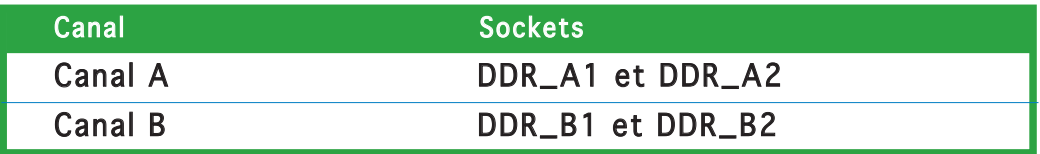

#### Tableau 2 DDR400 Qualified Vendors List (Liste des fabricants agréés de DDR400)

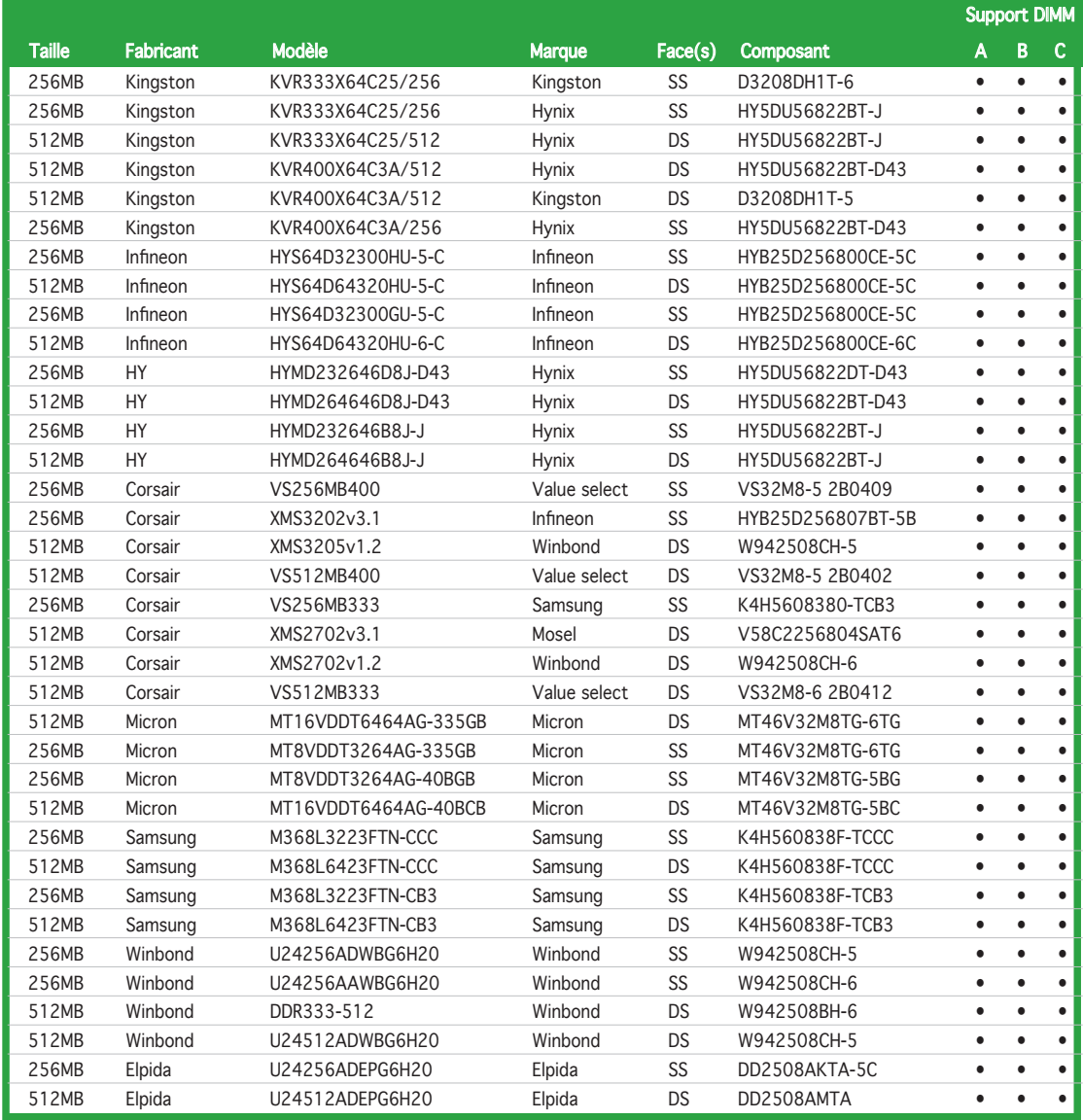

(Continue à la page suivante)

#### Tableau 2 DDR400 Qualified Vendors List (Liste des fabricants agréés de DDR400)

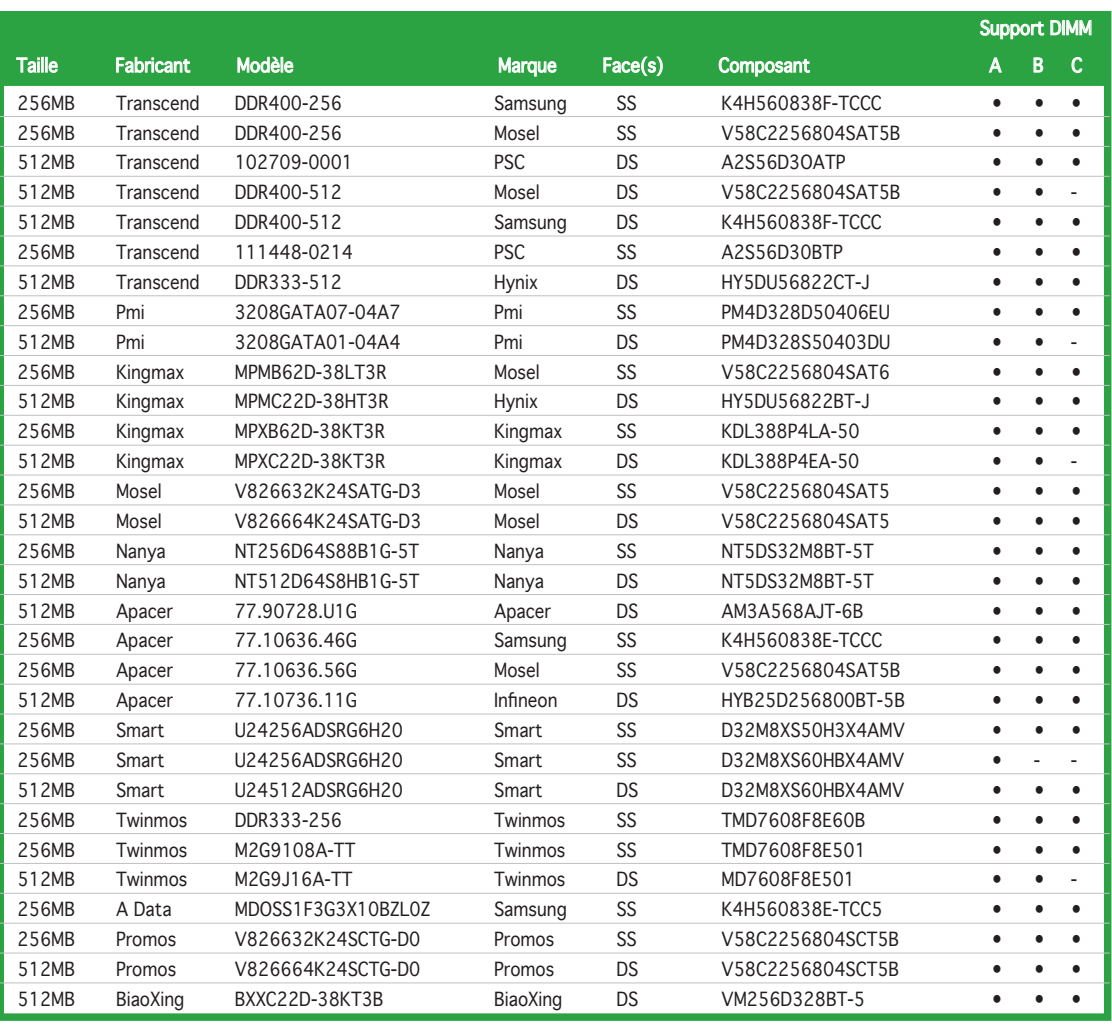

#### Légende :

- A supporte un module installé dans l'un des slots, dans une configuration mémoire Single-channel (à un canal).
- B supporte une paire de modules installés dans les slots bleus ou noirs, en tant que paire faisant partie d'une configuration mémoire Dual-channel (à double canaux).
- C supporte 4 modules installés dans les slots bleus ou noirs, en tant que deux paires faisant partie d'une configuration mémoire Dual-channel (à double canaux).

SS - Une face

DS - Double face

# 1.7.3 Installer un module DIMM

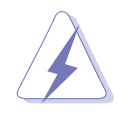

Débranchez l'alimentation avant d'ajouter ou de retirer des modules DIMMs ou tout autre composant système. Manquer à cette précaution risquerait d'endommager la carte mère et les composants.

- 1. Déverrouillez un socket DIMM en pressant les clips de rétention vers l'extérieur.
- 2. Alignez un module DIMM sur le socket de sorte que l'encoche sur le module corresponde à l'ergot sur le socket.

**1 2 1** Clip de rétention déverrouillé Encoche sur DIMM DDR

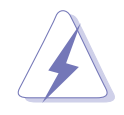

Chaque module DIMM DDR est doté d'une encoche, qui lui permet d'être inséré dans le socket que dans un seul sens. Ne forcez pas sur le module pour éviter de l'endommager.

3. Insérez fermement le module DIMM dans le socket jusqu'à ce que les clips se remettent en place d'eux-mêmes et que le module soit bien en place

Clip de rétention verrouillé

# 1.7.4 Retirer un module DIMM

Suivez ces étapes pour retirer un module DIMM

1. Poussez simultanément les clips de rétention vers l'extérieur pour déverrouiller le module DIMM.

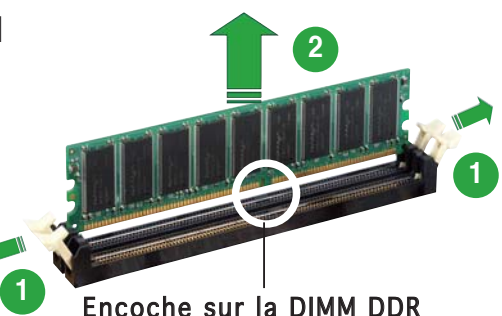

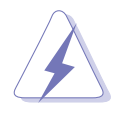

Retenez légèrement le module avec vos doigts lorsque vous pressez sur les clips de rétention. Le module pourrait être endommagé s'il est éjecté trop brutalement.

2. Retirez le module DIMM du socket.

# **1.8 Slots d'extension**

Par la suite, vous pourriez avoir besoin d'installer des cartes d'extension. La section suivante décrit les slots et les cartes d'extension supportées.

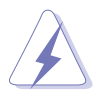

Assurez-vous d'avoir bien débranché le câble d'alimentation avant d'ajouter ou de retirer des cartes d'extension. Manquer à cette précaution peut vous blesser et endommager les composants de la carte mère.

# 1.8.1 Installer une carte d'extension

Pour installer une carte d'extension:

- 1. Avant d'installer la carte d'extension, lisez bien la documentation livrée avec cette dernière et procédez aux réglages matériels nécessaires pour ajouter cette carte.
- 2. Ouvrez le boîtier (si votre carte mère est montée dans un châssis).
- 3. Retirez l'équerre correspondant au slot dans lequel vous désirez installer la carte. Conservez la vis pour une utilisation ultérieure.
- 4. Alignez le connecteur de la carte avec le slot et pressez fermement jusqu'à ce que la carte soit bien installée dans le slot.
- 5. Fixez la carte au châssis avec la vis que vous avez ôté auparavant.
- 6. Refermez le boîtier.

# 1.8.2 Configurer une carte d'extension

Après avoir installé la carte d'extension, configurez-la en ajustant les paramètres logiciels.

- 1. Allumez le système et procédez, si besoin est, aux modifications du BIOS. Voir Chapitre 2 pour des informations sur la configuration du BIOS.
- 2. Assignez un IRQ à la carte. Reportez-vous aux tableaux de la page suivante.
- 3. Installez les pilotes de la carte d'extension.

# 1.8.3 Assignation des IRQ

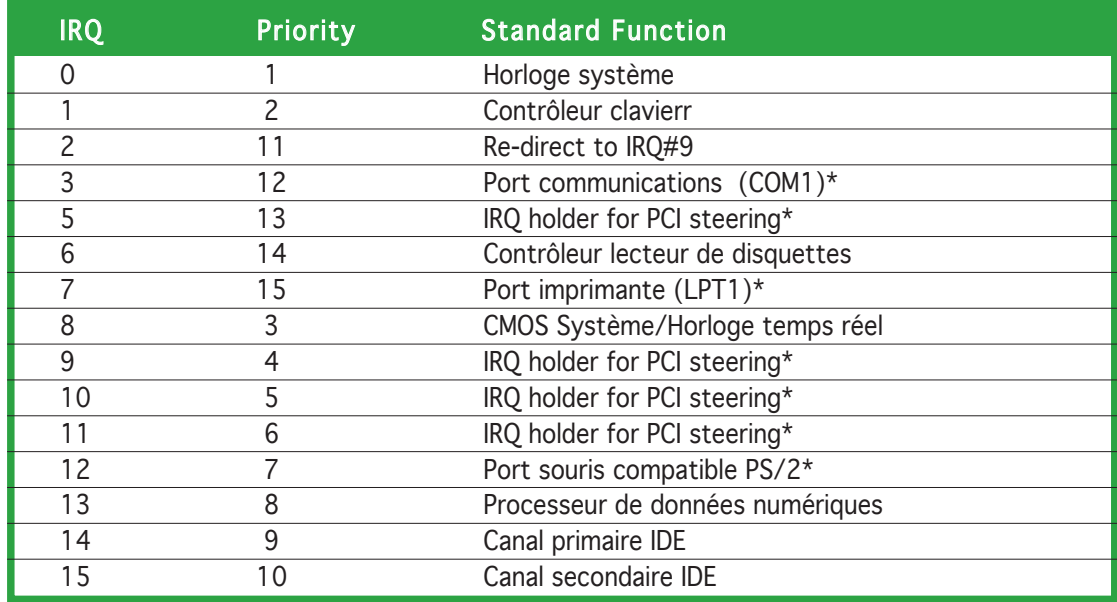

#### Assignation standards

\* Ces IRQ sont habituellement disponibles pour les périphériques ISA ou PCI.

#### Assignation des IRQs pour cette carte mère

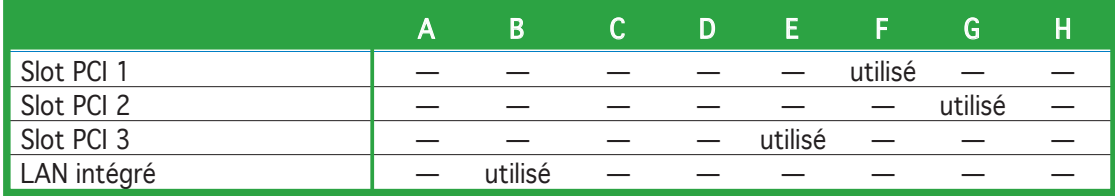

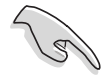

Quand vous utilisez des cartes PCI sur des slots partagés, assurez-vous que les pilotes supportent la fonction "Share IRQ" ou que les cartes ne nécessitent pas d'asssignation d'IRQs. Auquel cas, des conflits risquent de survenir entre deux groupes PCI, rendant le système isntable et la carte PCI inutilisable. Se référer au tableau à la page suivante pour plus de détails.

# 1.8.4 Slots PCI

Les slots PCI supportent des cartes telles que les cartes réseau, SCSI, USB et toute autre carte conforme au standard PCI. L'illustration ci-contre montre une carte réseau installée sur un slot PCI.

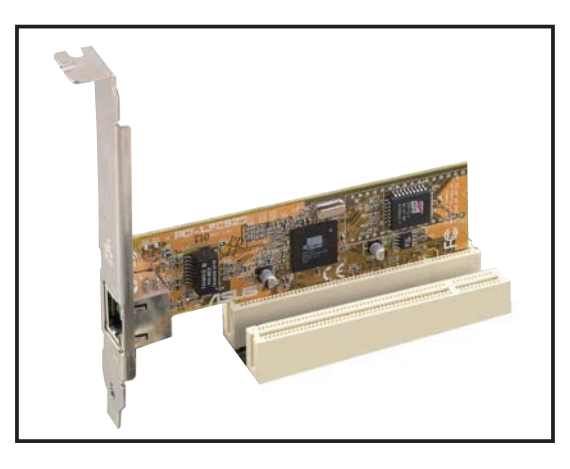

# 1.8.5 Slots PCI Express x16

Cette carte mère supporte les cartes graphiques ATI CrossFire™ PCI Express x16 conformes au standard PCI Express. L'illustration ci-contre montre une carte graphique installées sur les slots PCI Express x16.

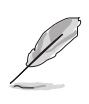

Suite à une limitation du chipset, une carte graphique PCI Express installée sur ce slot est susceptible de ne fonctionner qu'en mode x4.

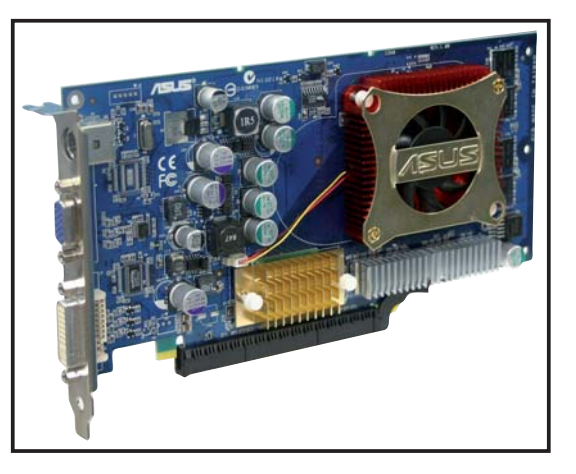

#### Liste des cartes graphiques PCI Express x16 certifiées

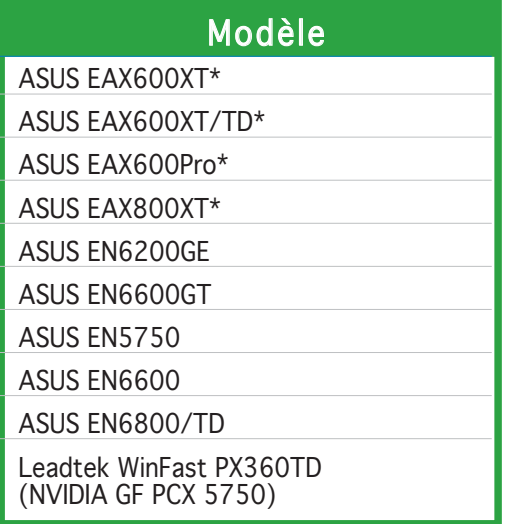

Installez uniquement des cartes graphiques PCI Express certifiées sur cette carte mère. Les autres cartes pourraient causer des erreurs d'affichage ou des échecs au boot.

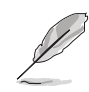

Suite à une limitation du GPU, le mode PCI Express x4 n'est pas supporté sur certaines versions de ces cartes graphiques. Adressezvous à un revendeur local ou au fabricant pour connaître la version de votre carte graphique.

# **1.9 Jumpers**

#### 1. Clear RTC RAM (CLRTC)

Ce jumper vous permet d'effacer la Real Time Clock (RTC) RAM du CMOS. Vous pouvez effacer de la mémoire CMOS la date, l'heure et paramètres setup du système en effaçant les données de la CMOS RTC RAM . La pile bouton intégrée alimente les données de la RAM dans le CMOS, incluant les paramètres système tels que les mots de passe.

Pour effacer la RTC RAM:

- 1. Eteignez l'ordinateur et débranchez le cordon d'alimentation.
- 2. Retirez la pile de la carte mère.
- 3. Passez le jumper des pins 1-2 (par défaut) aux pins 2-3. Maintenez le capuchon sur les pins 2-3 pendant 5~10 secondes, puis replacez-le sur les pins 1-2.
- 4. Remettez la pile.
- 5. Branchez le cordon d'alimentation et démarrez l'ordinateur
- 6. Maintenez la touche <Del> enfoncée lors du boot et entrez dans le BIOS pour saisir à nouveau les données.

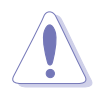

Sauf en cas d'effacement de la RTC RAM, ne bougez jamais le jumper des pins CLRTC de sa position par défaut. Enlever le jumper provoquerait une défaillance de boot.

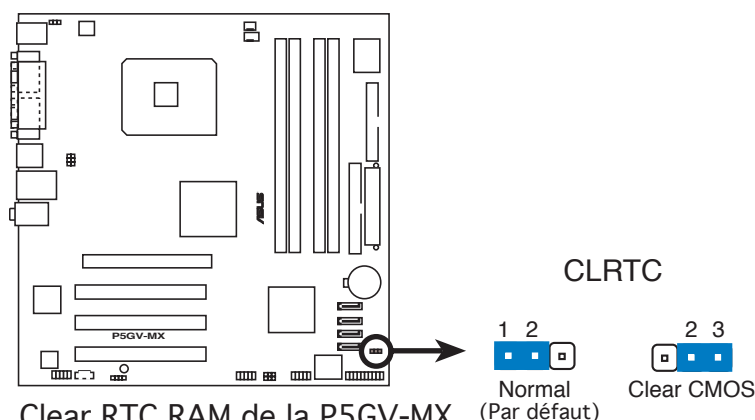

**P5GV-MX Clear RTC RAM** Clear RTC RAM de la P5GV-MX (Par défaut)

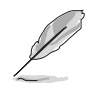

Vous n'avez pas besoin d'effacer la RTC lorsque le système plante à cause d'un mauvais overclocking. Dans ce dernier cas, utilisez la fonction C.P.R. (CPU Parameter Recall). Eteignez et redémarrez le système afin que le BIOS puisse automatiquement récupérer ses valeurs par défaut.

#### 2. USB device wake-up (3-pin USBPW12, USBPW34, USBPW56, USBPW78)

Passez ces jumpers sur +5V pour sortir l'ordinateur du mode veille S1(CPU stoppé, DRAM rafraîchie, système fonctionnant en mode basse consommation) en utilisant les périphériques USB connectés. Passez sur +5VSB pour sortir des modes veille S3 et S4 (CPU non alimenté, DRAM en rafraîchissement lent, alimentation en mode basse consommation).

Les jumpers USBPW12 et USBPW34 sont dédiés aux ports USB du panneau arrière. Les jumpers USBPWR56 et USBPWR78 sont dédiés aux connecteurs USB internes afin d'y relier des ports USB supplémentaires.

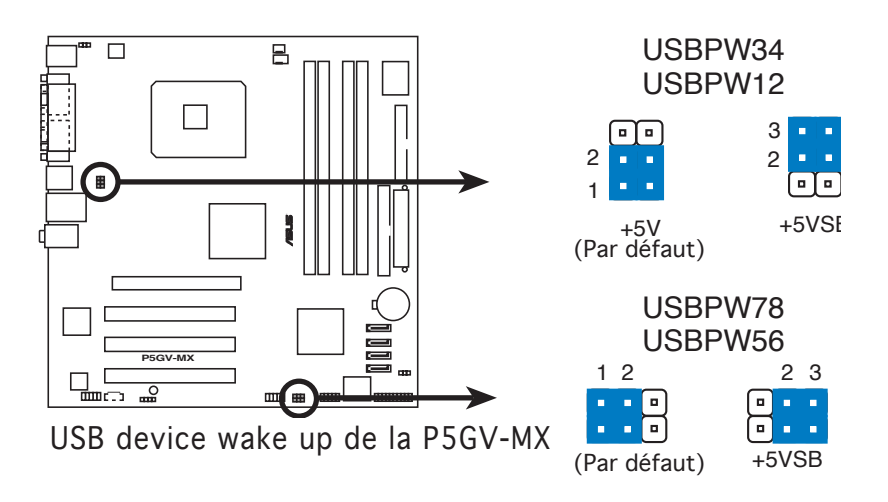

- La fonction USB device wake-up nécessite une alimentation capable de délivrer 500mA sur le +5VSB pour chaque port USB; sinon le système ne démarrera pas.
- Le courant total consommé ne doit pas excéder la capacité de l'alimentation (+5VSB) que ce soit en condition normale ou en veille.
#### 3. Keyboard power (3-pin KBPWR)

 Ce jumper vous permet d'activer ou de désactiver la fonction de réveil au clavier. Passez ce jumper sur les pins 2-3 (+5VSB) si vous voulez réveiller l'ordinateur en pressant une touche du clavier (la barre d'espace par défaut). Cette fonction nécessite une alimentation ATX capable de délivrer au minimum 1A sur +5VSB, et le réglage du BIOS correspondant.

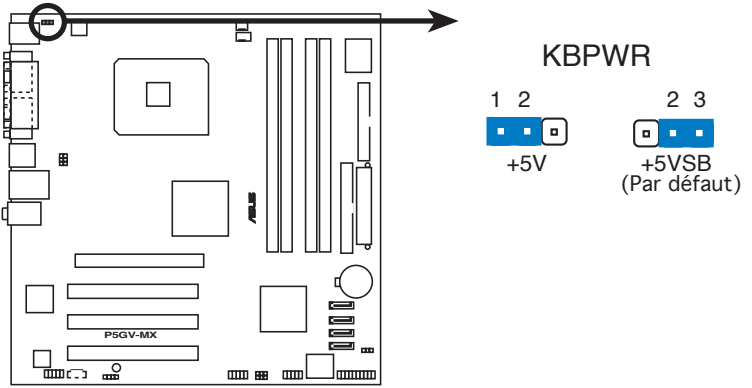

Paramètres d'alimentation du clavier de la P5GV-MX

## **1.10 Connecteurs**

## 1.10.1 Connecteurs arrières

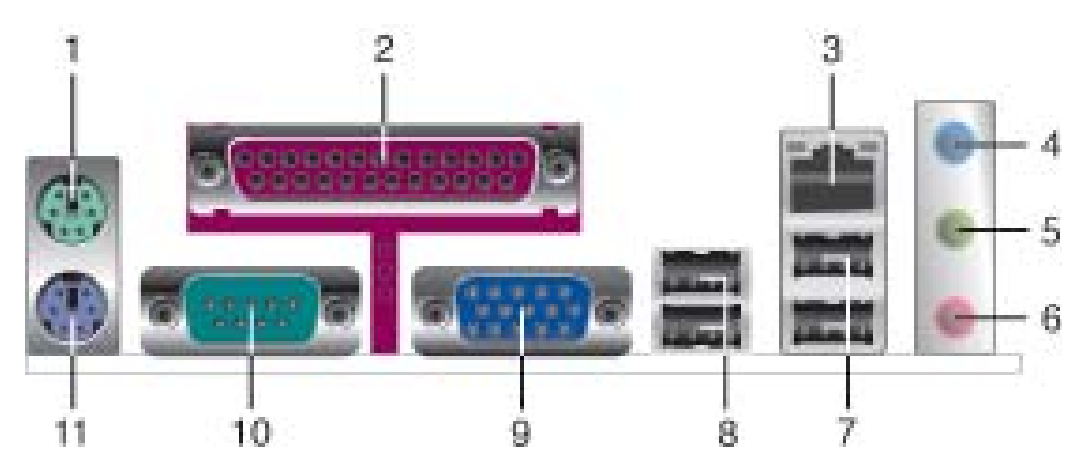

- 1. Port souris PS/2 (vert). Ce port est dédié à une souris PS/2.
- 2. Port parallèle. Ce port 25-broches est dédié à la connexion d'une imprimante parallèle, d'un scanner ou à d'autres périphériques.
- 3. Port LAN (RJ-45). Ce port permet une connexion Gigabit à un LAN (Local Area Network) via un hub réseau. Se référer au tableau cidessous pour des indications sur la LED du port LAN.

#### Indications sur la LED du port LAN

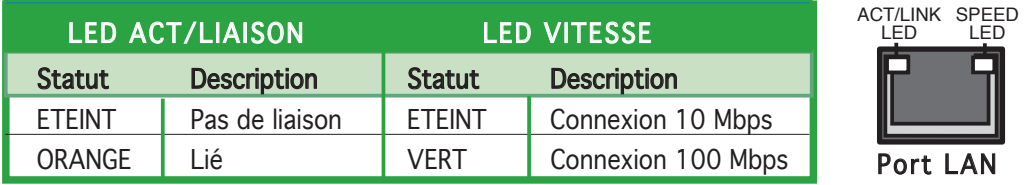

- 4. Port Line In (bleu clair). Ce port est dédié à un lecteur de cassette, de CD, de DVD ou d'autres sources audio.
- 5. Port Line Out (jaune). Ce port est dédié à un casque ou un haut parleur.
- 6. Port Microphone (rose). Ce port est dédié à un microphone.

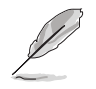

Reportez-vous au tableau de configuration audio pour une description de la fonction des ports audio en configuration 2,4, ou 6 canaux.

#### Configuration audio 2, 4, ou 6 canaux

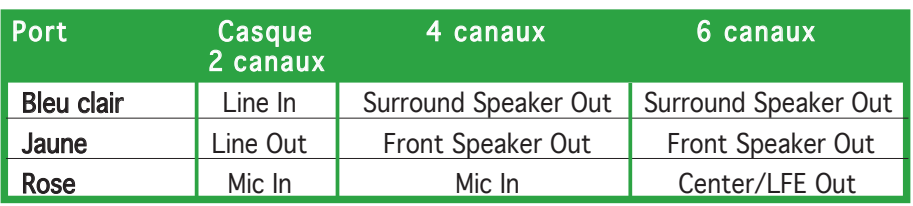

- 7. Ports USB 2.0 3 et 4. Ces deux ports Universal Serial Bus (USB) 4 broches sont dédiés à la connexion de périphériques USB 2.0
- 8. Ports USB 2.0 1 et 2. Ces deux ports Universal Serial Bus (USB) 4 broches sont dédiés à la connexion de périphériques USB 2.0.
- 9. Port VGA (Video Graphics Adapter). Ce port 15 broches est dédié à la connexion d'un moniteur VGA.
- 10. Port Serial. Ce port COM1 9 broches connecte des périphériques Serial.
- 11. Port clavier PS/2 (mauve). Ce port est dédié à un clavier PS/2.

#### 1.10.2 Connecteurs internes

#### 1. Connecteur IDE primaire (40-1 pin PRI\_IDE) .

Ce connecteur est dédié à un câble Ultra DMA 100/66/33. Ce câble est pourvu de trois connecteurs : un connecteur bleu pour le connecteur IDE primaire de la carte mère, un connecteur noir pour un périphérique esclave Ultra DMA 100/66/33 IDE (lecteur optique/ disque dur), et un connecteur gris pour un périphérique maître Ultra DMA 100/66/33 IDE (disque dur). Si vous installez deux disques durs, vous devez confiqurer le second en périphérique esclave et confiqurer ses jumpers en conséquence. Référez-vous à la documentation du disque dur pour le réglage des jumpers.

- La Pin 20 du connecteur IDE a été retirée pour correspondre à l'ouverture obturée du connecteur du câble Ultra DMA. Ceci vous évite une mauvaise insertion du câble IDE.
- Utilisez un câble 80-conducteurs pour les périphériques IDE Ultra DMA 100/66/33.

PIN 1

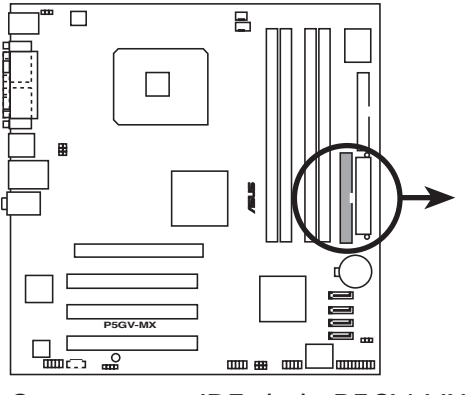

**P5GV-MX IDE Connector** Connecteurs IDE de la P5GV-MX

**Note :** Orientez les marques rouges du câble pour lecteur de disquettes vers ribbon cable to PIN 1. PRI\_IDE

#### 2. Connecteur lecteur de disquettes (34-1 pin FLOPPY) .

Ce connecteur est dédié au câble fourni avec le lecteur de disquette (FDD). Insérez une extrémité du câble dans le connecteur sur la carte mère, puis l'autre extrémité à l'arrière du lecteur de disquette.

La Pin 5 de ce connecteur afin d'éviter les mauvais branchements qui peuvent être occasionnés par l'usage d'un câble FDD avec une Pin 5 couverte.

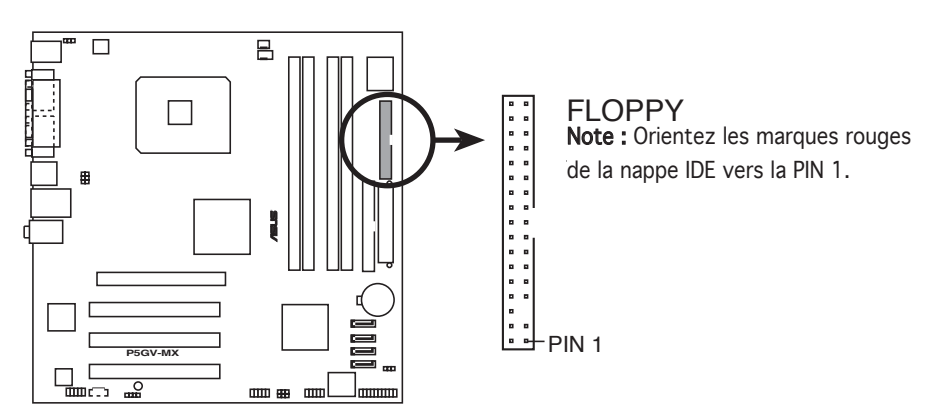

**P5GV-MX Floppy Disk Drive Connector** Connecteur lecteur de disquettes de la P5GV-MX

#### 3. Connecteurs ventilateurs CPU et châssis (4-pin CPU\_FAN, 3-pin CHA\_FAN)

Les connecteurs ventilateur supportent des ventilateurs de 350mA~ 2000mA (24W max.) ou un total d'1A~3.48A (41.36W max.) +12V. Connectez le câble des ventilateurs aux connecteurs ventilateurs de la carte mère, en vous assurant que le fil noir de chaque câble correspond à la broche de terre du connecteur.

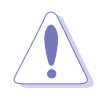

N'oubliez pas de connecter les câbles des ventilateurs aux connecteurs de la carte mère. Une trop faible circulation d'air dans le système pourrait endommager les composants de la carte mère. Ces connecteurs ne sont pas des jumpers ! N'y placez pas de capuchons de jumpers !

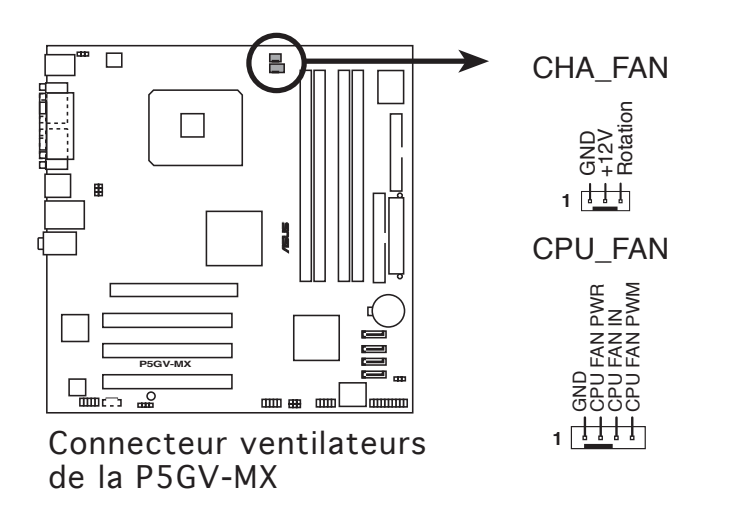

4. Connecteurs Serial ATA (7-pin SATA1, SATA2, SATA3, SATA4) . Ces connecteurs sont destinés aux câbles de disques durs Serial ATA.

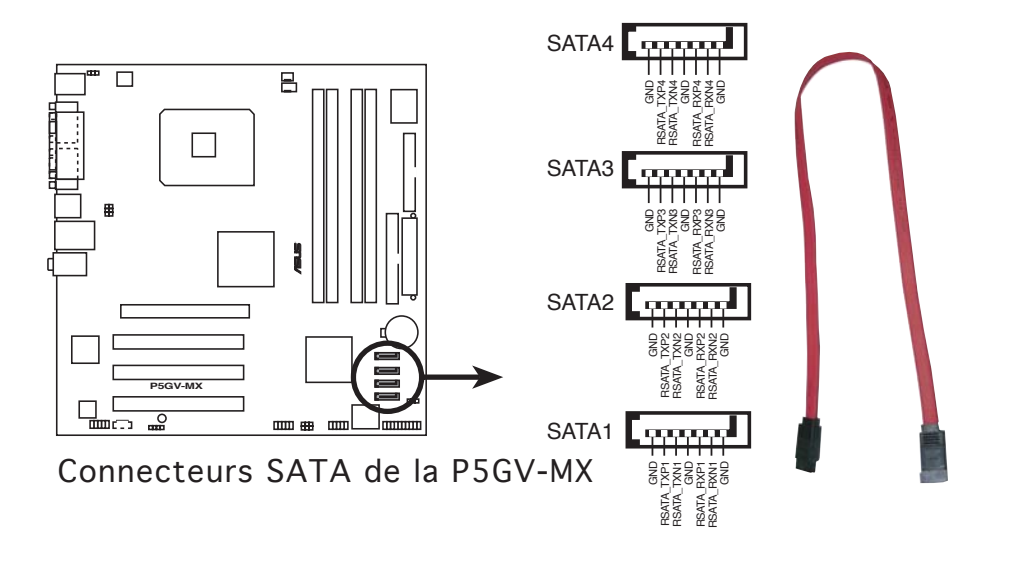

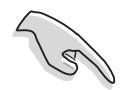

#### Notes importantes concernant le Serial ATA :

- Installez Windows® 2000 Service Pack 4 ou Windows® XP Service Pack1 avant d'utiliser le Serial ATA.
- Connectez le disque de boot Serial ATA au port maître (SATA1 et SATA2) afin de supporter la fonction S3. Se référer au tableau cidessous pour plus de détails.

#### Connecteurs Maître/esclave Serial ATA

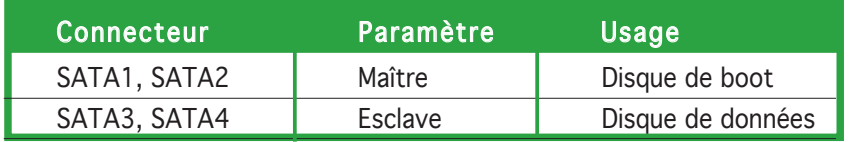

#### 5. Connecteurs USB (10-1 pin USB56, USB78)

Ces connecteurs sont dédiés à des ports USB2.0. Connectez le câble du module USB/GAME à l'un de ces connecteurs, puis installez le module dans un slot à l'arrière du châssis.

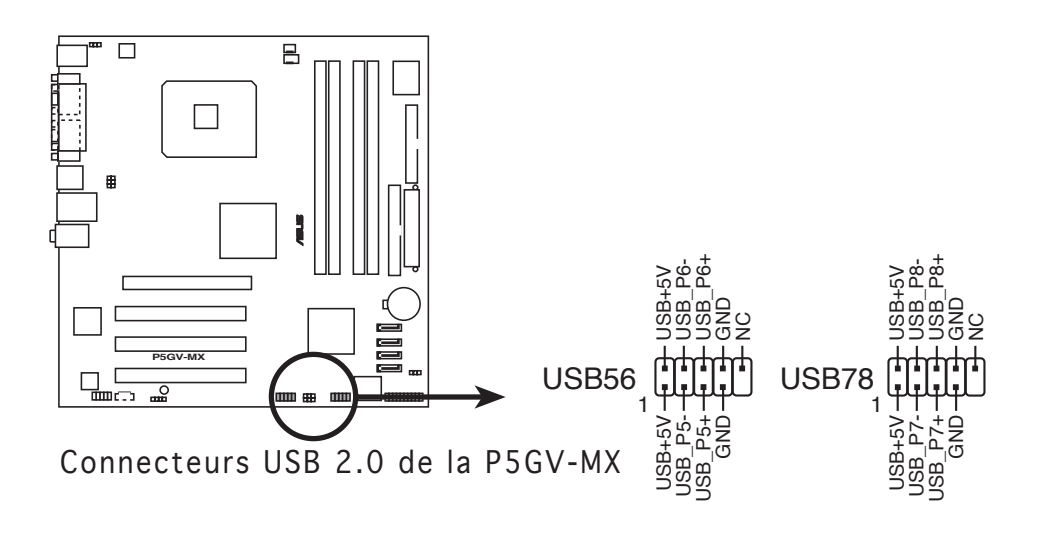

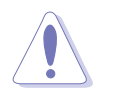

Ne connectez jamais un câble 1394 aux connecteurs USB. Vous endommageriez la carte mère !

#### 6. Connecteur audio interne (4-pin CD) .

Ce connecteur est destiné à un câble audio 4 broches qui se branche au connecteur audio à l'arrière du lecteur optique.

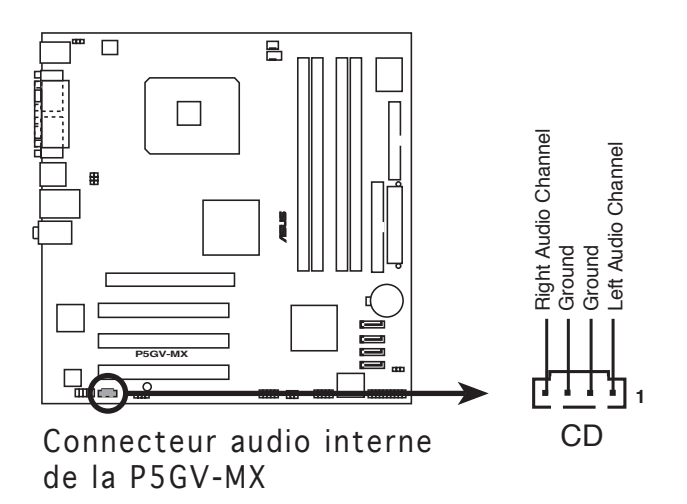

#### 7. Connecteurs d'alimentation ATX (24-pin EATXPWR, 4-pin ATX12V)

 Ces connecteurs sont destinés aux prises d'alimentation ATX. Les prises d'alimentation sont conçues pour n'être insérées que dans un seul sens dans ces connecteurs. Trouvez le bon sens et appuyez fermement jusqu'à ce que la prise soit bien en place.

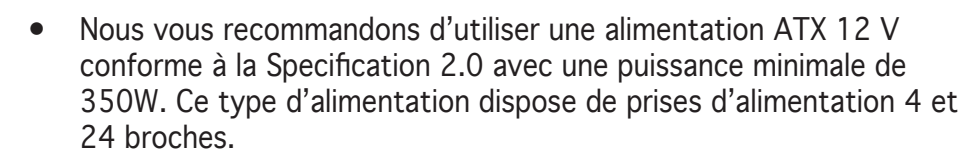

- Si vous utilisez une alimentation dotée de prises 4 et et 20 broches, assurez-vous que la prise d'alimentation 20 broches peut fournir au minimum 15A sur +12V et que l'alimentation est dotée d'une puissance minimale de 350 W. Le système pourrait devenir instable, voire ne plus démarrer du tout, si l'alimentation est inadéquate.
- N'oubliez pas de connecter la prise ATX +12 V 4 broches sinon le système ne bootera pas.
- Une alimentation plus puissante est recommandée lors de l'utilisation d'un système équipé de plusieurs périphériques. Le système pourrait devenir instable, voire ne plus démarrer du tout, si l'alimentation est inadéquate.
- L'alimentation ATX 12 V compatible avec la spécification 2.0 a été testée grâce à la configuration suivante :

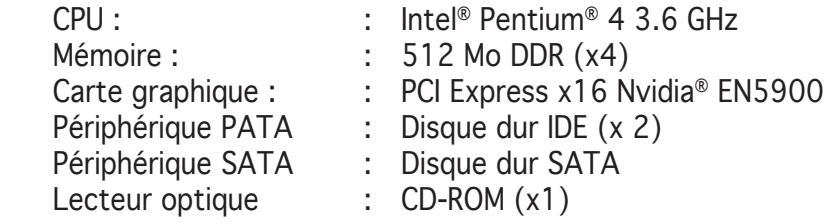

• Nous vous recommandons d'utiliser une alimentation plus puissante si vous souhaitez installer des périphériques supplémentaires.

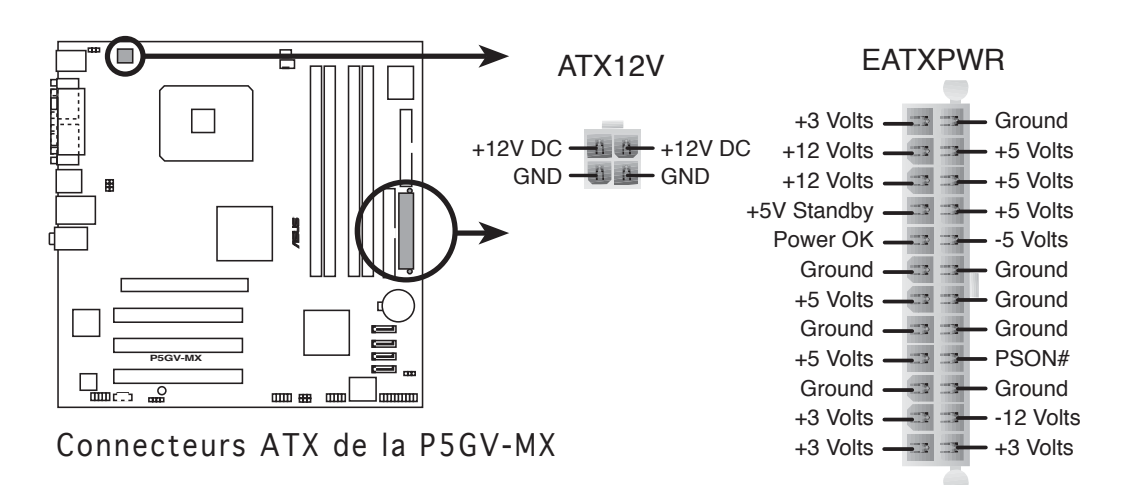

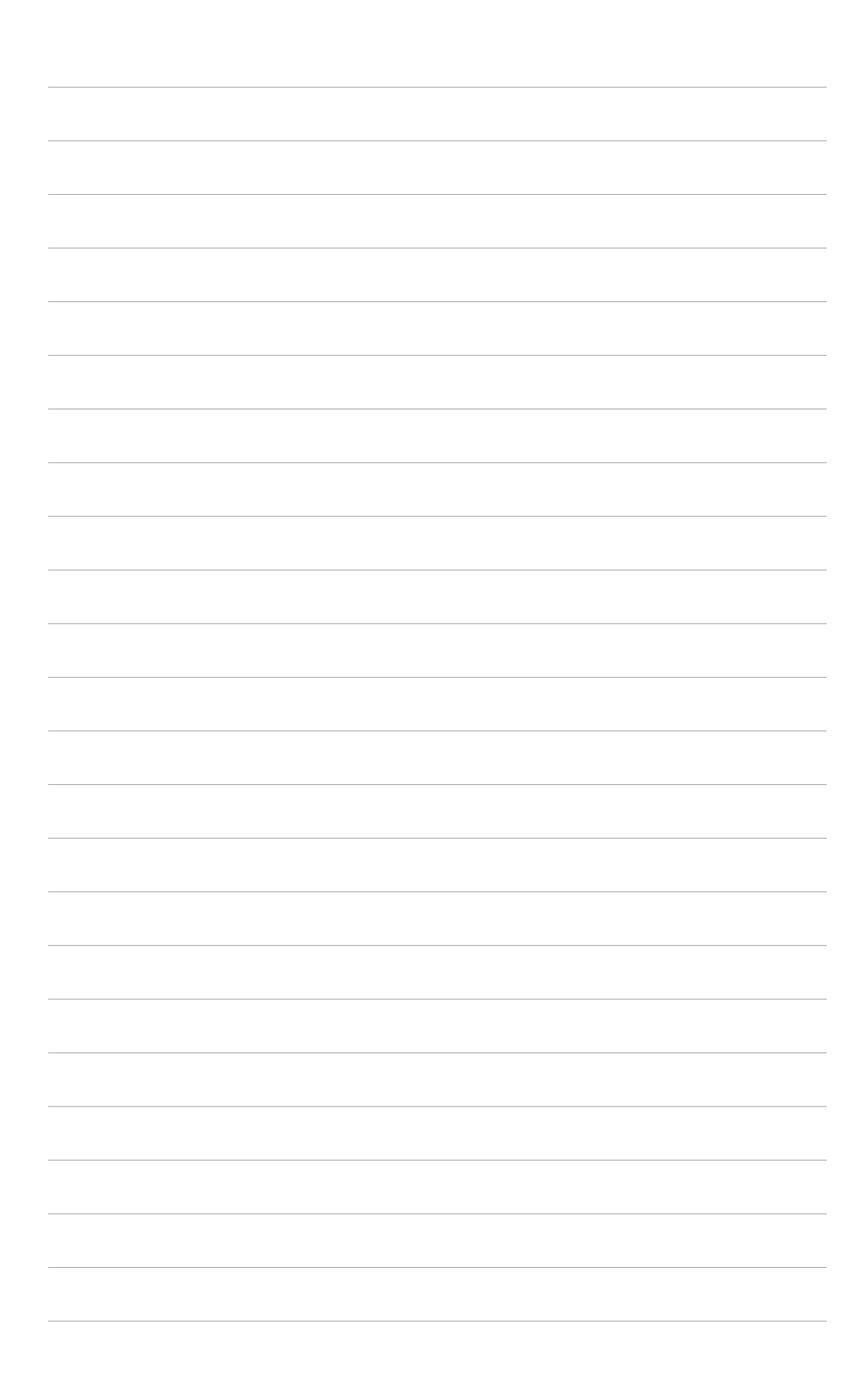

#### 8. Connecteur Front panel audio (10-1 pin AAFP)

 Ce connecteur est dédié à un module d'E/S Front panel audio qui supporte les standards AC '97 audio et High Definition Audio. Connectez le câble du module d'E/S front panel audio à ce connecteur.

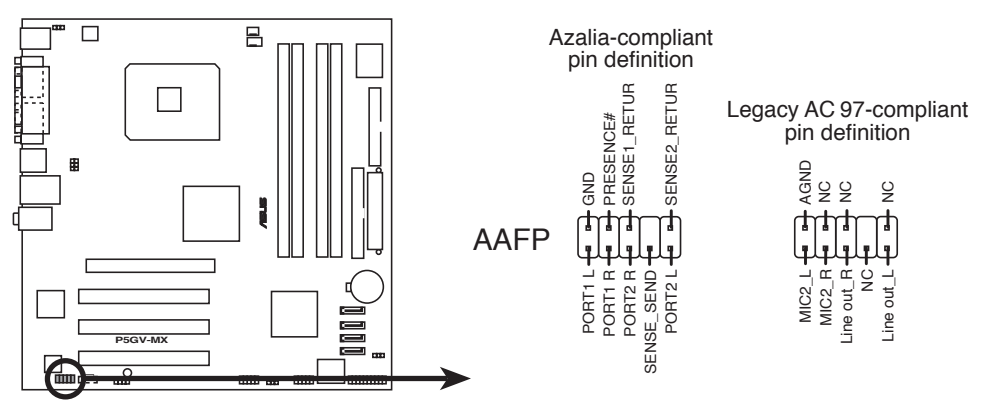

Connecteur Front panel audio de la P5GV-MX

- Nous vous recommandons de connecter un module front panel audio haute-définition à ce connecteur pour bénéfier de l'audio hautedefinition de cette carte mère.
- Si vous souhaitez brancher un module front panel audio hautedéfinition à ce connecteur, assurez-vous que l'élément Azalia Controller du BIOS est défini sur [Enabled]. Voir page 2-25 pour plus de détails.

#### 9. Connecteur audio numérique (4-1 pin SPDIF\_OUT) .

Ce connecteur est dédié à un ou plusieurs modules additionnels Sony/ Philips Digital Interface (S/PDIF). Connectez une extrémité du câble S/PDIF à ce connecteur, puis installez le module dans un slot à l'arrière du châssis.

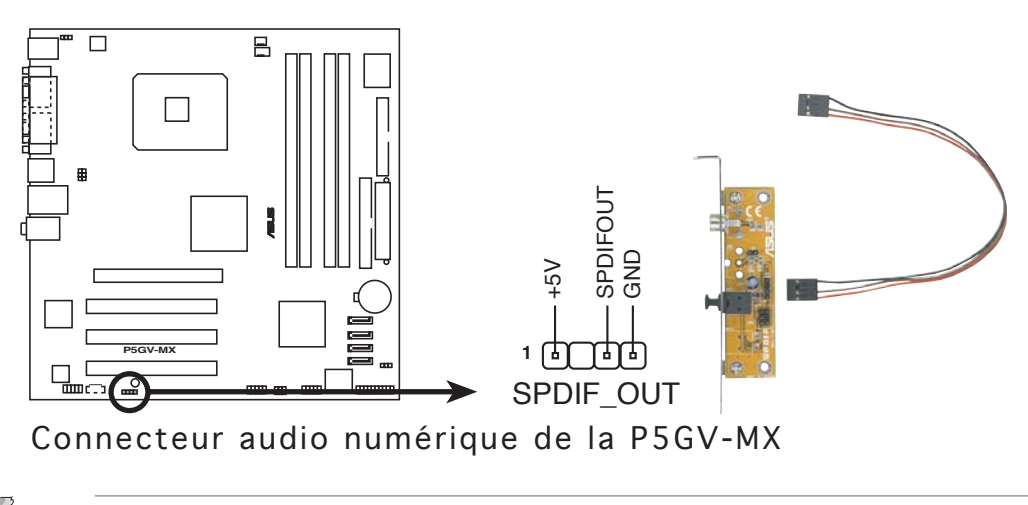

Le module S/PDIF est vendu séparément.

#### 10. Connecteur System panel (20-pin PANEL) 0.

Ce connecteur supporte plusieurs fonctions intégrées au châssis.

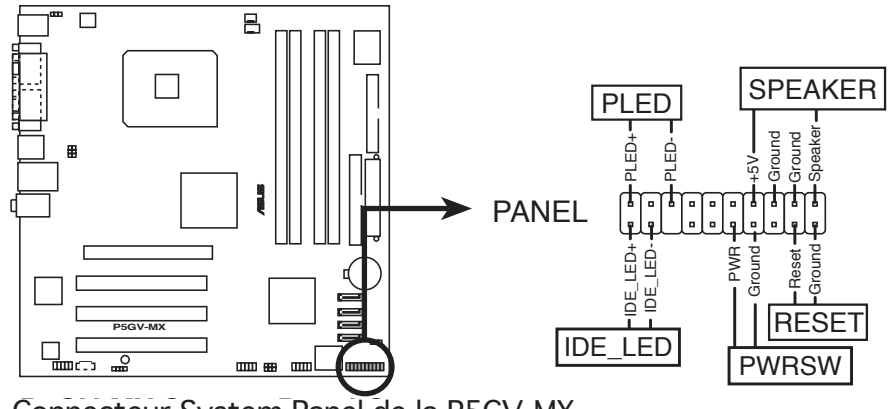

**P5GV-MX System Panel Connector** Connecteur System Panel de la P5GV-MX

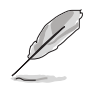

Le connecteur suit un code de couleurs pour une configuration plus facile. Reportez-vous à la description des connecteurs ci-dessous pour plus de détails.

#### LED d'alimentation système (Vert / 3-broches PLED)

 Ce connecteur 3 broches est dédié à la LED d'alimentation système. Connectez le câble "power LED" du boîtier à ce connecteur. La LED d'alimentation système s'allume lorsque vous démarrez le système et clignote lorsque ce dernier est en veille.

#### Activité HDD (Rouge / 2-broches IDE\_LED)

 Ce connecteur 2 broches est dédié à la LED HDD Activity (activité du disque dur). Reliez le câble HDD Activity LED à ce connecteur. La LED IDE s'allume ou clignote lorsque des données sont lues ou écrites sur le disque dur.

#### • Haut parleur d'alerte système (Orange / 4-broches SPEAKER)

 Ce connecteur 4 broches est dédié au petit haut-parleur d'alerte du boîtier. Ce petit haut-parleur vous permet d'entendre les bips d'alerte système.

#### Bouton d'alimentation ATX/Soft-off (Jaune / 2-broches PWRSW)

 Ce connecteur est dédié au bouton d'alimentation du système. Appuyer sur le bouton d'alimentation (power) allume le système ou passe le système en mode VEILLE ou SOFT-OFF en fonction des réglages du BIOS. Presser le bouton d'alimentation pendant plus de quatre secondes lorsque le système est allumé éteint le système.

#### Bouton Reset (Bleu / 2 broches RESET)

 Ce connecteur 2 broches est destiné au bouton "reset" du boîtier. Il sert à redémarrer le système sans l'éteindre.

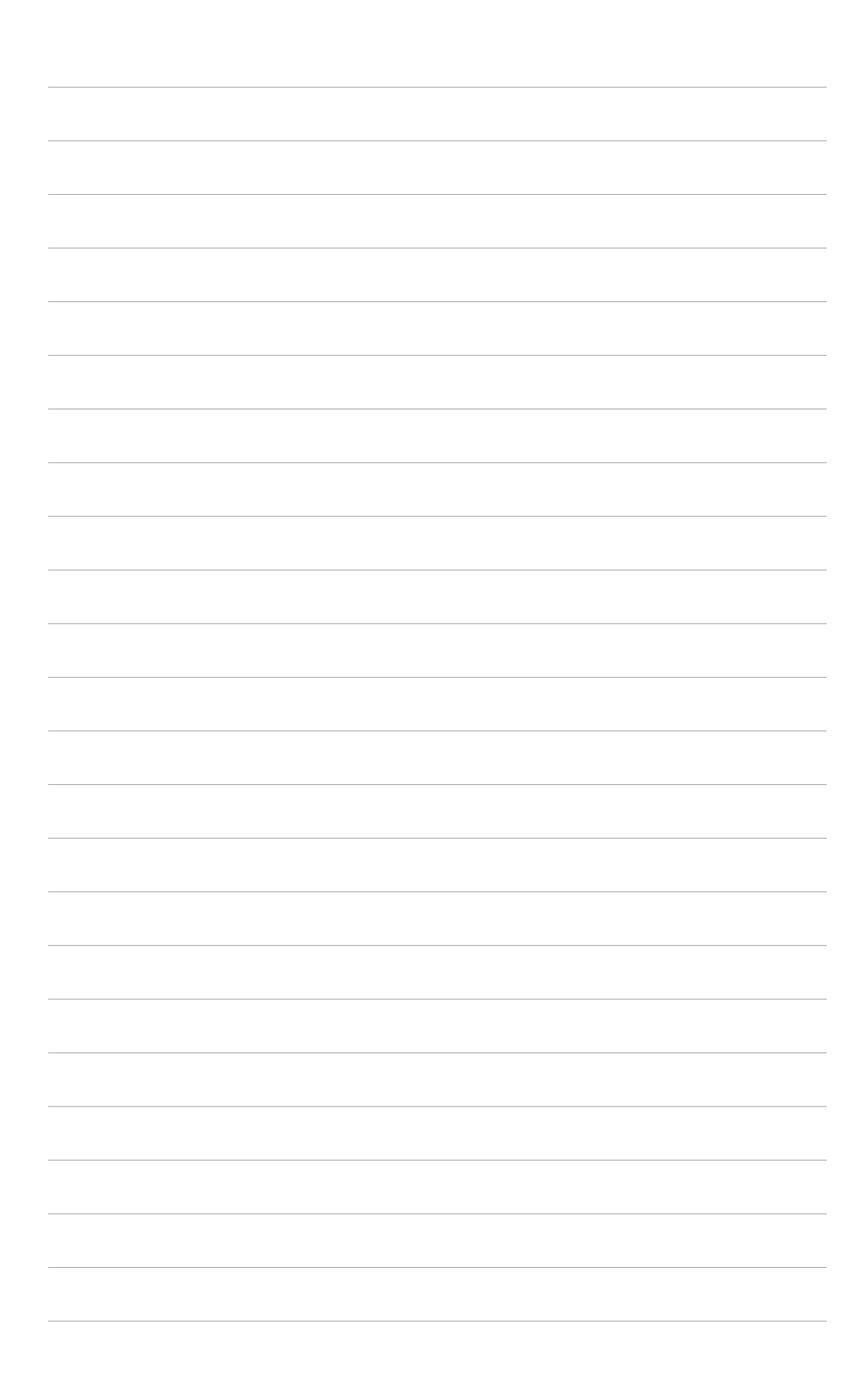

Ce chapitre explique comment changer les paramètres système via les les menus du BIOS. Une description détaillée des paramètres du BIOS est également fournie.

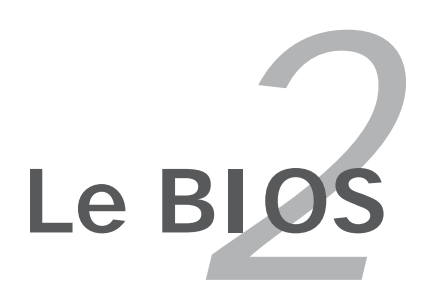

# **2.1 Gérer et mettre à jour votre BIOS**

Les utilitaires suivants vous permettent de gérer et mettre à jour le Basic Input/Output System (BIOS).

- 1. ASUS EZ Flash (Mise à jour du BIOS via une disquette de boot durant le Power-On Self Test, POST) (
- 2. ASUS AFUDOS Mise à jour du BIOS en mode DOS via une disquette de boot.)
- 3. ASUS CrashFree BIOS 2 (Mise à jour du BIOS via une disquette bootable ou le CD de support de la carte mère quand le BIOS plante ou devient corrompu.)
- 4. ASUS Update (Mise à jour du BIOS en environnement Windows<sup>®</sup>)

Reportez-vous aux sections correspondantes pour plus de détails sur ces utilitaires.

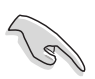

Sauvegardez une copie du BIOS original de la carte mère sur une disquette bootable au cas où vous devriez restaurer le BIOS. Copiez le BIOS original en utilisant ASUS Update ou ASUS AFUDOS.

# 2.1.1 Créer une disquette bootable

1. Procédez selon l'une des méthodes suivantes pour créer une disquette bootable.

#### Sous DOS

- a. Insérez une disquette de 1.44 Mo dans le lecteur.
- b. Au prompt tapez: **format A:/S** puis pressez <Entrée>.

#### Sous Windows® XP

- a. Insérez une disquette de 1.44 Mo dans le lecteur.
- b. Cliquez sur Démarrer puis Poste de travail.
- c. Sélectionnez l'icône du lecteur de disquette.
- d. Cliquez sur Fichier puis choisissez Formater. Une fenêtre de formatage, Formater disquette 3.5", apparaît.
- e. Sous Windows™ XP, choisissez Créer une disquette de démarrage MS-DOS dans les options de formatage puis cliquez sur Formater.

#### Sous Windows® 2000

 Pour créer un ensemble de disquettes bootables sous Windows® 2000

- a. Insérez une disquette vierge et formatée de 1.44 Mo dans le lecteur.
- b. Insérez le CD de Windows® 2000 CD dans le lecteur optique.
- c. Cliquez sur Démarrer puis sur Exécuter.

d. Dans le champ vide, tapez

**D:\bootdisk\makeboot a:**

en considérant que D: est votre lecteur optique.

- e. Appuyez sur <Entrée>, puis suivez les instructions qui apparaissent à l'écran pour continuer.
- 2. Copiez le fichier d'origine (ou le plus récent) du BIOS de la carte mère sur la disquette bootable.

## 2.1.2 Utilitaire ASUS EZ Flash

ASUS EZ Flash vous permet de mettre à jour votre BIOS sans avoir besoin de booter sur une disquette bootable, ni d'utiliser un utilitaire DOS. EZ Flash est intégré à la puce du BIOS ; il est accessible en pressant <Alt> + <F2> lors du Power-On Self Tests (POST).

Pour mettre à jour le BIOS en utilisant EZ Flash:

- 1. Visitez le site web ASUS (www.asus.com) pour télécharger le BIOS le plus récent pour cette carte mère et renommez-le en P5GVMX.ROM.
- 2. Enregistrez ce BIOS sur une disquette puis redémarrez le système
- 3. Pressez <Alt> + <F2> lors du POST pour afficher l'écran suivant.

```
EZFlash starting BIOS update
Checking for floppy...
```
4. Insérez la disquette qui contient le fichier BIOS dans le lecteur de disquettes. Lorsque le bon fichier BIOS est trouvé, EZ Flash commence à mettre à jour le BIOS et redémarre automatiquement le système une fois le processus terminé

```
EZFlash starting BIOS update
Checking for floppy...
Floppy found!
Reading file "P5GVMX.ROM". Completed.
Start erasing.......|
Start programming...|
Flashed successfully. Rebooting.
```
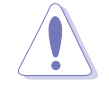

- NE PAS éteindre ou redémarrer l'ordinateur pendant la mise à jour du BIOS. Vous provoqueriez une défaillance du système lors du boot !
- Un message d'erreur "Floppy not found!" apparaît si aucune disquette n'est trouvée. Un message d'erreur "P5GVMX.ROM not found!" apparaît si le bon fichier BIOS n'est pas trouvé sur la disquette. Assurez-vous que vous avez bien renommé le BIOS en P5GVMX.ROM.

# 2.1.3 Utilitaire AFUDOS

AFUDOS vous permet de mettre à jour le BIOS sous DOS en utilisant une disquette bootable contenant le BIOS à jour. Cet utilitaire vous permet aussi de copier le BIOS actuel afin d'en faire une sauvegarde si le BIOS venait à échouer ou à être corrompu durant la mise à jour.

## Copier le BIOS actuel

Pour copier le BIOS actuel en utilisant AFUDOS:

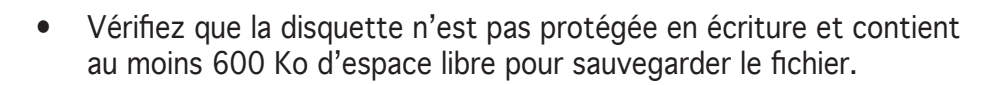

- Les écrans de BIOS suivants sont présentés à titre d'exemple. Il se peut que vous n'ayez pas exactement les mêmes informations à l'écran.
- 1. Copiez AFUDOS (afudos.exe) depuis le CD de support vers la disquette bootable créée plus tôt.
- 2. Démarrez en mode DOS puis au prompt tapez:

```
afudos /o[filename]
```
où [filename] est un nom de fichier assigné par l'utilisateur de longueur inférieure à 8 caractères alpha-numériques pour le nom principal, et trois caractères pour l'extension.

```
A:\>afudos /oOLDBIOS1.ROM
    Nom du fichier Nom de l'extension
```
3. Pressez <Entrée>. L'utilitaire copie le BIOS actuel vers la disquette.

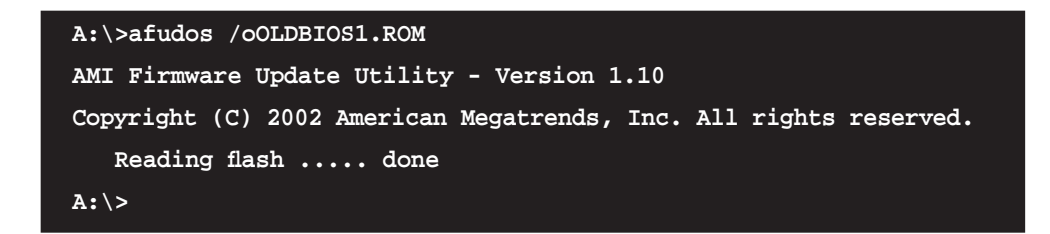

L'utilitaire revient au prompt DOS après avoir copié le fichier BIOS.

#### Mise à jour du BIOS

Pour mettre à jour le BIOS avec AFUDOS:

1. Visitez le site web ASUS (www.asus.com) et téléchargez le fichier BIOS le plus récent pour votre carte mère. Enregistrez le BIOS sur une disquette bootable.

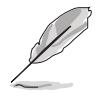

Ecrivez le nom du BIOS sur une feuille de papier. Vous devrez saisir le nom exact du BIOS au prompt DOS.

- 2. Copiez AFUDOS (afudos.exe) depuis le CD de support sur la disquette bootable.
- 3. Bootez en mode DOS, puis au prompt tapez:

```
afudos /i[filename]
```
où [filename] est le nom du BIOS original ou du BIOs le plus récent présent sur la disquette.

**A:\>afudos /iP5GVMX.ROM**

4. L'utilitaire vérifie le fichier et commence à mettre le BIOS à jour.

```
A:\>afudos /iP5GVMX.ROM
AMI Firmware Update Utility - Version 1.10
Copyright (C) 2002 American Megatrends, Inc. All rights reserved.
    Reading file ..... done
    Erasing flash .... done
    Writing flash .... 0x0008CC00 (9%)
```
N'éteignez pas le système et ne le réinitialisez pas lors de la mise à jour du BIOS pour éviter toute erreur de boot !

5. L'utilitaire revient au prompt DOS une fois la mise à jour du BIOS finie. Rebootez le système depuis le disque dur.

```
A:\>afudos /iP5GVMX.ROM
AMI Firmware Update Utility - Version 1.10
Copyright (C) 2002 American Megatrends, Inc. All rights reserved.
    Reading file ..... done
    Erasing flash .... done
    Writing flash .... 0x0008CC00 (9%)
    Verifying flash .. done
A:\>
```
# 2.1.4 Utilitaire ASUS CrashFree BIOS 2

ASUS CrashFree BIOS 2 est un outil de récupération automatique qui permet de récupérer le fichier du BIOS lorsqu'il est défectueux ou qu'il est corrompu lors d'une mise à jour. Vous pouvez mettre à jour un BIOS corrompu en utilisant le CD de support de la carte mère ou la disquette qui contient le BIOS à jour.

- Préparez le CD de support de la carte mère ou la disquette contenant le BIOS mis à jour avant d'utiliser cet utilitaire.
- Vérifiez que vous avez bien renommé le fichier BIOS sur la disquette en P5GVMX.ROM.

#### Récupérer le BIOS depuis une disquette

Pour récupérer le BIOS depuis une disquette:

- 1. Allumez le système.
- 2. Insérez la disquette contenant le BIOS original ou mis à jour dans son lecteur.
- 3. L'utilitaire affiche le message suivant et vérifie automatiquement la disquette à la recherche du fichier BIOS original ou mis à jour.

```
Bad BIOS checksum. Starting BIOS recovery...
Checking for floppy...
```
Une fois trouvé, l'utilitaire lit le BIOS et commence à flasher le BIOS corrompu.

```
Bad BIOS checksum. Starting BIOS recovery...
Checking for floppy...
Floppy found!
Reading file "P5GVMX.ROM". Completed.
Start flashing...
```
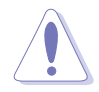

N'ETEIGNEZ PAS le système et ne le redémarrez pas lors de la mise à jour du BIOS ! Vous provoqueriez une défaillance de démarrage.

4. Redémarrez le système une fois que l'utilitaire a fini la mise à jour.

#### Récupérer le BIOS depuis le CD de support

Pour récupérer le BIOS depuis le CD de support :

- 1. Enlevez toute disquette du lecteur de disquettes, puis allumez le système.
- 2. Insérez le CD de support dans le lecteur optique.
- 3. L'utilitaire affiche le message suivant et vérifie la présence du fichier BIOS sur la disquette.

```
Bad BIOS checksum. Starting BIOS recovery...
Checking for floppy...
```
 Aucune disquette n'étant trouvée, l'utilitaire ira automatiquement chercher le BIOS dans le lecteur. L'utilitaire commence alors à mettre à jour le BIOS. Il met ensuite à jour le fichier BIOS corrompu.

```
Bad BIOS checksum. Starting BIOS recovery...
Checking for floppy...
Floppy not found!
Checking for CD-ROM...
CD-ROM found!
Reading file "P5GVMX.ROM". Completed.
Start flashing...
```
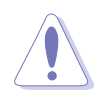

N'ETEIGNEZ PAS le système et ne le redémarrez pas lors de la mise à jour du BIOS ! Vous provoqueriez une défaillance de démarrage.

4. Redémarrez le système une fois que l'utilitaire a terminé la mise à jour.

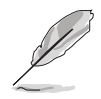

Le fichier BIOS récupéré n'est peut-être pas le plus récent pour cette carte mère. Visitez le site Web ASUS (www.asus.com) pour télécharger le dernier fichier BIOS.

# 2.1.5 Utilitaire ASUS Update

ASUS Update est un utilitaire qui vous permet de gérer, sauvegarder et mettre à jour le BIOS de la carte mère sous un environnement Windows®. ASUS Update permet de:

- Sauvegarder le BIOS en cours
- Télécharger le BIOS le plus récent depuis l'Internet
- Mettre à jour le BIOS depuis un fichier BIOS à jour
- Mettre à jour le BIOS depuis l'Internet, et
- Voir les informations de version du BIOS.

Cet utilitaire est disponible sur le CD de support fourni avec la carte mère.

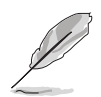

ASUS Update nécessite une connexion Internet via un réseau ou via un Fournisseur d'Accès Internet (FAI).

## Installer ASUS Update

Pour installer ASUS Update:

- 1. Insérez le CD de support dans le lecteur CD. Le menu Drivers apparaît.
- 2. Cliquez sur l'onglet Utilities, puis cliquez sur Install ASUS Update VX.XX.XX. Voir page 3-4 pour plus de détails sur le menu Utilities.
- 3. ASUS Update est installé sur votre système.

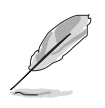

Quittez toutes les applications Windows® avant de mettre à jour le BIOS en utilisant cet utilitaire.

## Mise à jour du BIOS depuis l'Internet

Pour mettre à jour le BIOS depuis l'Internet:

1. Lancez l'utilitaire depuis Windows en cliquant sur Démarrer> Programmes > ASUS > ASUSUpdate > ASUSUpdate. La menu principal d'ASUS Update apparaît.

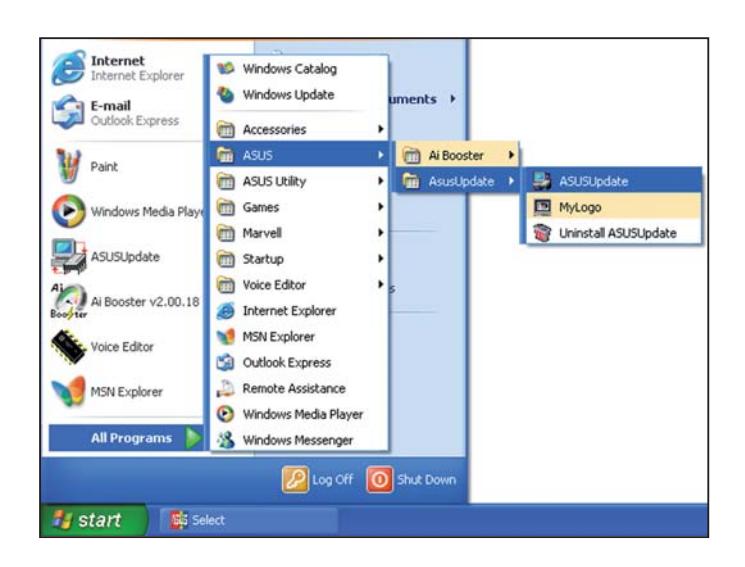

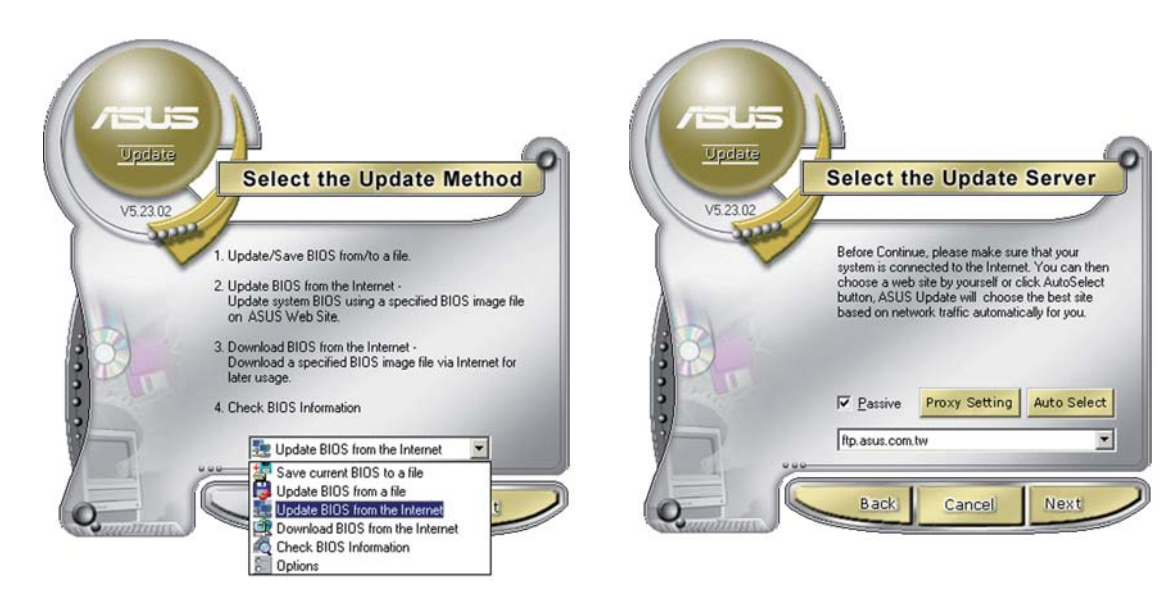

- 2. Choisissez Update BIOS from the Internet (Mettre à jour à partir d'Internet) dans le menu déroulant puis cliquez sur Next (Suivant).
- 3. Choisissez le site FTP ASUS le plus proche de chez vous ou cliquez sur Auto Select.(Sélection automatique) Cliquez sur Next (Suivant).
- 4. Depuis le site FTP choisissez la version du BIOS à télécharger puis cliquez sur Next (Suivant).
- 5. Suivez les instructions à l'écran pour terminer la mise à jour.

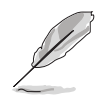

ASUS Update est capable de se mettre à jour depuis l'Internet. Mettez toujours à jour l'utilitaire pour bénéficier de toutes ses fonctions.

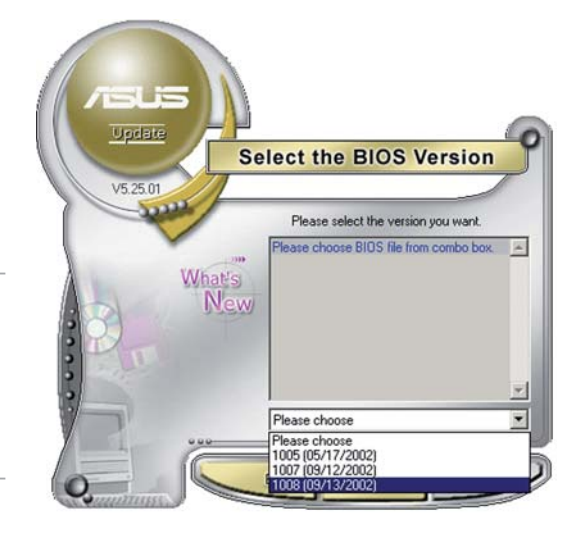

## Mise à jour du BIOS grâce à un fichier BIOS

#### Pour effectuer cette mise à jour :

- 1. Lancez ASUS Update depuis le bureau de Windows® en cliquant sur Démarrer > Programmes > ASUS > ASUSUpdate > ASUSUpdate. La fenêtre principale d'ASUS Update apparaît.
- 2. Choisissez Update BIOS from a file (Mettre  $\dot{a}$  jour à partir d'un fichier) dans le menu déroulant puis cliquez sur **Next** (Suivant).
- 3. Localisez le fichier BIOS dans la fenêtre Open (Ouvrir) puis cliquez sur Save (Sauvegarder).

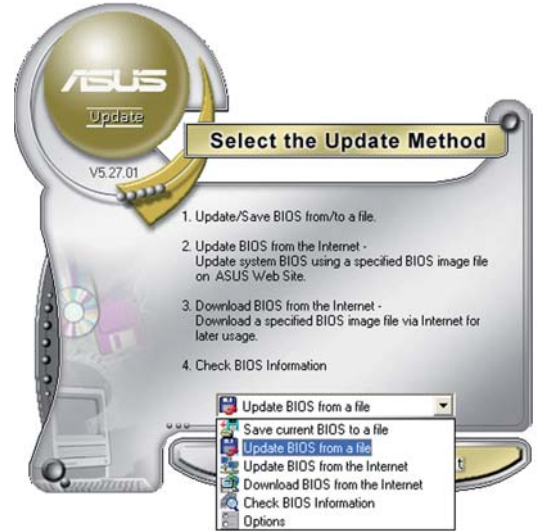

4. Suivez les instructions à l'écran pour terminer la mise à jour.

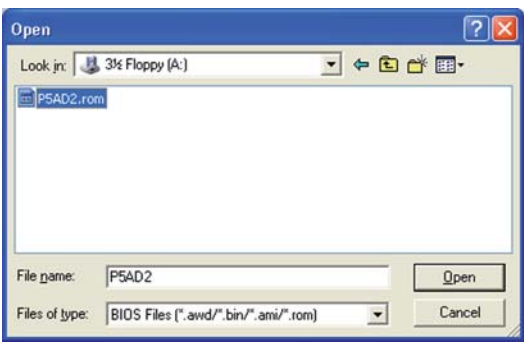

# **2.2 Le Setup du BIOS**

Cette carte mère dispose d'une puce firmware programmable que vous pouvez mettre à jour en utilisant l'utilitaire fourni décrit au chapitre "2.1 Gérer et mettre à jour votre BIOS."

Utilisez le Setup du BIOS lorsque vous installez la carte mère, si vous souhaitez reconfigurer le système, où lorsque vous y êtes invité par le message "Run Setup". Cette section vous explique comment configurer votre système avec cet utilitaire.

Même si vous n'êtes pas invité à entrer dans le BIOS, vous pourrez changer la configuration de votre ordinateur par la suite. Par exemple, vous pouvez activer la fonction Mot de passe ou modifier les paramètres de la gestion de l'alimentation. Pour ce faire, vous devez reconfiqurer votre système en utilisant le Setup du BIOS de sorte que votre ordinateur prenne en compte ces modifications et les enregistre dans la mémoire CMOS RAM.

Le firmware de la carte mère stocke l'utilitaire Setup. Quand vous démarrez l'ordinateur, le système vous offre la possibilité d'exécuter ce programme. Pressez <Suppr> durant le POST (Power-On Self Test) pour entrer dans le BIOS, sinon, le POST continue ses tests.

Si vous voulez entrer dans le BIOS après le POST, redémarrez le système en appuyant sur <Ctrl>+<Alt>+<Suppr>, ou en pressant le bouton de reset sur le boîtier. Vous pouvez aussi redémarrer en éteignant puis en rallumant le système. Mais choisissez cette méthode uniquement si les deux autres ont échoué.

Le Setup du BIOS a été conçu pour être le plus simple possible à utiliser. Il s'agit d'un programme composé de menus, ce qui signifie que vous pouvez vous déplacer dans les différents sous-menus et faire vos choix parmi les options prédéterminées.

- Les paramètres par défaut du BIOS de cette carte mère conviennent à la plupart des utilisations leur permettant d'assurer des performances optimales. Si le système devient instable après avoir modifié un paramètre du BIOS, chargez les paramètres par défaut pour retrouver compatibilité et stabilité. Choisissez Load Default Settings dans Exit Menu. Voir section "2.7 Exit Menu (menu de sortie)
	- Les écrans de BIOS montrés dans cette section ne sont que des exemples et ne correspondront peut-être pas à ceux que vous aurez à l'écran.
	- Visitez le site web ASUS (www.asus.com) pour télécharger le BIOS le plus récent pour cette carte mère.

# 2.2.1 L'écran de menu du BIOS

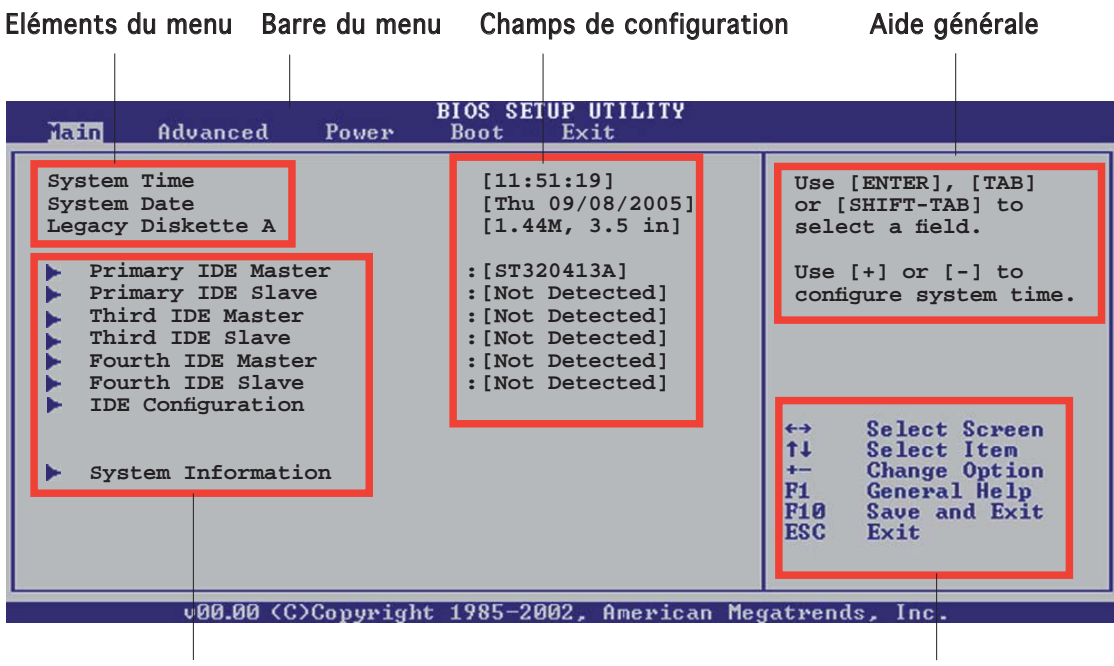

Sous-menus des éléments **ous-menus des éléments**  $\overline{\phantom{0}}$   $\overline{\phantom{0}}$   $\overline{\phantom{0}}$   $\overline{\phantom{0}}$   $\overline{\phantom{0}}$   $\overline{\phantom{0}}$   $\overline{\phantom{0}}$   $\overline{\phantom{0}}$   $\overline{\phantom{0}}$   $\overline{\phantom{0}}$   $\overline{\phantom{0}}$   $\overline{\phantom{0}}$   $\overline{\phantom{0}}$   $\overline{\phantom{0}}$   $\overline{\$ 

## 2.2.2 Barre du menu

En haut de l'écran se trouve une barre du menu avec les choix suivants:

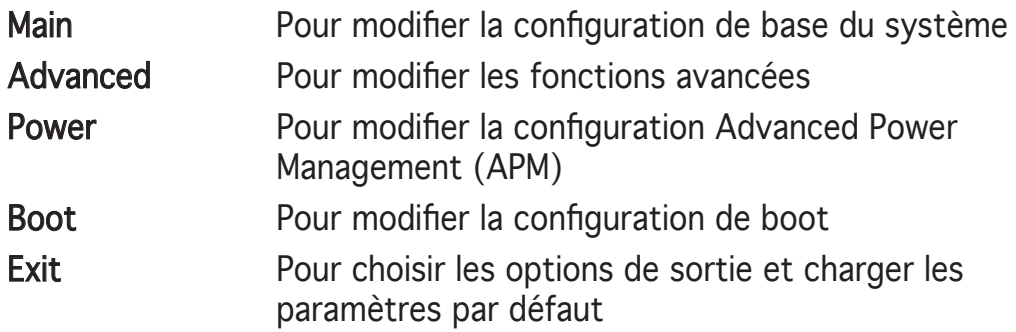

Pour sélectionner un élément de la barre de menu, pressez les flèches droite ou gauche sur le clavier jusqu'à ce que l'élément désiré soit surligné.

# 2.2.3 Touches de navigation

En bas à droite d'un écran de menu se trouvent les touches de navigation. Utilisez-les pour naviguer dans ce menu et changer des paramètres.

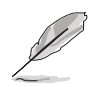

Ces touches peuvent varier d'un menu à l'autre.

# 2.2.4 Eléments du menu

L'élément surligné dans la barre du menu affiche les éléments spécifiques à ce menu. Par exemple, sélectionner Main affiche les éléments du menu principal.

Les autres éléments (Advanced, Power, Boot, et Exit) de la barre de menu ont leurs propres menus.

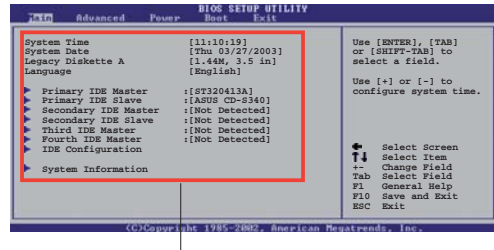

Eléments du menu principal

# 2.2.5 Sous-menus des éléments

Un triangle plein précède les éléments contenant un sous-menu. Pour afficher le sous-menu, choisissez l'élément et pressez <Entrée>.

# 2.2.6 Champs de configuration

Ces champs montrent les valeurs des éléments de menu. Si un élément est configurable par l'utilisateur, vous pouvez changer la valeur de cet élément dans le champ opposé. Vous ne pouvez pas sélectionner un élément qui n'est pas configurable par l'utilisateur.

Les champs configurables sont mis entre crochets; ils sont surlignés lorsque sélectionnés. Pour modifier la valeur d'un champ, sélectionnez-le et pressez sur <Entrée> pour afficher une liste d'options. Se référer à la section "2.2.7 Fenêtre Pop-up".

# 2.2.7 Fenêtre Pop-up

Choisissez un élément du menu, puis pressez <Entrée> pour afficher une fenêtre pop-up contenant les options de configuration pour cet élément

# 2.2.8 Barre de défilement

Une barre de défilement apparaît à droite de l'écran de menu lorsque tous les éléments ne peuvent être affichés à l'écran. Utilisez les flèches haut/bas ou Pq suiv/Pq préc. pour faire défiler.

# 2.2.9 Aide générale

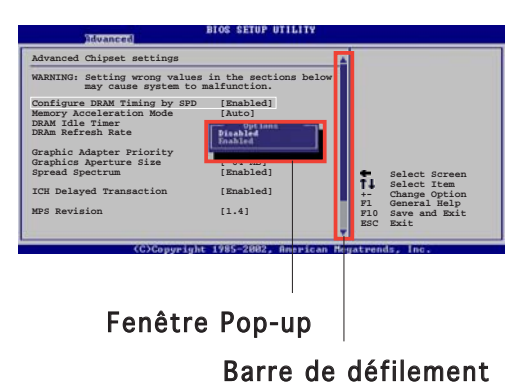

En haut à droite de l'écran de menu se trouve une brève description de l'élément sélectionné.

# **2.3 Main menu (Menu principal)**

Quand vous entrez dans le Setup du BIOS, l'écran suivant apparaît, vous donnant un aperçu des informations système principales.

Reportez-vous à la section "2.2.1 L'écran de menu BIOS" pour plus d'informations sur l'écran de menu et la manière d'y naviguer.

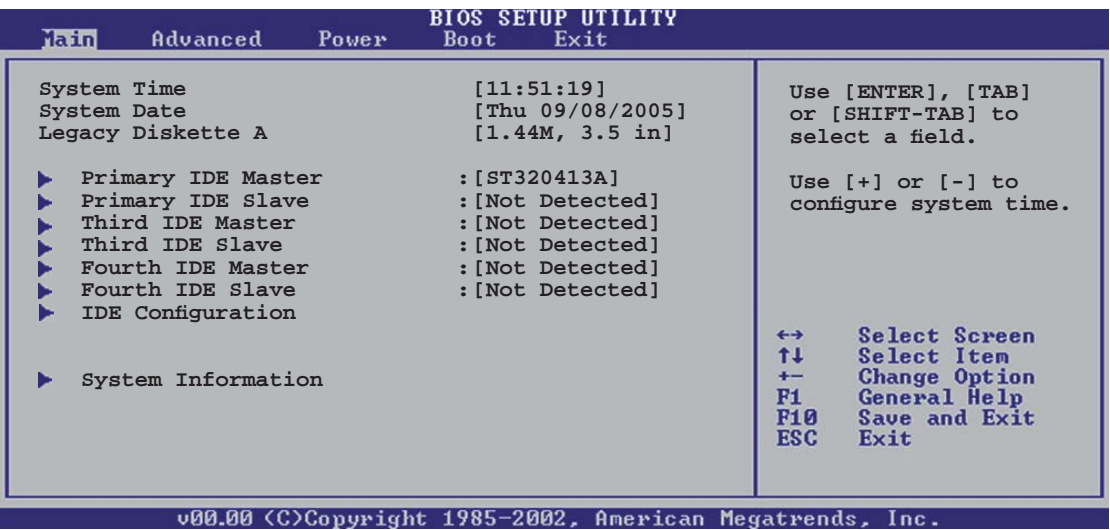

# 2.3.1 System Time [xx:xx:xxxx]

Réglez l'heure du système.

# 2.3.2 System Date [Day xx/xx/xxxx]

Réglez la date du système.

## $2.3.3$  Legacy Diskette A [1.44M, 3.5 in.]

Détermine le type de lecteur de disquette installé. Options de configuration : [Disabled] [360K, 5.25 in.] [1.2M, 5.25 in.] [720K , 3.5 in.] [1.44M, 3.5 in.] [2.88M, 3.5 in.]

# 2.3.4 Primary, Third and Fourth IDE Master/Slave

En entrant dans le Setup, le BIOS détecte la présence des périphériques IDE. Il y a un sous-menu distinct pour chaque périphérique IDE. Choisissez un élément et pressez sur <Entrée> pour afficher ses informations

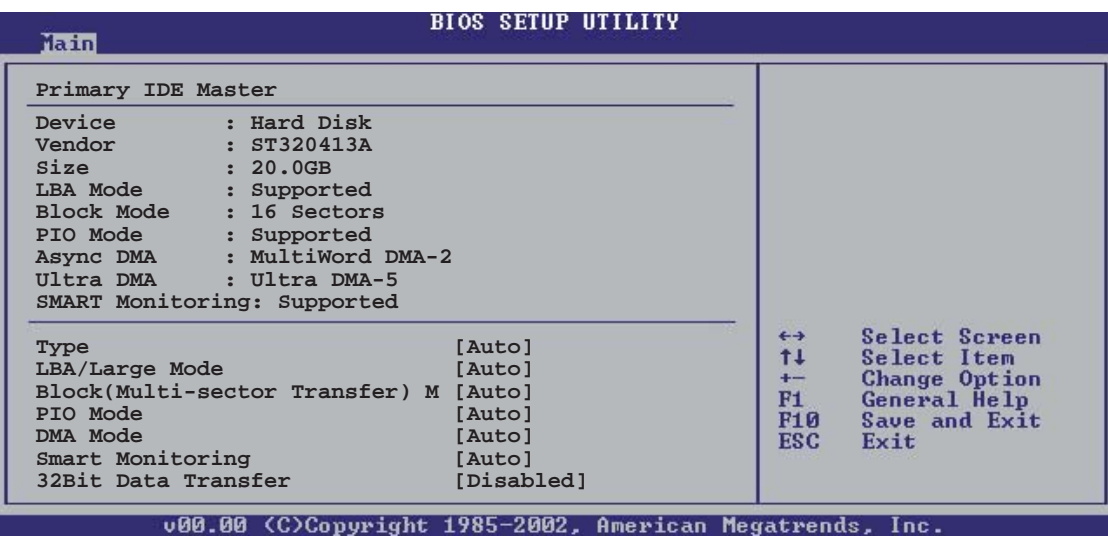

Le BIOS détecte automatiquement les valeurs des éléments grisés (Device, Vendor, Size, LBA Mode, Block Mode, PIO Mode, Async DMA, Ultra DMA, and SMART monitoring).Ces valeurs ne sont pas configurables par l'utilisateur. Ces éléments affichent N/A si aucun périphérique IDE n'est installé dans le système

## Type [Auto]

Sélectionne le type de disque IDE. Sur Auto, cet élément permet une sélection automatique du périphérique IDE approprié. Choisissez CDROM si vous configurez spécifiquement un lecteur CD-ROM. Choisissez [ARMD] (ATAPI Removable Media Device) si votre périphérique est un ZIP, LS-120, ou MO. Options de configuration : [Not Installed] [Auto] [CDROM] [ARMD]

## LBA/Large Mode [Auto]

Active ou désactive le mode LBA. Passer sur Auto active le mode LBA si le périphérique supporte ce mode, et s'il n'a pas été formaté précedemment avec mode LBA désactivé. Options de configuration : [Disabled] [Auto]

## Block (Multi-sector Transfer) M [Auto]

Active ou désactive les transferts multi-secteurs. Configuré sur Auto, les transferts de données vers et depuis le périphérique se feront par plusieurs secteurs à la fois, si le périphérique supporte la fonction de transfert multi-secteurs. Sur [Disabled], les transferts de données vers et depuis le périphérique se feront secteur par secteur. Options de configuration: [Disabled] [Auto]

# PIO Mode [Auto]

Sélectionne le mode PIO. Options de configuration :  $[Auto] [0] [1] [2] [3] [4]$ 

## DMA Mode [Auto]

Sélectionne le mode DMA. Options de configuration : [Auto] [SWDMA0] [SWDMA1] [SWDMA2] [MWDMA0] [MWDMA1] [MWDMA2] [UDMA0] [UDMA1] [UDMA2] [UDMA3] [UDMA4] [UDMA5] [UDMA6]

## SMART Monitoring [Auto]

Active ou désactive la technologie SMART (Smart Monitoring, Analysis, and Reporting Technology). Options de configuration : [Auto] [Disabled] [Enabled]

## 32Bit Data Transfer [Enabled]

Active ou désactive les transferts de données 32-bits. Options de configuration : [Disabled] [Enabled]

# 2.3.5 IDE Configuration

Les éléments de ce menu vous permettent d'activer ou de modifier la configuration des périphériques IDE installés sur votre système. Sélectionnez un élément, puis pressez <Entrée> pour le configurer.

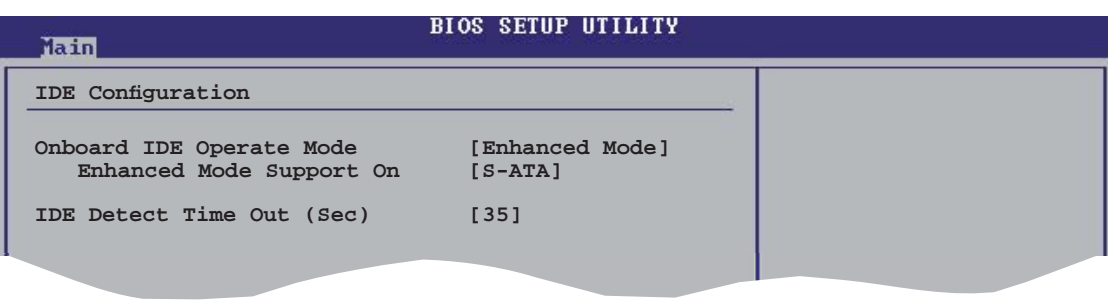

#### Onboard IDE Operate Mode [Enhanced Mode]

Sélectionne le mode d'opération IDE en fonction du système d'exploitation installé. Cet élément est défini sur [Enhanced Mode] si vous utilisez une OS qui supporte le mode natif, tel que Windows® 2000/XP. Options de configurations : [Disabled] [Compatible Mode] [Enhanced Mode]

#### Enhanced Mode Support On [S-ATA]

Permet d'utiliser une OS supportant le mode natif sur les ports Serial ATA, et Parallel AT. Il est recommandé de laisser le paramètre par défaut pour une meilleur compatibilté de l'OS. Sur ce paramètre, vous pouvez utiliser une OS legacy sur les ports Parallel ATA uniquement si aucun périphérique Serial ATA n'est installé.

Les options P-ATA+S-ATA et P-ATA sont réservées aux utilisateurs avancés. Si vous utilisez néanmoins une de ces options et que des problèmes surviennent, veuillez basculer sur le paramètre par défaut, S-ATA. Options de configuration : [P-ATA+S-ATA] [S-ATA] [P-ATA]

#### IDE Detect Time Out [35]

Sélectionne le délai d'attente de détection des périphériques ATA/ATAPI. Options de configuration : [0] [5] [10] [15] [20] [25] [30] [35]

# 2.3.6 System Information

Ce menu vous offre une vue générale des caractéristiques du système. Les éléments de ce menu sont automatiquement détectés par le BIOS.

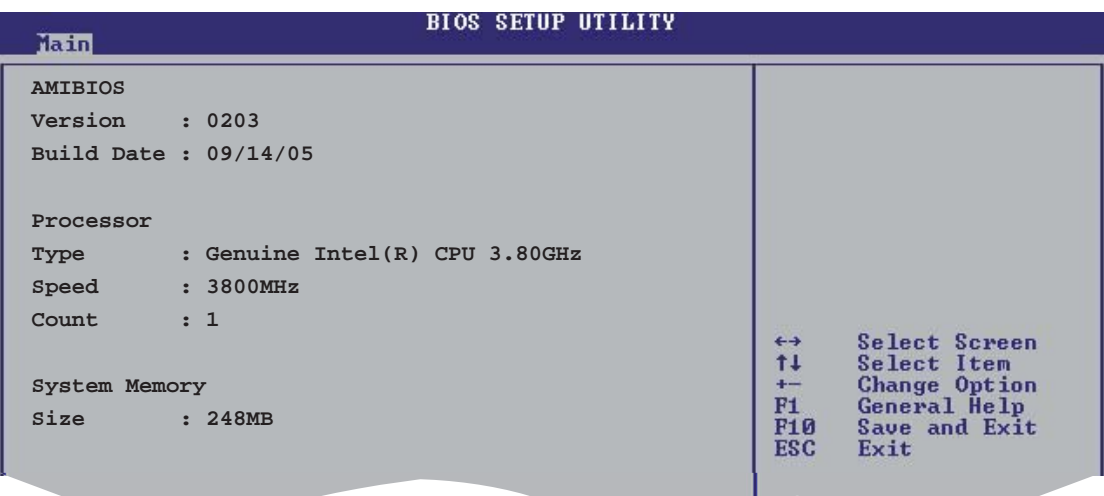

## **AMI BIOS**

Affiche les informations auto-détectées du BIOS.

#### Processor

Affiche les caractéristiques auto-détectée du CPU.

## System Memory

Affiche la mémoire système auto-détectée.

# **2.4 Advanced menu (menu avancé)**

Les éléments du menu Advanced menu vous permettent de modifier les paramètres du CPU et d'autres composants système.

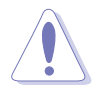

Prenez garde en changeant les paramètres du menu Advanced. Des valeurs incorrectes risquent d'entrainer un mauvais fonctionnement du système.

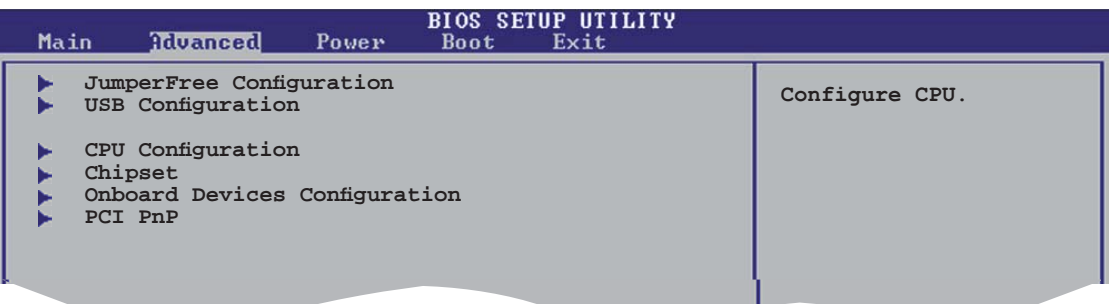

# 2.4.1 JumperFree Configuration

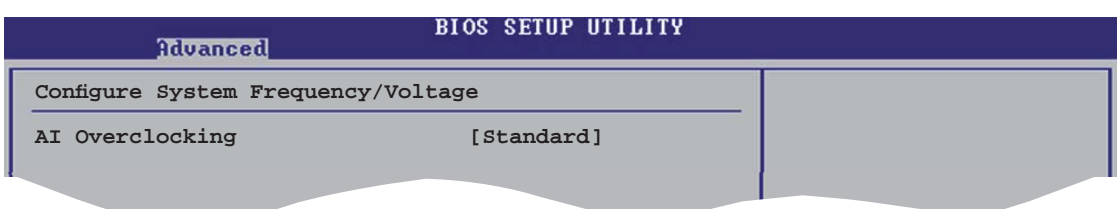

## AI Overclocking [Standard]

Permet de choisir les options d'overclocking vous permettant d'obtenir la fréquence interne du CPU désirée. Sélectionnez une des options de configurations pré-établies.

Manual Permet de définir chaque paramètre d'overclocking Standard Charge les paramètres standard pour le système.

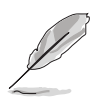

Les éléments suivants apparaîssent uniquement quand AI Overclock est défini sur Manual.

## CPU Frequency [XXX] (valeur auto-détectée)

Indique la fréquence envoyée par le générateur d'horloge au bus système, et au bus PCI. La valeur de cet élément est auto-détectée par le BIOS. Utilisez les touches <+> et <-> pour ajuster la valeur. Les valeurs s'échelonnent entre 100 et 450. Se référer au tableau à la page suivante pour les paramètres corrects du FSB et de la fréquence externe du CPU.

#### Synchronisation du FSB/de la fréquence externe du CPU

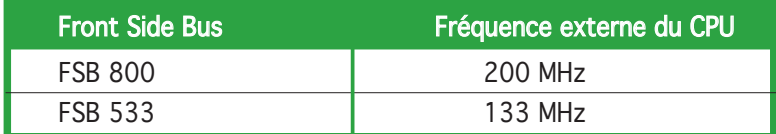

#### DRAM Frequency [Auto]

Permet d'ajuster la fréquence d'opération de la DDR. Options de configuration : [Auto] [333MHz] [400MHz]

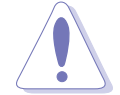

Sélectionner une fréquence DRAM trop élevée peut rendre le système instable ! Dans ce cas, basculez vers la valeur par défaut.

## DDR Voltage [Auto]

Permet de sélectionner la tension de fonctionnement de la DDR SDRAM. Par sécurité, définissez cet élément sur Auto. Options de configuration : [Auto] [2.50V] [2.60V]

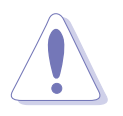

Se référer à la documentation de la DDR avant de définir le voltage de la mémoire. Définir un voltage trop élevé peut endommager le(s) module(s) mémoire de manière définitive l

## CPU Vcore Over Voltage Control [Disabled]

Active ou désactive le contrôle de la surtension du CPU Vcore. Options de configuration : [Enabled] [Disabled]

# 2.4.2 USB Configuration

Les éléments de ce menu vous permettent de changer toutes les fonctions associées à l'USB. Sélectionnez un élément puis pressez sur <Entrée> pour afficher les options de configuration.

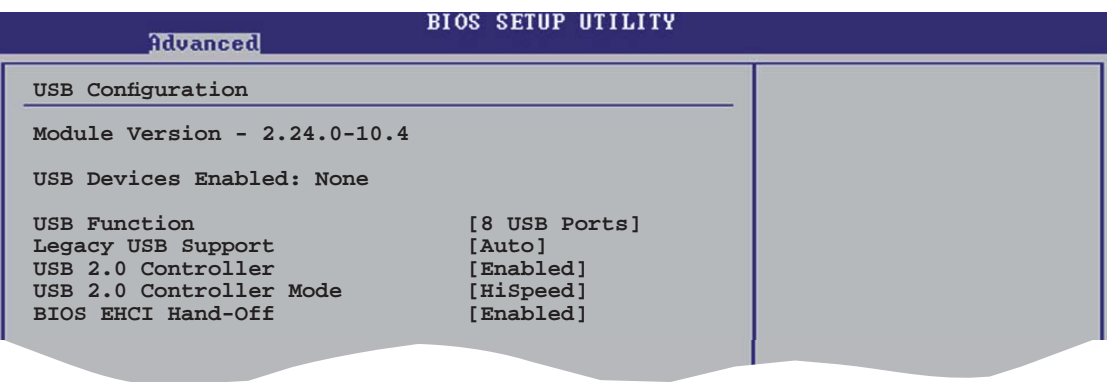

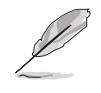

Les éléments Module Version et USB Devices Enabled affichent les valeurs auto-détectées. Si aucun périphérique USB n'est détecté, l'élément affiche None.

## USB Function [X USB Ports]

Active ou désactive les contrôleurs USB. Options de configuration :[Disabled] [Enabled]

## Legacy USB Support [Auto]

Active ou de désactive le support des périphériques USB legacy. Défini sur [Auto], il permet au système de détecter la présence de périphériques USB legacy au démarrage. Si le système en détecte, le mode USB controller legacy est activé. Si le système n'en détecte aucun, le support USB legacy est désactivé. Options de configuration : [Disabled] [Enabled] [Auto]

## USB 2.0 Controller [Enabled]

Active ou désactive le contrôleur USB 2.0. Options de configuration : [Enabled] [Disabled]

## USB 2.0 Controller Mode [HiSpeed]

Permet de définir le mode du contrôleur USB 2.0 sur HiSpeed (480 Mbps) ou FullSpeed (12 Mbps). Configuration options : [HiSpeed ] [FullSpeed ]

## BIOS EHCI Hand-off [Disabled]

Active le support des systèmes d'exploitation dépourvu de la fonction EHCI hand-off. Options de configuration : [Disabled] [Enabled]

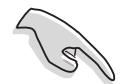

NE DÉSACTIVEZ PAS l'option BIOS EHCI Hand-Off si vous utilisez une OS Windows®, conjointement avec un périphérique USB.

# 2.4.3 CPU Configuration

Les éléments de ce menu affichent les informations relatives au processeur qui ont été auto-détectées par le BIOS.

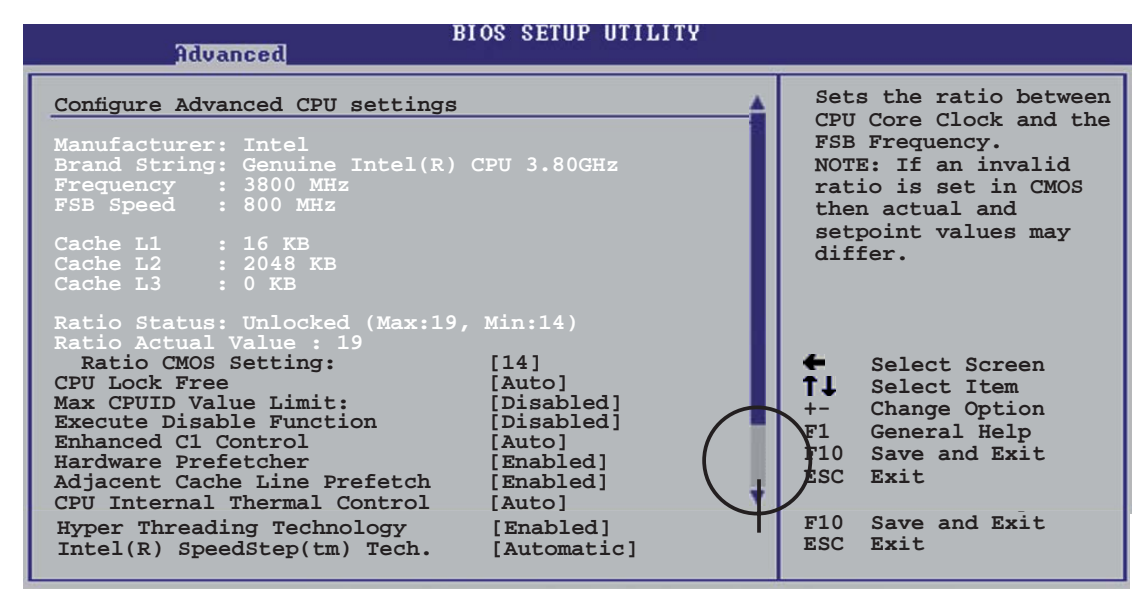

## Ratio CMOS Setting [14]

Définit le ratio entre le fréquence du coeur de processeur, et celle du Front Side Bus. Le BIOS auto-détecte la valeur par défaut de cet élément. Utilisez les touches <+> ou <-> pour ajuster les valeurs.

## **CPU Lock Free [Auto]**

Permet d'ajuster le multiplicateur CPU à 14x. Définir cet élément sur [Auto] autorise la carte mère à réduire automatiquement la valeur du multiplicateur CPU et offre plus de flexibilité en augmentant le FSB externe. Cet élément apparaît uniquement si vous installez un processeur intégrant la fonction Lock Free. Options de configuration : [Auto] [Disabled] [Enabled]

## Max CPUID Value Limit [Disabled]

Définir cet élément sur [Enabled] permet aux systèmes d'exploitation legacy de booter, même s'ils ne supportent pas les processeurs dotés de fonctions CPUID étendues. Options de configuration :[Disabled] [Enabled]

## Execute Disable Function [Disabled]

Active ou désactive la fonction Execute Disable. Cet élément apparaît uniquement si vous installez un processeur supportant la fonction Execute Disable. Options de configuration : [Disabled] [Enabled]

## Enhanced C1 Control [Auto]

Sur [Auto], le BIOS vérifiera automatiquement si le processeur peut activer le support C1E. En mode C1E, la consommation électrique du processeur diminue quand ce dernier est inactif. Options de configuration : [Auto] [Disabled]

## Hardware Prefetcher [Enabled]

Active ou désactive la fonction Hardware Prefetcher. Options de configuration : [Disabled] [Enabled]

## Adjacent Cache Line Prefetch [Enabled]

Active ou désactive la fonction Adjacent Cache Line Prefetch. Options de configuration : [Disabled] [Enabled]

## CPU Internal Thermal Control [Auto]

Désactive ou active le contrôle thermique interne du CPU. Options de configuration : [Disabled] [Auto]

## Hyper-Threading Technology [Enabled]

Active ou désactive la fonction Hyper-Threading intégrée au processeur. Options de configuration : [Disabled] [Enabled]

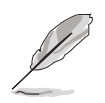

L'élément suivant apparaît uniquement si vous avez installé un processeur Intel® Pentium® 4 supportant la technologie EIST (Enhanced Intel SpeedStep® Technology).

## Intel(R) SpeedStep Technology [Automatic]

Active ou désactive la technologie Enhanced Intel SpeedStep®. Défini sur [Automatic], vous pouvez ajuster les paramètres d'alimentation de l'ordinateur via le système d'exploitation, afin d'utiliser la fonction EIST. Définissez cet élément sur [Disabled] si vous ne souhaitez pas utiliser la fonction EIST. Options de configuration : [Automatic] [Disabled]

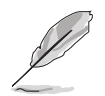

- Se référer à l'Appendice pour de détails sur la fonction EIST.
- La carte mère est fournie avec un BIOS supportant la fontion EIST.

# 2.4.4 Chipset

Les éléments de ce menu vous permettent de configurer les paramètres avancés du chipset. Sélectionnez un élément, puis pressez <Entrée> pour afficher son sous-menu.

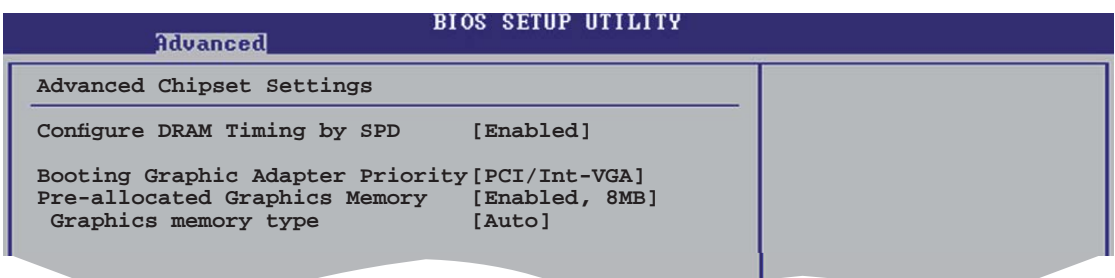

## Advanced Chipset Settings

## Configure DRAM Timing by SPD [Enabled]

Quand cet élément est activé, les paramètres de timing de la DRAM sont alors définis en fonction du SPD (Serial Presence Detect) de la DRAM. Quand cet élément est désactivé, vous pouvez alors définir manuellement les paramètres de timing de la DRAM via les sous-éléments de l'élément DRAM. Les sous-éléments suivants apparaîssent uniquement quand cet élément est défini sur Disabled.

Options de configuration : [Disabled] [Enabled]

#### DRAM CAS# Latency [3 Clocks]

Contrôle le temps d'attente entre l'exécution de la commande de lecture SDRAM et le moment où les données deviennent disponibles. Options de configuration : [3 Clocks] [2.5 Clocks] [2 Clocks]

#### DRAM RAS# Precharge [4 Clocks]

Contrôle l'inactivité des horloges après qu'une commande de précharge ait été envoyé à la DDR SDRAM. Options de configuration : [2 Clocks] [3 Clocks] [4 Clocks] [5 Clocks]

#### DRAM RAS# to CAS# Delay [4 Clocks]

Contrôle le temps d'attente entre l'exécution d'une commande d'activation de la DDR SDRAM et celle d'une commande de lecture/ écriture. Options de configuration : [2 Clocks] [3 Clocks] [4 Clocks] [5 Clocks]

DRAM RAS# Activate to Precharge [15 Clocks] Définit le délai de l'activation RAS vers la précharge. Options de configuration :  $[1 \text{ Clocks}]$   $[2 \text{ Clocks}] \sim [15 \text{ Clocks}]$ 

#### DRAM Burst Length [8]

Définit l'élément DRAM Burst Length. Options de configuration :  $[4] [8]$ 

## Booting Graphic Adapter Priority [PCI/Int-VGA]

Sélectionne le contrôleur graphique qui doit être utilisé comme premier périphérique de boot. Options de configuration : [Internal VGA] [PCI/Int-VGA]

#### Pre-allocated Graphics Memory [Enabled, 8MB]

Désactive ou définit la quantité de mémoire système qui doit être préallouée aux périphériques graphiques internes. Options de configuration : [Disabled] [Enabled, 1MB] [Enabled, 8MB]

## Graphics Memory Type [Auto]

Définit le type de mémoire graphique. Options de configuration : [Auto] [DVMT] [FIX] [DVMT+FIX]

# 2.4.5 Onboard Devices Configuration

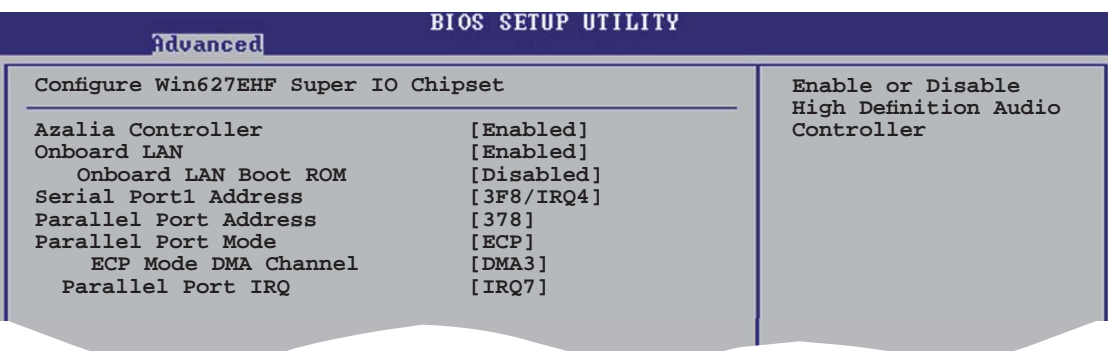

#### Azalia Controller [Enabled]

Active ou désactive le CODED High Definition/AC'97. Options de configuration : [Enabled] [Disabled]

#### OnBoard LAN [Enabled]

Active ou désactive le contrôleur embarqué Gigabit LAN PCI Express. Options de configuration : [Disabled] [Enabled]

#### Onboard LAN Boot ROM [Disabled]

Active ou désactive l'option ROM du contrôleur LAN embarqué. Cet élément apparaît uniquement quand Onboard LAN est défini sur Enabled. Options de configuration : [Disabled] [Enabled]

## Serial Port1 Address [3F8/IRO4]

Permet de choisir l'adresse du Serial Port 1. Options de configuration : [Disabled] [3F8/IRQ4] [2F8/IRQ3] [3E8/IRQ4] [2E8/IRQ3]

#### Parallel Port Address [378]

Permet de choisir l'adresse du port parallèle. Options de configuration : [Disabled] [378] [278] [3BC]

#### Parallel Port Mode [ECP]

Vous permet de choisir le mode du port parallèle. Options de configuration : [Normal] [Bi-directional] [EPP] [ECP]

#### ECP Mode DMA Channel [DMA3]

Apparaît uniquement quand l'élément Parallel Port Mode est défini sur [ECP]. Permet de sélectionner l'ECP DMA du port parallèle. Options de configuration : [DMA0] [DMA1] [DMA3]

#### EPP Version [1.9]

Permet de définir la version EPP du port parallèle. Cet élément apparaît uniquement quand Parallel Port Mode est défini sur EPP. Options de configuration :  $[1.9]$   $[1.7]$ 

Parallel Port IRO [IRO7] Options de configuration : [IRQ5] [IRQ7]

# 2.4.6 PCI PnP

Les éléments du menu PCIPnP vous permettentt de modifier les paramètres avancés des périphériques avancés PCI/PnP. Ce menu inclût la configuration des IRQ, et des ressources des canaux DMA pour les périphériques PCI/ PnP et legacy ISA, et la configuration de la taille des blocs mémoire des périphériques legacy ISA.

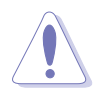

Faites attention en changeant les paramètres des éléments du menu PCI PnP. Des valeurs incorrectes peuvent entraîner un mauvais fonctionnement du système.

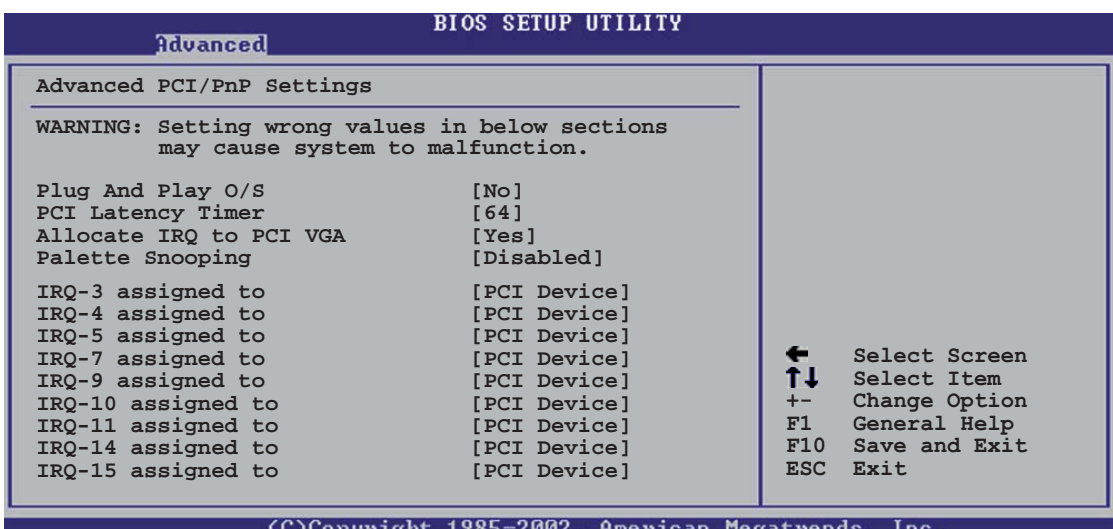

## Plug and Play O/S [No]

Quand cet élément est défini sur [No], le BIOS configure tous les périphériques du système. Quand cet élément est défini [Yes] et si vous installez un système d'exploitation Plug and Play, l'OS configure configure les périphériques Plug and Play devices qui ne sont pas nécessaires au boot. Options de configuration : [No] [Yes]

## PCI Latency Timer [64]

Vous permet de sélectionner la valeur en unités des fréquences PCI des périphériques PCI pour l'élément PCI latency timer. Options de configuration : [32] [64] [96] [128] [160] [192] [224] [248]

## Allocate IRQ to PCI VGA [Yes]

Sur [Yes], le BIOS assigne un IRQ à la carte VGA PCI si la carte nécessite une IRQ. Sur [No], le BIOS n'assigne pas d'IRQ à la carte VGA PCI même si nécessaire. Options de configuration : [No] [Yes]
### Palette Snooping [Disabled]

Sur [Enabled], la fonction Palette Snooping informe les périphériques PCI qu'un périphérique graphique ISA est installé dans le système afin que ce dernier puisse fonctionner correctement.

Options de configuration : [Disabled] [Enabled]

#### $IRQ$ -xx assigned to  $[PCI$  Device]

Sur [PCI Device], l'IRQ spécifiée is libre pour l'usage de périphériques PCI/ PnP. Une fois sur [Reserved], l'IRQ est réservée pour les périphériques ISA legacy. Options de configuration : [PCI Device] [Reserved]

# **2.5 Power menu (menu alimentation)**

Les éléments du menu Power vous permettent de changer les paramètres de l'ACPI et de l'APM (Advanced Power Management). Sélectionnez un élément, puis pressez an <Entrée> pour afficher les options de configuration.

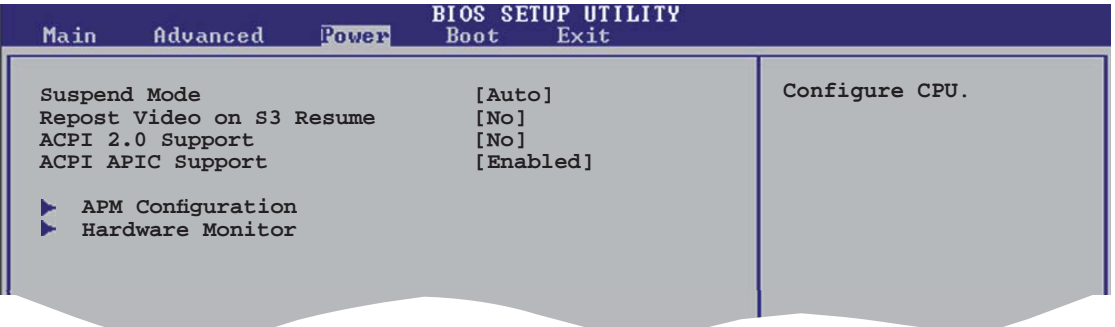

# 2.5.1 Suspend Mode [Auto]

Permet de sélectionner l'état de d'ACPI (Advanced Configuration and Power Interface) à utiliser quand le système est en veille. Options de configuration : [S1 (POS) Only] [S3 Only] [Auto]

# 2.5.2 Repost Video on S3 Resume [No]

Détermine s'il faut faire appel au VGA BIOS POST sur la reprise S3/STR. Options de configuration : [No] [Yes]

# $2.5.3$  ACPI 2.0 Support  $[No]$

Permet d'ajouter des tableaux aux caractéristiques Advanced Configuration and Power Interface (ACPI) 2.0. Options de configuration : [No] [Yes]

# 2.5.4 ACPI APIC Support [Enabled]

Active ou désactive le support de l'ACPI (Advanced Configuration and Power Interface) dans l'ASIC (Application-Specific Integrated Circuit). Quand cet élément est défini sur Enabled, le tableau des pointeurs ACPI APIC est inclus dans la liste des pointeurs RSDT. Options de configuration : [Disabled] [Enabled]

# 2.5.5 APM Configuration

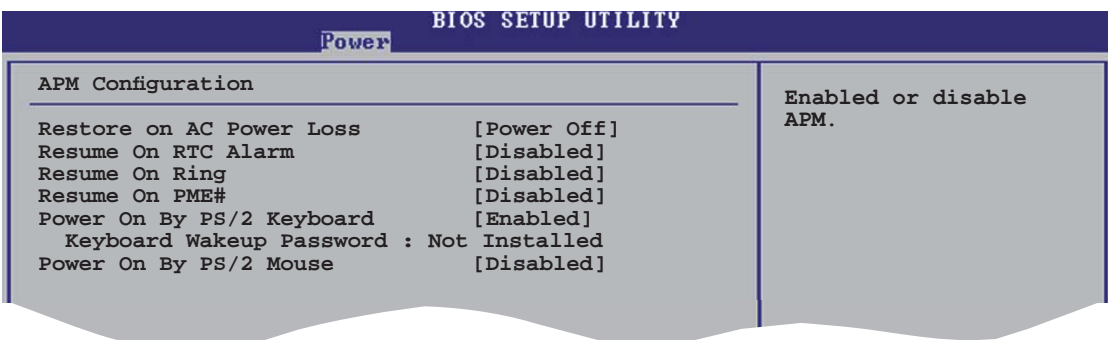

#### Restore on AC Power Loss [Power Off]

Réglé sur Power Off, le système passera en mode "off" après une perte de courant alternatif. Sur Power On, le système passera en mode "on" après une perte de courant alternatif.

Options de configuration : [Power Off] [Power On]

#### Resume On RTC Alarm [Disabled]

Vous permet d'activer ou de désactiver le RTC pour générer un évènement d'éveil. Sur Enabled, les éléments RTC Alarm Date, RTC Alarm Hour, RTC Alarm Minute, et RTC Alarm Second apparaîssent avec des valeurs prédéfinies. Options de configuration : [Disabled] [Enabled]

#### RTC Alarm Date [15]

Définit la date de l'alarme RTC. Utilisez les touches <+> et <-> pour ajuster les valeurs. Options de configuration :  $[Everyday]$  [01]  $[02] \sim$ [31]

#### RTC Alarm Hour [12]

Définit l'heure de l'alarme RTC. Utilisez les touches <+> et <-> pour ajuster les valeurs. Options de configuration :  $[00] [01] \sim [23]$ 

#### RTC Alarm Minute [30]

Définit les minutes de l'alarme RTC. Utilisez les touches <+> et <-> pour ajuster les valeurs. Options de configuration :  $[001] [01] \sim [59]$ 

#### RTC Alarm Second [30]

Définit les secondes de l'alarme RTC. Utilisez les touches <+> et <-> pour ajuster les valeurs. Options de configuration ::  $[001] [01] \sim [59]$ 

#### Resume On Ring [Disabled]

Cet élément peut aussi bien être sur [Enabled] que [Disabled] afin d'allumer l'ordinateur lorsque le modem reçoit un appel, alors que l'ordinateur est en mode Soft-off. Options de configuration : [Disabled] [Enabled]

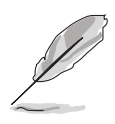

L'ordinateur ne peut pas recevoir ou transmettre de données tant que lui et les applications ne sont pas complètement exécutés. Par conséquent, la connexion ne peut être établie au premier essai. Eteindre un modem externe et le rallumer pendant que l'ordinateur est éteint crée une chaîne d'initialisation qui allume alors l'ordinateur.

### Resume On PME# [Disabled]

Sur Enabled, ce paramètre vous permet d'allumer l'ordinateur via un périphérique PME#. Cette fonction requiert une alimentation ATX fournissant au minimum 1A sur +5VSB. Options de configuration : [Disabled] [Enabled]

#### Power On By PS/2 Keyboard [Disabled]

Vous permet de désactiver la fonction d'allumage par le clavier PS/2 ou de définir des touches spécifiques du clavier afin d'allumer l'ordinateur. Cette fonction requiert une alimentation ATX délivrant au minimum 1A sur +5VSB. Options de configuration : [Disabled] [Enabled]

#### Wakeup Password

Cet élément apparaît uniquement quand Power On By PS/2 Keyboard est défini sur Enabled. Sélectionnez cet élément pour définir ou changer le mot de passe de la fonction d'allumage via le clavier. L'élément Keyboard Wakeup Password ci-dessous affiche par défaut avec la mention Not Installed. Après avoir établi un mot de passe, il affichera Installed.

#### Power On By PS/2 Mouse [Disabled]

Sur [Enabled], ce paramètre permet d'utiliser la souris PS/2 pour mettre sous tension le système. Cette fonction requiert une alimentation ATX fournissant au minimum 1A sur +5VSB. Options de configuration : [Disabled] [Enabled]

# 2.5.6 Hardware Monitor

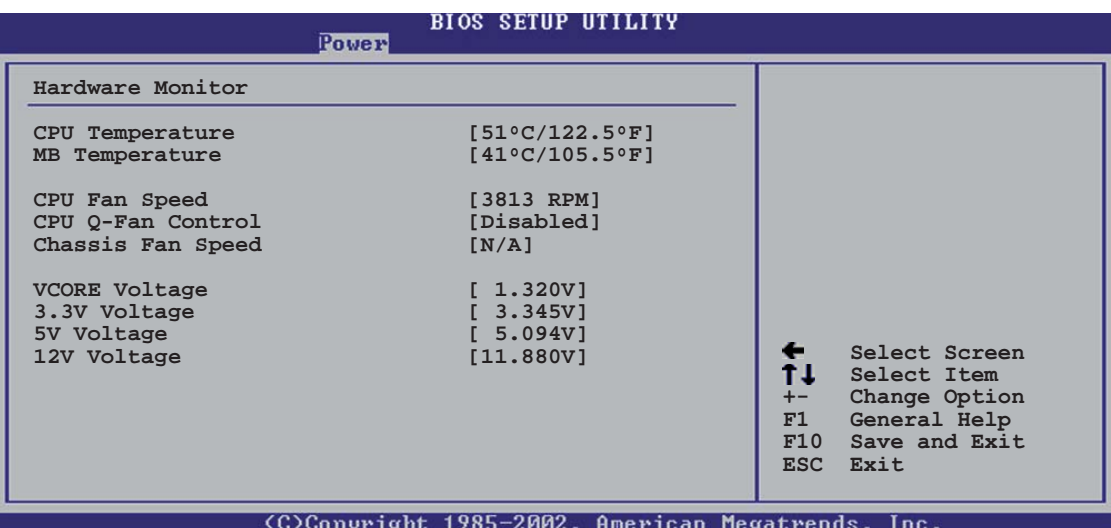

#### CPU Temperature [xxx°C/xxx°F] MB Temperature [xxx°C/xxx°F]

Le monitoring matériel embarqué détecte et affiche automatiquement les températures du CPU et de la carte mère. Sélectionnez [ignored] si vous ne souhaitez pas afficher les températures détectées.

Options de configuration : [Ignored] [xxx<sup>o</sup>C/xxx<sup>o</sup>F]

# CPU Fan Speed [xxxx RPM] or [N/A]

Le monitoring hardware embarqué détecte et affiche automatiquement la vitesse de rotation du ventilateur d'alimentation en rotations par minute (RPM). Si le ventilateur n'est pas relié au connecteur, la valeur affichée est N/A. Options de configuration : [Ignored] [xxx<sup>o</sup>C/xxx<sup>o</sup>F]

# CPU Q-Fan Control [Disabled]

Permet d'activer ou désactiver la fonction ASUS Q-Fan qui régule intelligemment la vitesse du ventilateur pour de meilleurs performances système. Options de configuration : [Disabled] [Enabled]

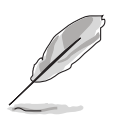

Les éléments CPU Fan Ratio et CPU Target Temperature apparaîssent uniquement si la fonction CPU Q-Fan Control est activé.

# CPU Fan Ratio [Auto]

Allows you to select the appropriate CPU fan speed ratio for the system. The default [Auto] automatically selects the fan speed ratio when operating a low CPU temperature. Select a higher ratio if you installed additional devices and the system requires more ventilation. This item appears only when the CPU Q-Fan Control item is Enabled. Configuration options: [Auto] [90%] [80%] [70%] [60%]

# CPU Target Temperature [xxx°C]

Permet de définir le seuil de température du processeur au-delà duquel la vitesse du ventilateur CPU augmentera afin de diminuer la température. Cet élément apparaît uniquement quand CPU Q-Fan Control est défini sur Enabled. Les options de configuration varient en fonction du CPU installé.

### Chassis Fan Speed [xxxx RPM] or [N/A]

Le monitoring hardware embarqué détecte et affiche automatiquement la vitesse de rotation du ventilateur châssis en "rotations per minute" (RPM). Si le ventilateur n'est pas connecté au châssis, la valeur affichée est N/A. Options de configuration : [Ignored] [N/A]

### VCORE Voltage, 3.3V Voltage, 5V Voltage, 12V Voltage

Le monitoring hardware embarqué détecte automatiquement le voltage de sortie via les régulateurs de tension.

Options de configuration : [Ignored] [X.XXXV]

# **2.6 Boot menu (menu de boot)**

Les éléments du Boot menu vous permettent de modifier les options de boot du système. Choisissez un élément et pressez <Entrée> pour afficher le sous-menu.

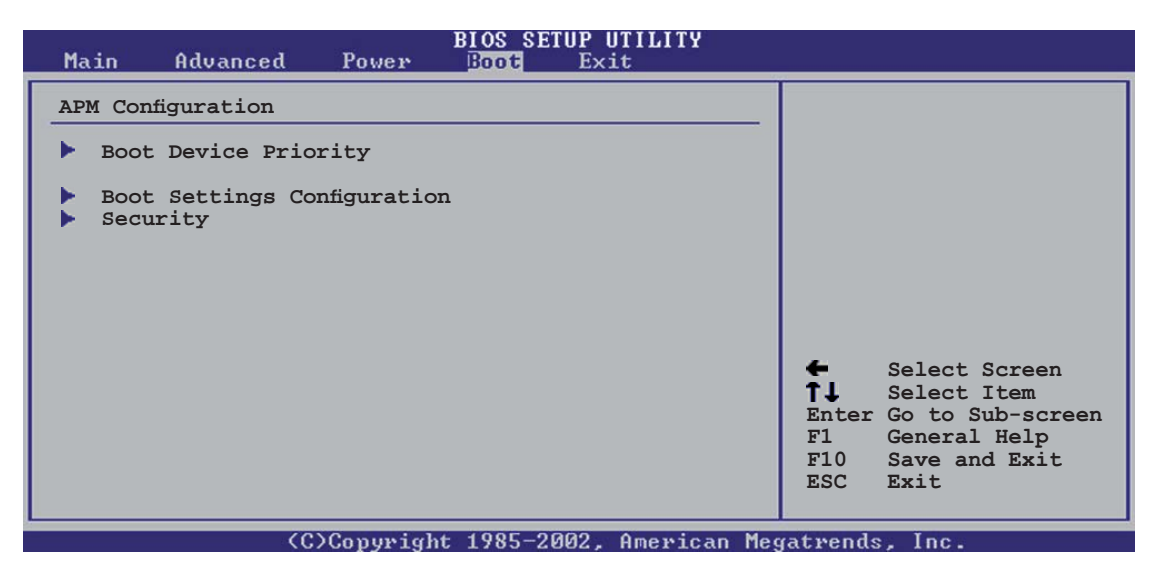

# 2.6.1 Boot Device Priority

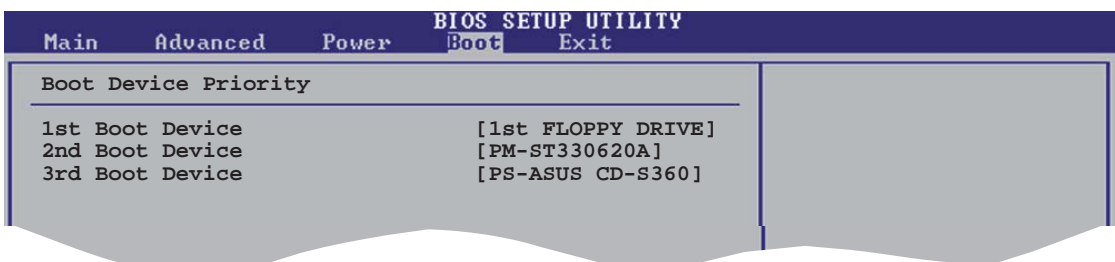

### 1st  $\sim$  xxth Boot Device [1st FLOPPY DRIVE]

Ces éléments spécifient la priorité de boot des périphériques parmi ceux qui sont disponibles. Le nombre d'éléments apparaissant à l'écran dépend du nombre de périphériques installés dans le système. Options de configuration : [xxxxx Drive] [Disabled]

# 2.6.2 Hard Disk Drives

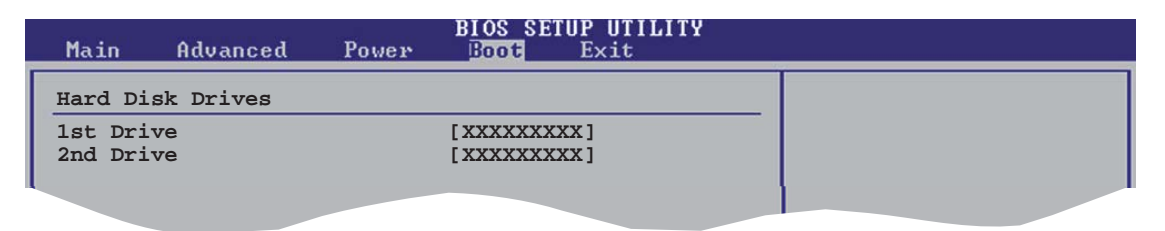

### 1st  $\sim$  xxth Drive [XXXXXX]

Ces éléments spécifient la séquence de boot des disques durs disponibles. Le nombre d'éléments apparaissant à l'écran dépend du nombre de disques installés dans le système. Options de configuration : [XXXXXXX] [Disabled]

# 2.6.3 Boot Settings Configuration

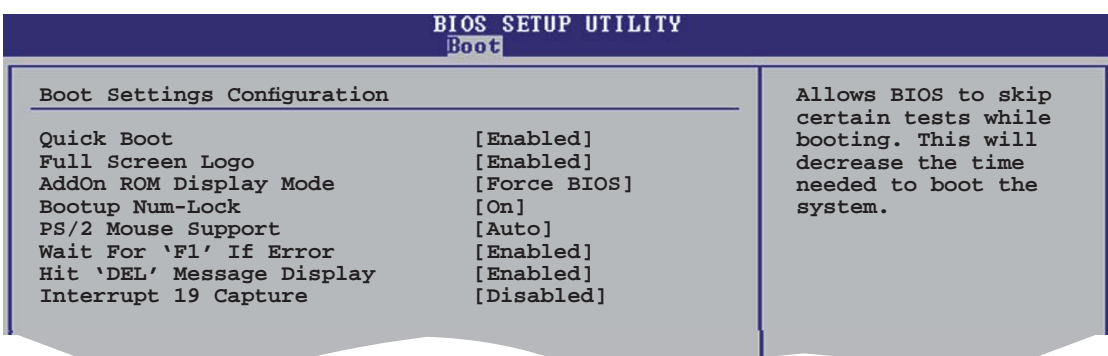

### Quick Boot [Enabled]

Activer cette fontion permet au système d'ignorer certains tests lors du POST avant de diminuer le temps nécessaire au boot. Sur [Disabled], le BIOS effectue tous les tests du POST. Options de configuration : [Disabled] [Enabled]

## Full Screen Logo [Enabled]

Active ou désactive la fonction de logo en plein écran. Options de configuration :[Disabled] [Enabled]

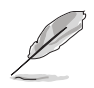

Définissez cet élément sur [Enabled] pour pouvoir utiliser la fonction ASUS MyLogo™.

### Add On ROM Display Mode [Force BIOS]

Règle le mode d'affichage pour la ROM option. Options de configuration : [Force BIOS] [Keep Current]

### Bootup Num-Lock [On]

Vous permet de sélectionner l'état d'activité du Verrou numérique. Options de configuration : [Off] [On]

### **PS/2 Mouse Support [Auto]**

Vous permet d'activer ou de désactiver le support d'une souris PS/2. Options de configuration : [Disabled] [Enabled] [Auto]

### Wait for 'F1' If Error [Enabled]

Sur Enabled, le système attendra que la touche F1 soit pressée quand des erreurs surviendront. Options de configuration : [Disabled] [Enabled]

### Hit 'DEL' Message Display [Enabled]

Sur Enabled, le système affichera le message "Press DEL to run Setup" lors du POST. Options de configuration : [Disabled] [Enabled]

### Interrupt 19 Capture [Disabled]

Sur [Enabled], cette fonction permet à l'option ROMs de dérouter la requête d'interruption 19. Options de configuration : [Disabled] [Enabled]

# 2.6.4 Security

Le menu Security vous permet de modifier les paramètres de sécurité du système. Sélectionnez un élément puis pressez <Entrée> pour afficher les options de configuration.

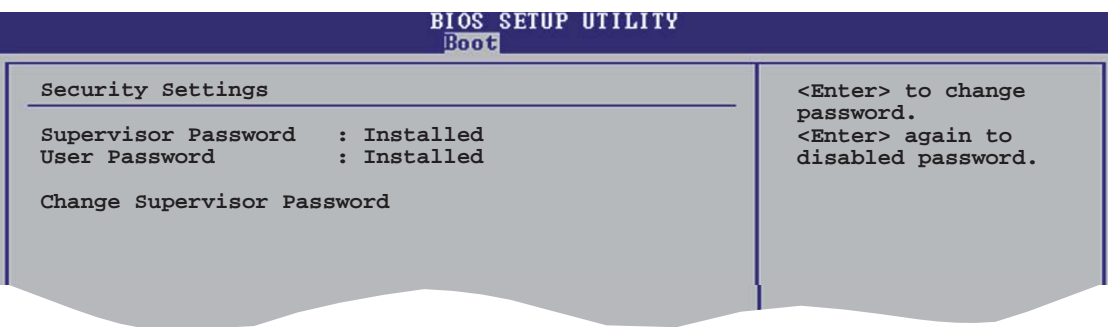

#### Change Supervisor Password

Sélectionnez cet élément pour définir ou modifier le Supervisor Password (mot de passe superviseur). L'élément Supervisor Password en haut de l'écran affiche par défaut Not Installed. Après avoir défini un mot de passe, cet élément affiche Installed.

Pour définir un mot de passe superviseur:

- 1. Choisissez Change Supervisor Password et pressez <Entrée>.
- 2. Dans le champ Password, tapez un mot de passe composé d'au moins six lettres ou nombres, puis pressez <Entrée>.
- 3. Confirmez le mot de passe lorsque vous y êtes invité.

Le message "Password Installed" apparaît une fois le mot de passe correctement configuré.

Pour changer le mot de passe superviseur, sélectionnez Change Supervisor Password, puis pressez <Entrée>. Le message "Password Uninstalled" apparaîtra.

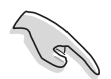

Si vous avez oublié votre mot de passe BIOS, vous pouvez l'effacer en effaçant la CMOS Real Time Clock (RTC) RAM. Voir section "1.9 Jumpers" pour plus d'informations concernant la procédure d'effacement de la RTC RAM

Après avoir défini votre mot de passe, les autres éléments vont apparaître pour vous permettre de changer les autres paramètres de sécurité.

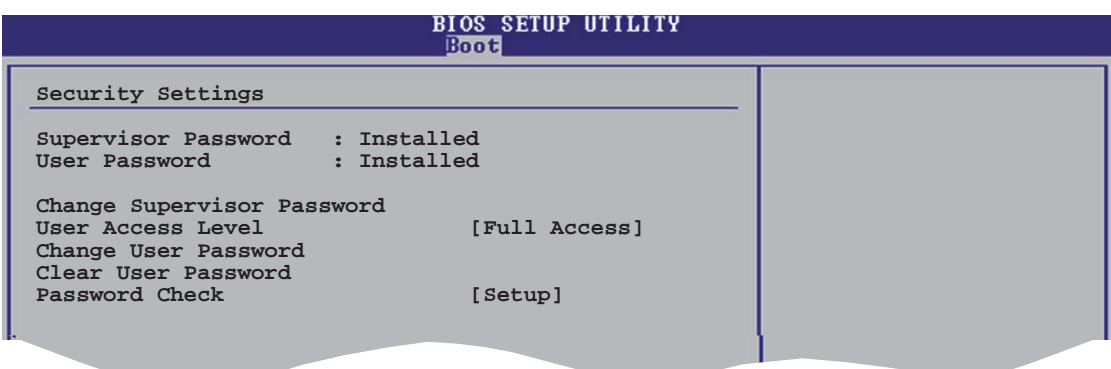

#### User Access Level [Full Access]

Cet élément vous permet de sélectionner les restrictions pour les éléments du Setup. Options de configuration: [No Access] [View Only] [Limited] [Full Access]

No Access empêche l'utilisateur d'accéder au Setup.

View Only permet l'accès, mais pas la modification des champs.

Limited permet la modification de certains champs comme la date et l'heure.

Full Access permet l'accès et la modification de tous les champs du Setup.

#### Change User Password

Choisissez cet élément pour régler ou changer le mot de passe utilisateur. L'élément User Password en haut de l'écran affiche par défaut Not Installed. Après avoir défini un mot de passe, il affichera Installed.

Pour définir un mot de passe utilisateur:

- 1. Choisissez Change User Password et pressez <Entrée>.
- 2. Dans le champ qui apparaît, tapez un mot de passe composé d'au moins six lettres et/ou chiffres, puis pressez <Entrée>.
- 3. Confirmez le mot de passe lorsque vous y êtes invité.

Le message "Password Installed" apparaît une fois votre mot de passe défini avec succès.

### Clear User Password

Permet d'effacer le mot de passe utilisateur.

### Password Check [Setup]

Sur [Setup], le BIOS vérifiera le mot de passe utilisateur à chaque accès au Setup. Sur [Always], le BIOS vérifiera le mot de passe à la fois pour l'accès au Setup et lors du boot. Options de configuration : [Setup] [Always]

# **2.7 Exit menu (menu sortie)**

Le menu Exit vous permet de charger les valeurs optimales ou par défaut des éléments du BIOS, ainsi que de sauvegarder ou rejeter les modifications opéres dans le BIOS.

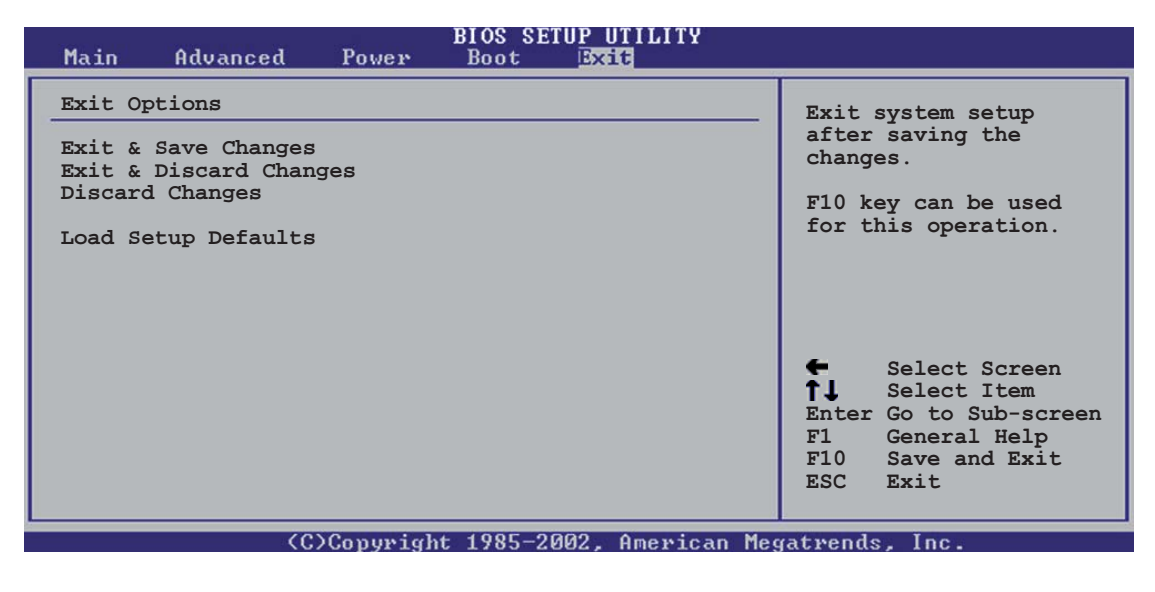

Presser <Echap.> ne permet pas de quitter immédiatement ce menu. Choisissez l'une des options de ce menu ou <F10> dans la légende pour sortir.

# Exit & Save Changes

Une fois vos modifications effectuées, choisissez cette option du menu Exit pour vous assurer que les valeurs que vous avez choisi seront enregistrées dans la CMOS RAM. Une pile de sauvegarde embarquée alimente la CMOS RAM même quand l'ordinateur est éteint. Lorsque vous choisissez cette option, une fenêtre de confirmation apparaît. Choisissez  $[Ok]$  pour enregistrer les modifications et quitter.

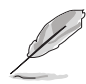

Si vous essayez de quitter le programme sans sauvegarder vos réglages, ce dernier affichera un message vous demandant si vous souhaitez ou non sauvegarder vos réglages. Appuyez sur <Entrée> pour sauvegarder et quitter le programme.

### Exit & Discard Changes

Choisissez cette option si vous ne souhaitez pas enregistrer les modifications que vous avez apportées au Setup. Si vous avez modifié des champs autres que System Date, System Time, et Password, le BIOS demandera une confirmation avant de quitter.

#### Discard Changes

Cette option vous permet de rejeter les sélections faites et de restaurer les valeurs précédentes. Après avoir choisi cette option, une confirmation apparaîtra. Choisissez [Ok] pour rejeter tous les changements et charger les valeurs précédemment enregistrées.

#### Load Setup Defaults

Cette option vous permet de charger les valeurs par défaut pour chaque paramètre des menus du Setup. Quand vous choisissez cette option ou si vous pressez  $\langle F5 \rangle$ , une fenêtre de confirmation apparaît. Choisissez  $[Ok]$ pour charger les valeurs par défaut. Choisissez Exit & Save Changes ou faites d'autres modifications avant de sauvegarder les valeurs dans la RAM non volatile.

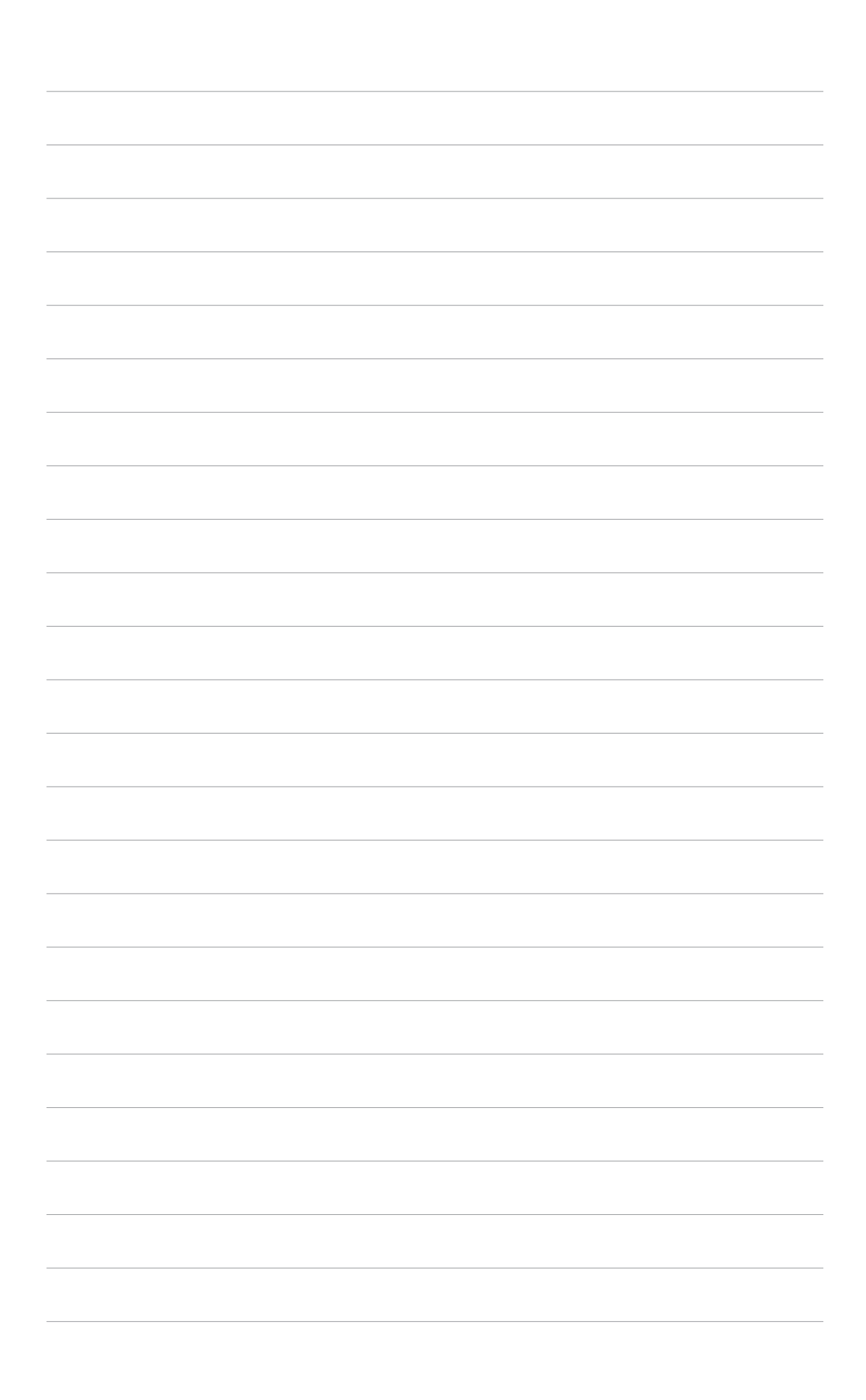

Ce chapitre décrit le contenu du CD de support fourni avec la carte mère.

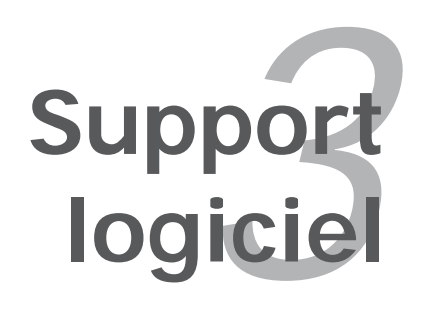

# **3.1 Installer un système d'exploitation**

Cette carte mère supporte Windows® 2000/2003 Server/XP/64-bit XP/64-bit 2003 Server. Installez toujours la dernière version des OS et les mises à jour correspondantes pour maximiser les caractéristiques de votre matériel.

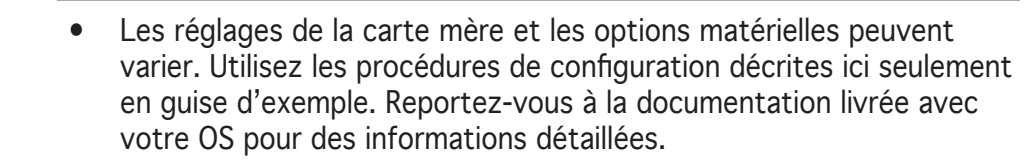

• Assurez-vous d'avoir bien installé Windows® 2000 Service Pack 4 ou Windows® XP Service Pack 1 ou ultérieur avant d'installer les pilotes pour une meilleure compatibilité et un système stable.

# **3.2 Informations sur le CD de support**

Le CD de support fourni avec la carte mère contient les pilotes, les applications logicielles, et les utilitaires que vous pouvez installer pour bénéficier de toutes les fonctions de la carte mère.

> Le contenu du CD de support peut être modifié à tout moment sans préavis. Visitez le site web ASUS (www.asus.com) pour les mises à jour.

# 3.2.1 Lancer le CD de support

Placez le CD de support dans votre lecteur de CD-ROM. Le CD affichera automatiquement le menu Drivers si l'autorun est activé sur votre ordinateur

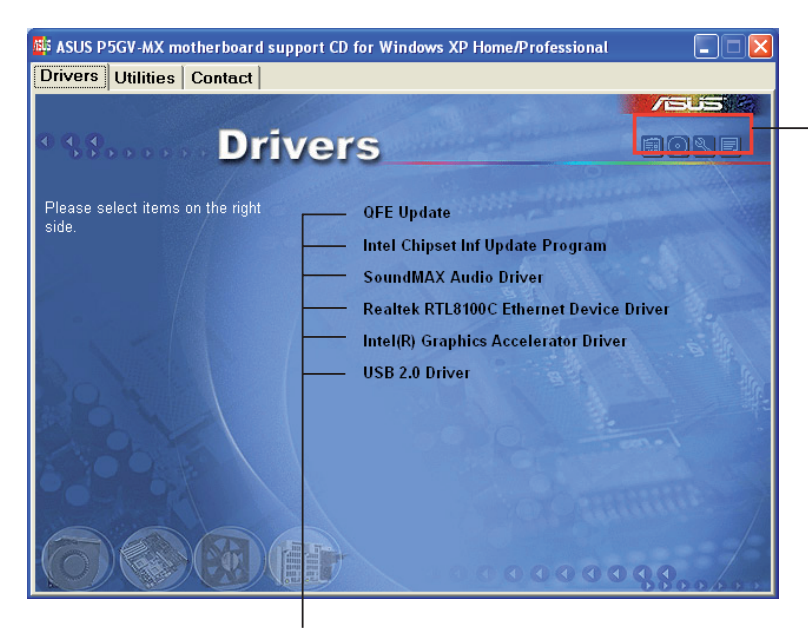

Cliquez sur une icône pour afficher les informations liées au CD de support ou à la carte mère

Cliquez sur un élément pour l'installer

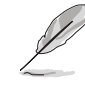

Si l'Exécution automatique n'est pas activé sur votre ordinateur, parcourez le contenu du CD de support pour localiser le fichier ASSETUP. EXE dans le répertoire BIN. Double-cliquez sur **ASSETUP.EXE** pour lancer le CD.

# 3.2.2 Menu Drivers

Si le système détecte des périphériques installés, le menu **Drivers** affiche les pilotes disponibles. Installez les pilotes nécessaires pour activer les périphériques et composants.

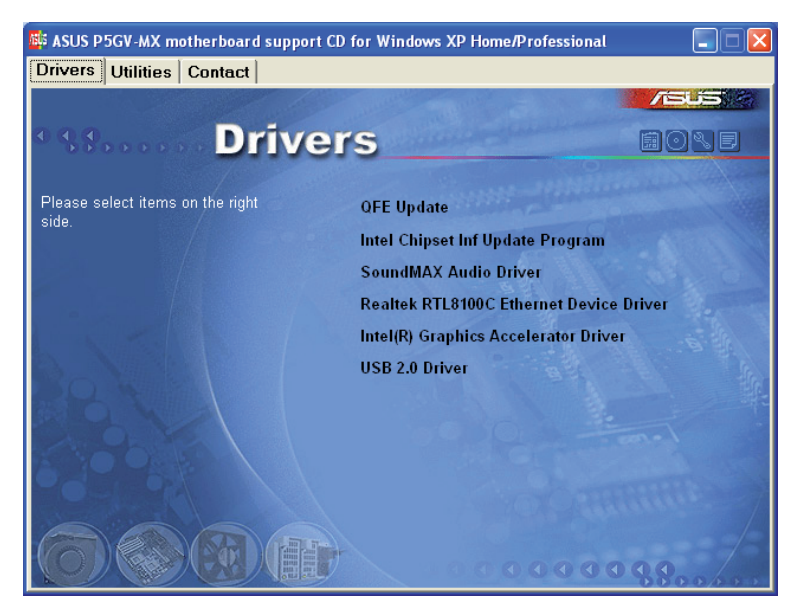

## **OFE Update**

Installe les mises à jour du pilote Quick Fix Engineering (QFE).

### Intel Chipset Inf Update Program

Cet élément installe le programme Intel® Chipset INF Update. Ce pilote active le support PnP INF des composants du Intel® intégré à la carte mère. Après être installé sur l'ordinateur, ce pilote permet de configurer les composants du chipset.

Vous pouvez installer ce pilote de trois manières/modes : interactif, silencieux, ou précharge automatique. L'installation en mode interactif nécessite l'intervention de l'utilisateur lors du processus. En mode silencieux ou précharge automatique, l'utilisateur n'est pas sollicité lors de l'installation. Pour plus de détails, se référer à l'aide en ligne ou au fichier README installé avec l'utilitaire.

### SoundMAX Audio Driver

Lance l'assistant d'installation du CODEC audio ADI AD1986A SoundMAX et de son application.

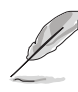

- Votre périphérique Intel<sup>®</sup> high definition audio peut devenir instable sous Windows® Server 2003 Pack 1, Windows® XP Professionnel Edition x64, ou Windows® Server 2003 Edition x64.
- Téléchargez le dernier patch OS pour un fonctionnement audio optimal depuis le site http://support.microsoft.com/?kbid=901105.

## Realtek RTL8100C Ethernet Device Driver

Installe le pilote LAN Ethernet Realtek® RTL8100C.

#### Intel<sup>®</sup> Graphics Accelerator Driver

Installe le pilote pour l'accélérateur graphique Intel®.

#### USB 2.0 Driver

Installe le pilote USB 2.0.

# 3.2.3 Menu Utilities

Le menu Utilities affiche les applications et autres logiciels supportés par la carte mère.

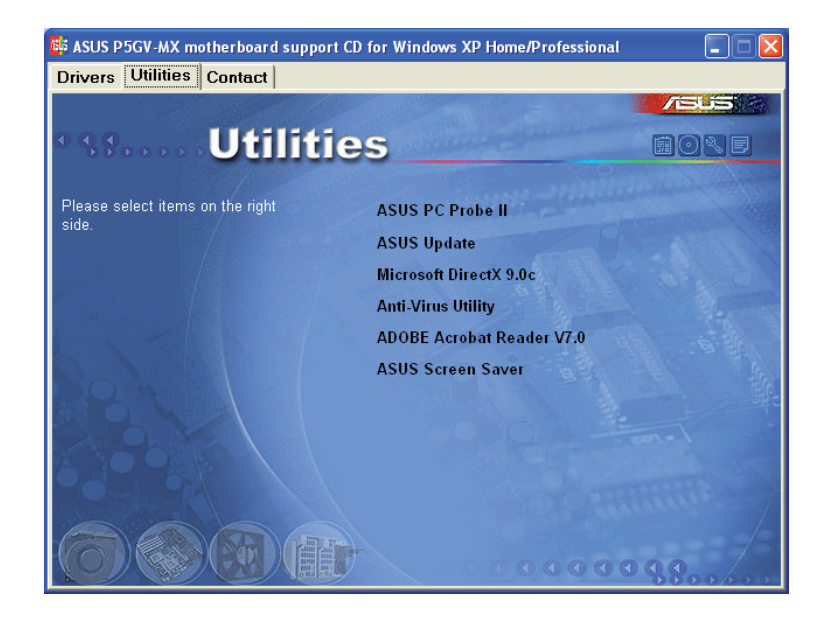

#### **ASUS PC Probe II**

Cet utilitaire astucieux surveille la vitesse des ventilateurs, la température du CPU et le voltage du système en vous alertant du moindre problème détecté. Cet utilitaire vous aide à conserver votre ordinateur dans de bonnes conditions de fonctionnement.

#### ASUS Update

Vous permet de télécharger la dernière version du BIOS depuis le site Web d'ASUS. Cet utilitaire nécessite une connexion Internet, soit par un réseau, soit grâce à un FAI (Fournisseur d'Accès Internet). Voir page 2-8 pour plus de détails.

### Microsoft DirectX

Installe le pilote Microsoft® DirectX 9.0c.

#### Anti-virus utility

L'anti-virus détecte et protège votre ordinateur des virus informatiques qui détruisent les données.Consulter l'aide en ligne pour plus de détails.

#### ADOBE Acrobat Reader

Installe Adobe® Acrobat® Reader V5.0.

#### ASUS Screen Saver

Installe l'économiseur d'écran ASUS.

# 3.2.4 Contacts ASUS

Cliquez sur l'onglet Contact pour afficher les contacs ASUS. Vous pouvez également trouver ces informations sur la couverture intérieure de ce manuel.

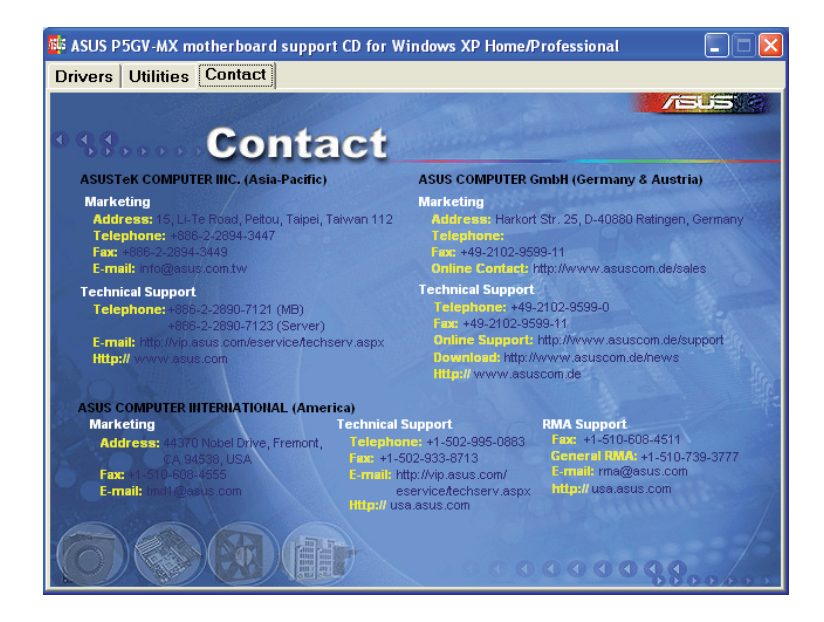

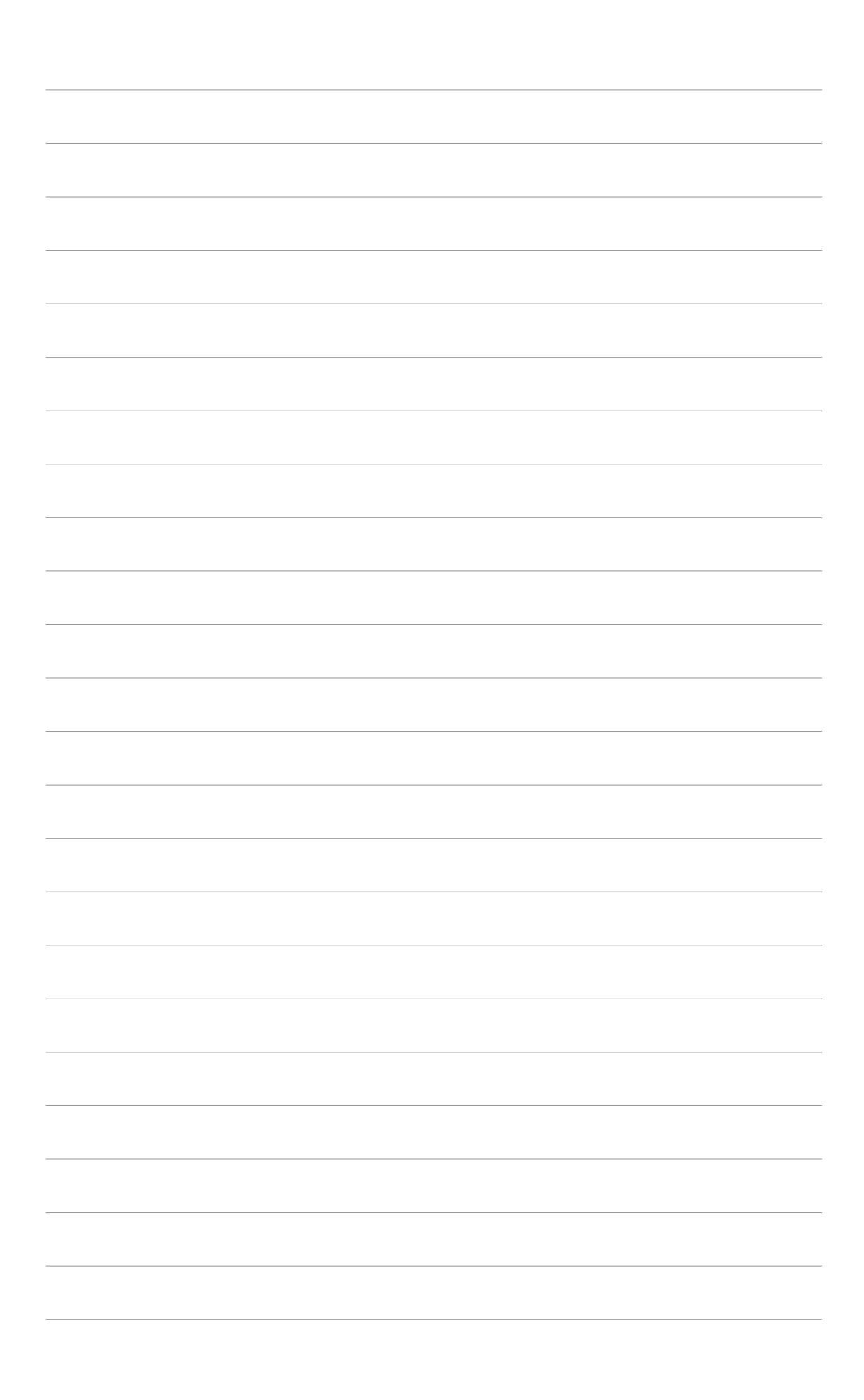

processeur, et les technologies que la carte mère supporte

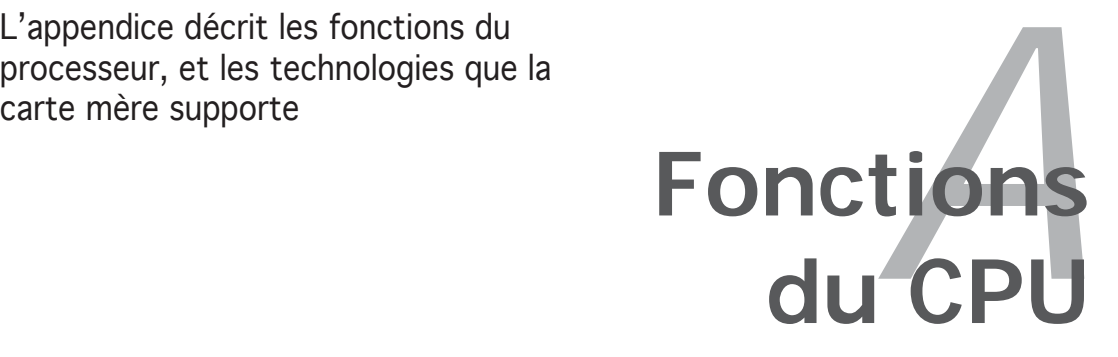

# **A.1 Intel® EM64T**

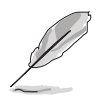

- La carte mère est compatible avec les processeurs Intel® Pentium® 4 LGA775 opérant sous des OS 32 bits
- La carte mère est fournie avec un BIOS supportant la fonction EM64T. Si vous souhaitez mettre à jour votre BIOS, vous pouvez télécharger le plus récent depuis le site web ASUS (www.asus.com/ support/download/). Voir Chapitre 2 pour plus de détails.
- Visitez www.intel.com pour plus d'informations concernant la fonction EM64T.
- Visitez le site www.microsoft.com pour plus d'informations concernant les OS Windows® 64 bits.

### Utiliser la fonction Intel® EM64T

Pour utiliser la fonction Intel® EM64T :

- 1. Installez un CPU Intel® Pentium® 4 qui supporte la fonction EM64T.
- 2. Installez une OS 64 bits (Windows® XP Professional Edition x64 ou Windows® Server 2003 Edition x64).
- 3. Installez à partir du CD de support les pilotes 64 bits des composants et périphériques de la carte mère.
- 4. Si besoin est, installez les pilotes 64 bits pour les cartes d'extension et périphériques additionnels.

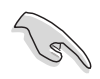

Se référer à la documentation des cartes d'extention et des périphériques, ou visitez les sites web liés, afin de vérifier qu'ils supportent une OS 64 bits.

# **A.2 Technologie Enhanced Intel SpeedStep**® **(EIST)**

La fonction EIST (Enhanced Intel SpeedStep® Technology) gère intelligemment les ressources du processeur en ajustant automatiquement le voltage de ce dernier, ainsi que la fréquence du noyau, en fonction de la charge du processeur, de la fréquence système, ou des exigences d'alimentation.

### A.2.1 Configuration système requise

Avant d'utiliser la technologie EIST, vérifiez que votre système correspond à la configuration requise qui suit :

- Processeur Intel® Pentium® 4 avec support EIST
- BIOS avec support EIST
- OS avec support EIST (Windows® XP SP2/Windows® Server 2003 SP1/Linux 2.6 kernel ou versions ultérieures)

### A.2.2 Utiliser la fonction EIST

Pour utiliser la fonction EIST :

- 1. Allumez l'ordinateur, puis entrez dans le Setup du BIOS.
- 2. Allez dans Advanced Menu (Menu avancé), mettez en surbrillance CPU Configuration, puis pressez <Entrée>.
- 3. Faites défiler les options et sélectionnez l'élément Intel(R) SpeedStep Technology. Puis pressez <Entrée>. Se référer à l'illustration suivante.
- 4. Pressez <F10> pour sauvegarder vos modifications et quittez le Setup du BIOS.
- 5. Après avoir redémarré l'ordinateur, faites un clic-droit sur un espace vide du Bureau, puis sélectionnez **Propriétés** dans le menu contextuel.
- 6. Quand la fenêtre **Propriétés de** l'affichage apparaît, cliquez sur l'onglet Ecran de veille
- 7. Cliquez sur le bouton Gestion de l'alimentation dans la section Gestion de l'alimentation du moniteur pour ouvrir la fenêtre Propriétés des options d'alimentation.
- 8. Dans la section Mode de gestion de l'alimentation, cliquez sur  $\blacktriangleright$  , puis sélectionnez une des options, à l'exception de PC de bureau/familial ou Toujours actif.
- 9. Cliquez sur Appliquer puis cliquez sur OK.
- 10. Fermer la fenêtre Propriétés de l'affichage.

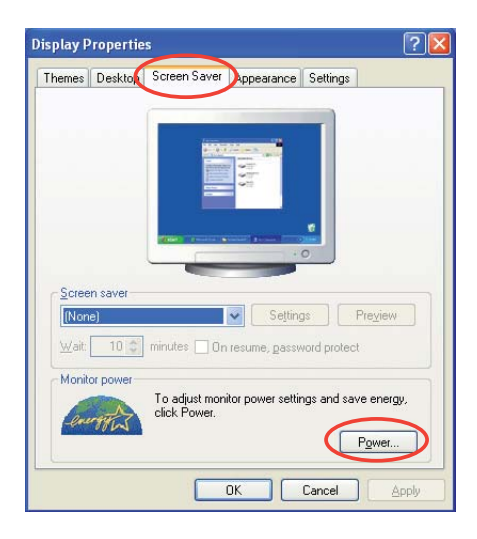

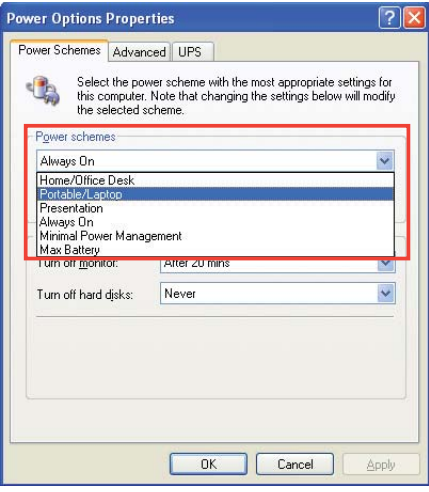

 Après avoir sélectionné le mode d'alimentation, la fréquence interne du CPU diminuera légèrement quand la charge du CPU est faible.

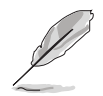

Les écrans affichés et les procédures peuvent différer en fonction du système d'exploitation.

ASUS P5GV-MX A-3

# **A.3 Technologie Intel**® **Hyper-Threading**

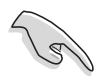

- La carte mère supporte les processeurs Intel<sup>®</sup> Pentium<sup>®</sup> 4 LGA775 et la technologie Hyper-Threadingy.
- La technologie Hyper-Threading est supporté sous Windows® XP/2003 Server, Linux 2.4.x (kernel), et versions ultérieures uniquement. Sous Linux, utilisez le compileur Hyper-Threading pour compiler le code. Si vous utilisez d'autres systèmes d'exploitation, désactivez l'élément Hyper-Threading Technology dans le BIOS pour garantir la stabilité et les performances du système.
- Installer Windows® XP Service Pack 1 ou une version ultérieure est recommandé.
- Assurez-vous d'avoir activé l'élément Hyper-Threading Technology dans le BIOS avant d'installer une des OS supportées.
- Pour plus d'informations sur la technologie Hyper-Threading, visitez www.intel.com/info/hyperthreading.

# Utiliser la technologie Hyper-Threading

Pour utiliser la technologie Hyper-Threading :

- 1. Installez un processeur Intel® Pentium® 4 qui supporte la technologie Hyper-Threading.
- 2. Allumez l'ordinateur, puis entrez dans le Setup du BIOS. Allez dans Advanced Menu (Menu avancé) et assurez-vous que l'élément Hyper-Threading Technology est défini sur Enabled. Voir page 2-23 pour plus de détails.

 Cet élément du BIOS apparaîtra uniquement si vous avez installé un CPU qui supporte la technologie Hyper -Threading.

3. Redémarrez l'ordinateur.